# JHackingTeam[

**RCS 9.4** *The hacking suite for governmental interception*

**Analyst's Guide**

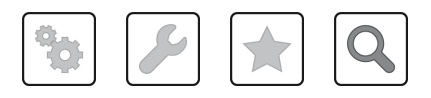

Analyst's Guide **-** ver.1.7 SET-2014 2014© HT S.r.l.

### **Information ownership**

© COPYRIGHT 2014, HT S.r.l.

All rights reserved in all countries.

No part of this manual can be translated into other languages and/or adapted and/or reproduced in other formats and/or mechanically, electronically processed or photocopied, recorded or otherwise without prior written authorization from HackingTeam.

All corporations and product names may be legal or registered trademarks, property of their respective owners. Specifically Internet Explorer™ is a Microsoft Corporation registered trademark.

Albeit text and images being selected with the utmost care, HackingTeam reserves the right to change and/or update the information hereto to correct typos and/or errors without any prior notice or additional liability.

Any reference to names, data and addresses of companies not in the HackingTeam is purely coincidental and, unless otherwise indicated, included as examples to better clarify product use.

requests for additional copies of this manual or product technical information should be addressed to:

HT S.r.l. via della Moscova, 13 20121 Milan (MI) Italy **Tel.**: + 39 02 29 060 603 **Fax**: + 39 02 63 118 946 **e-mail**: info@hackingteam.com

### **Contents**

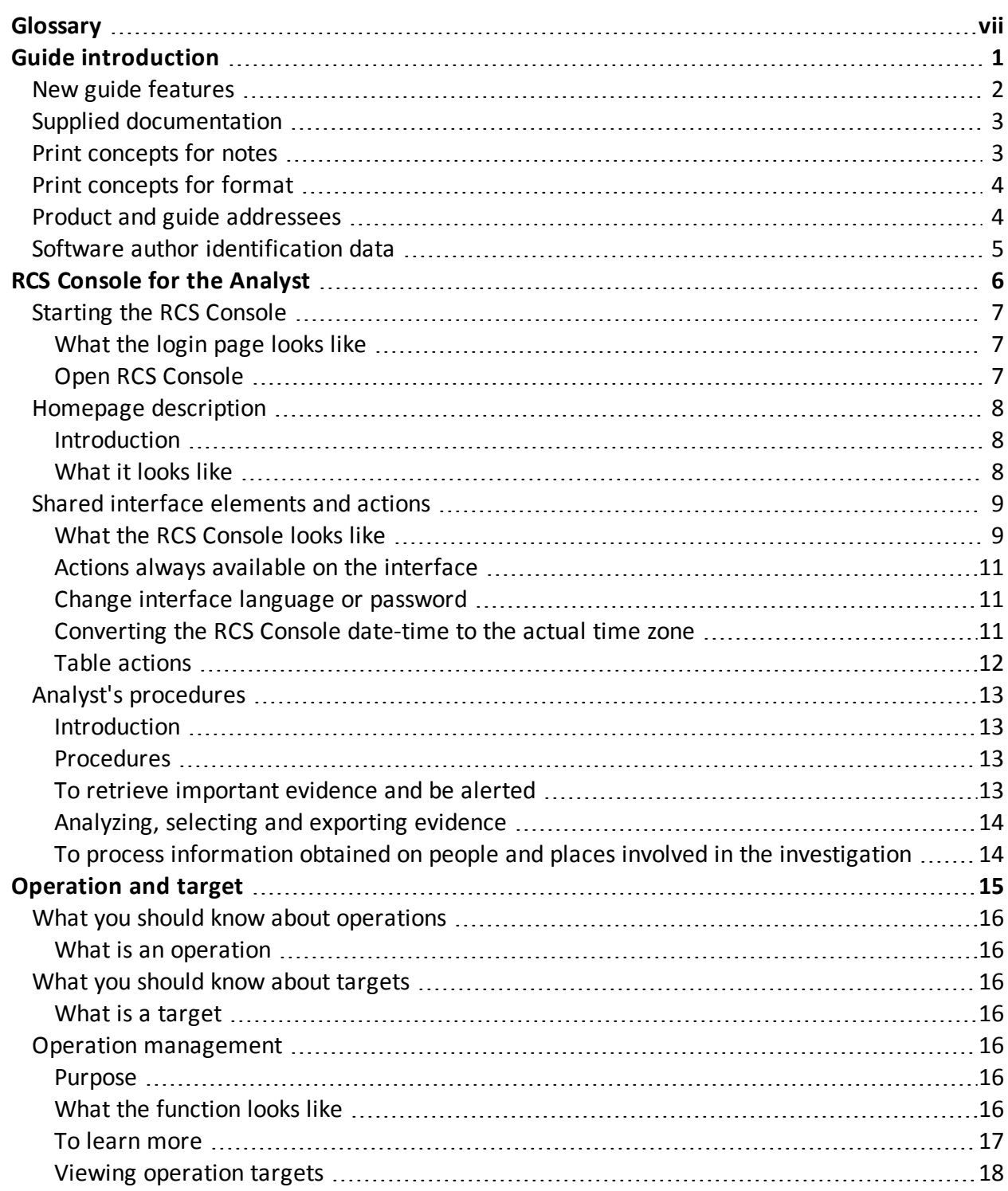

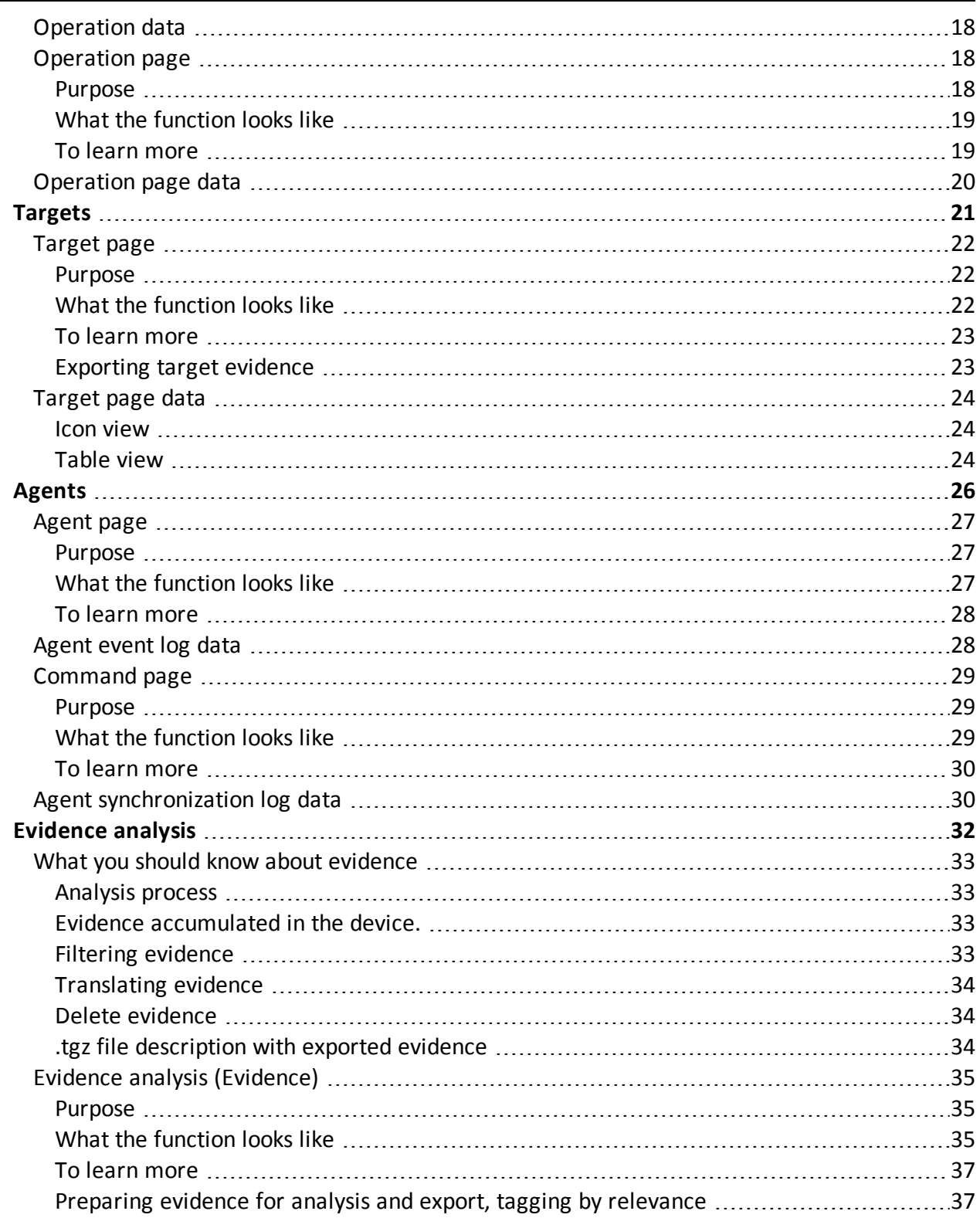

 $\sim$ 

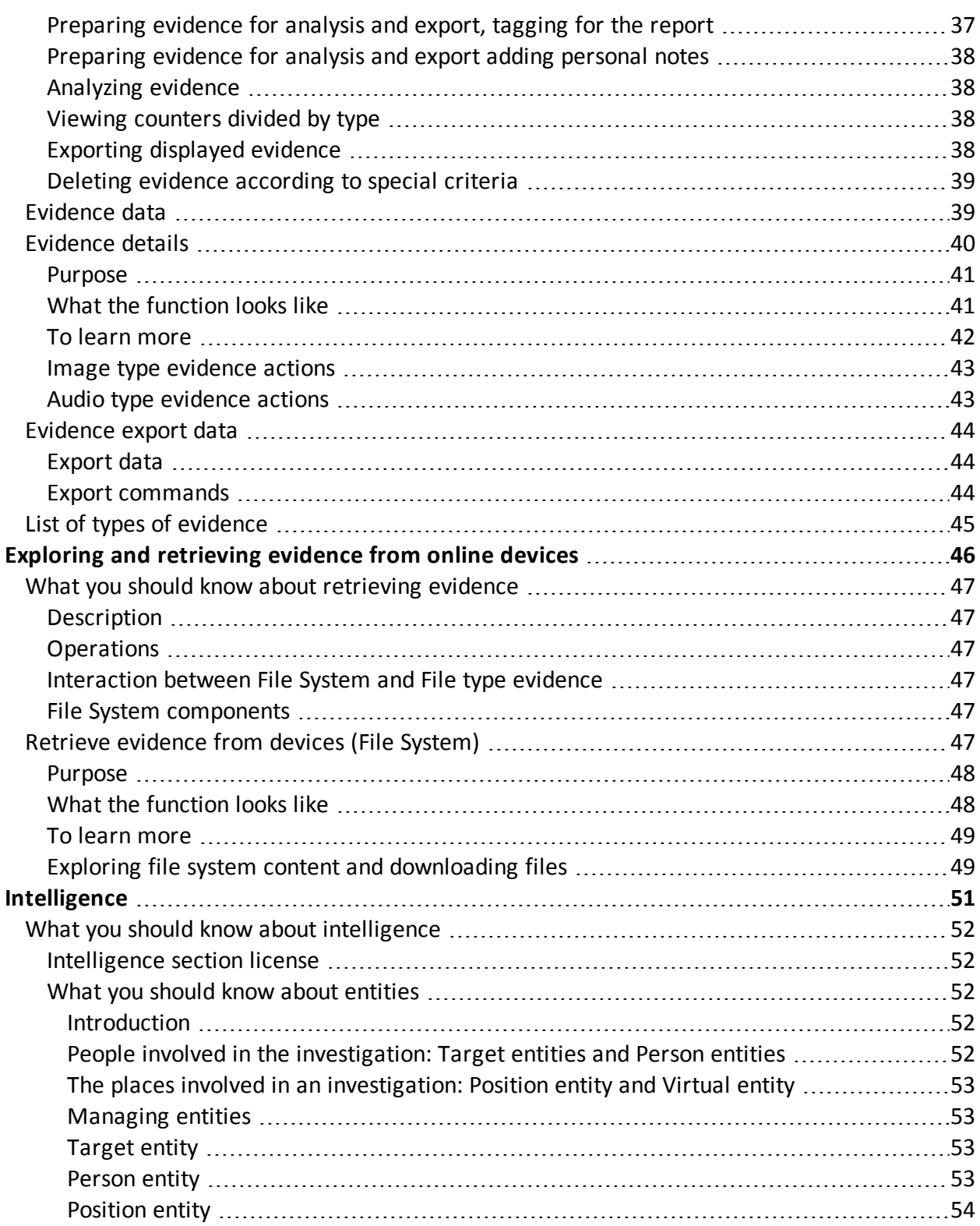

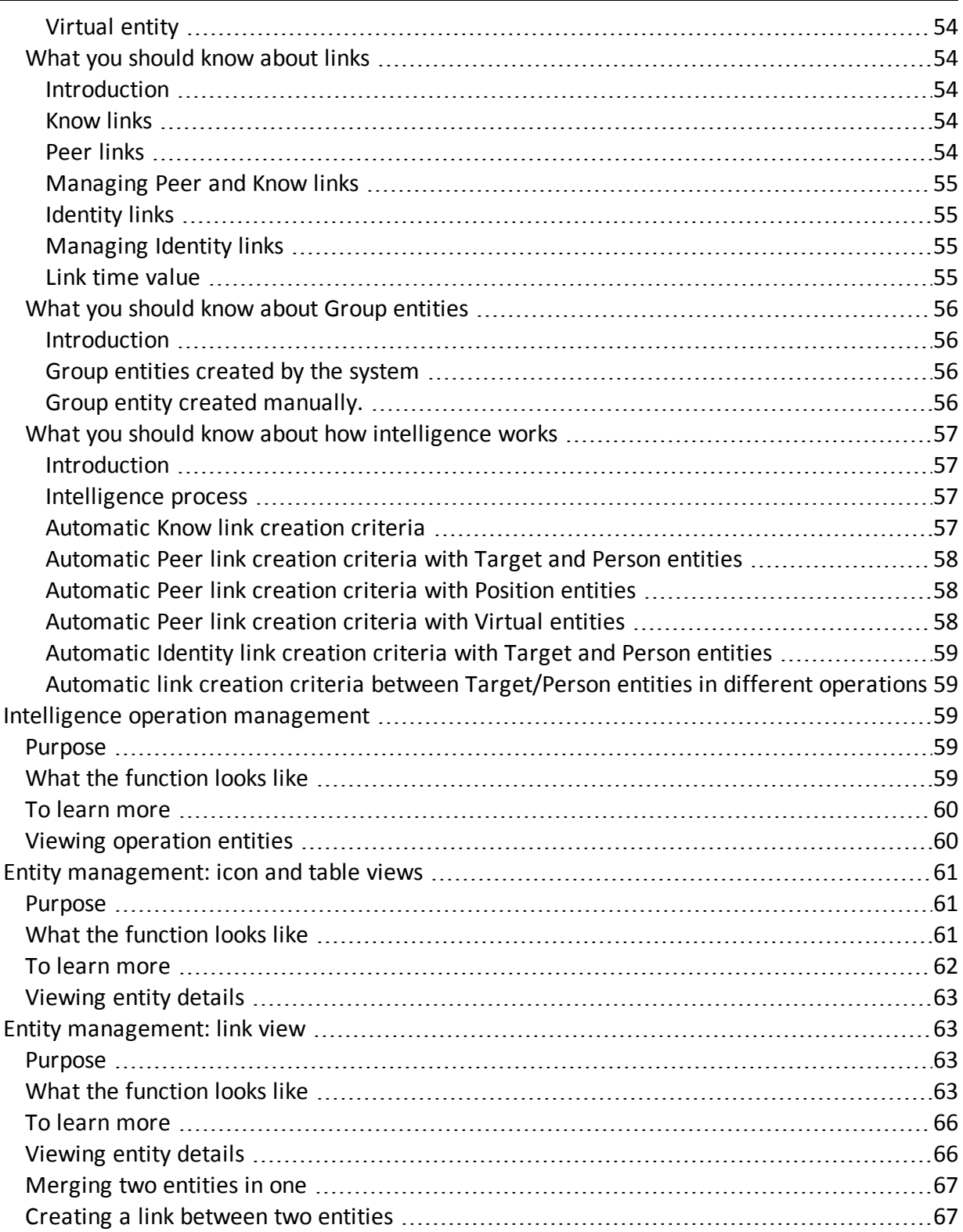

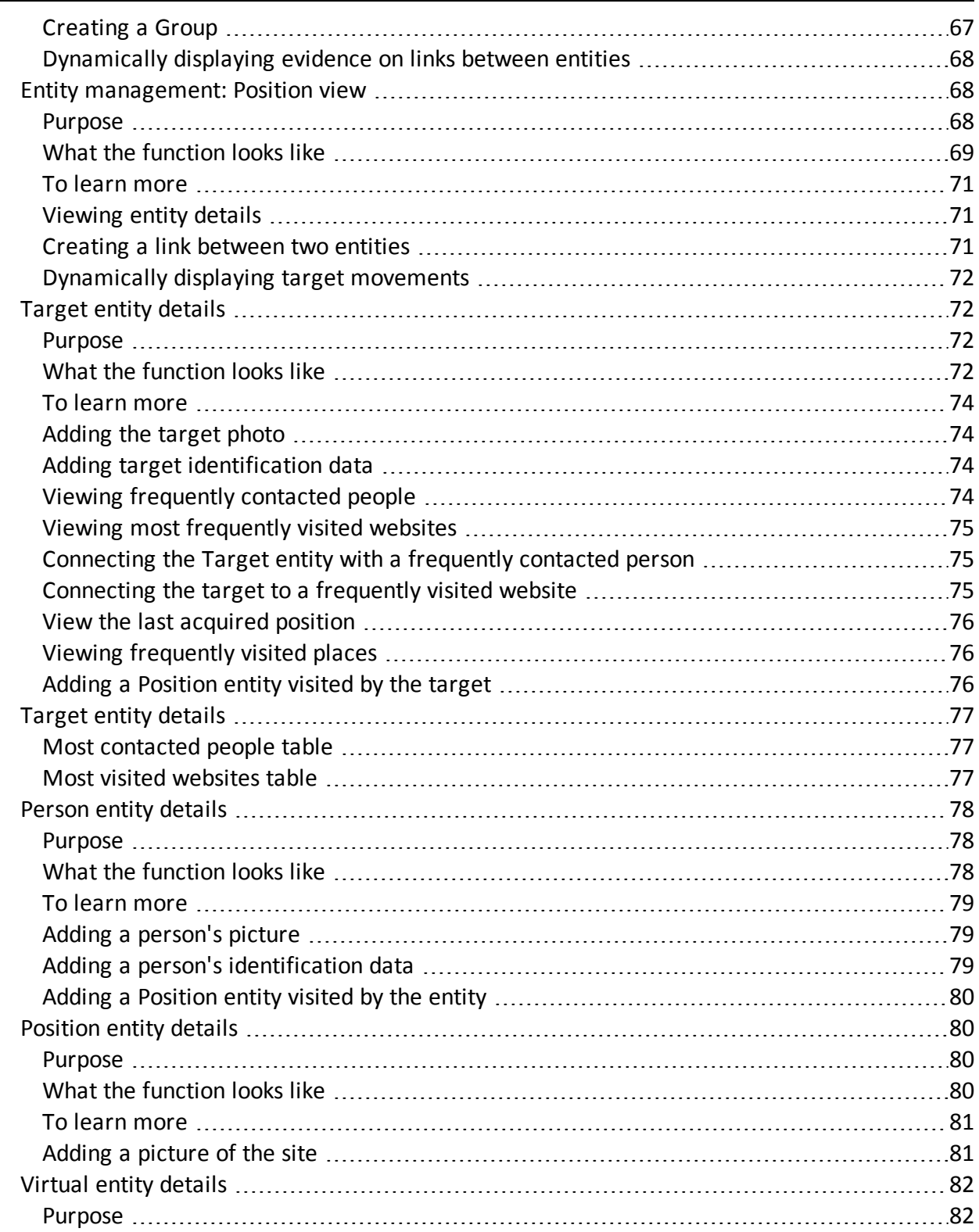

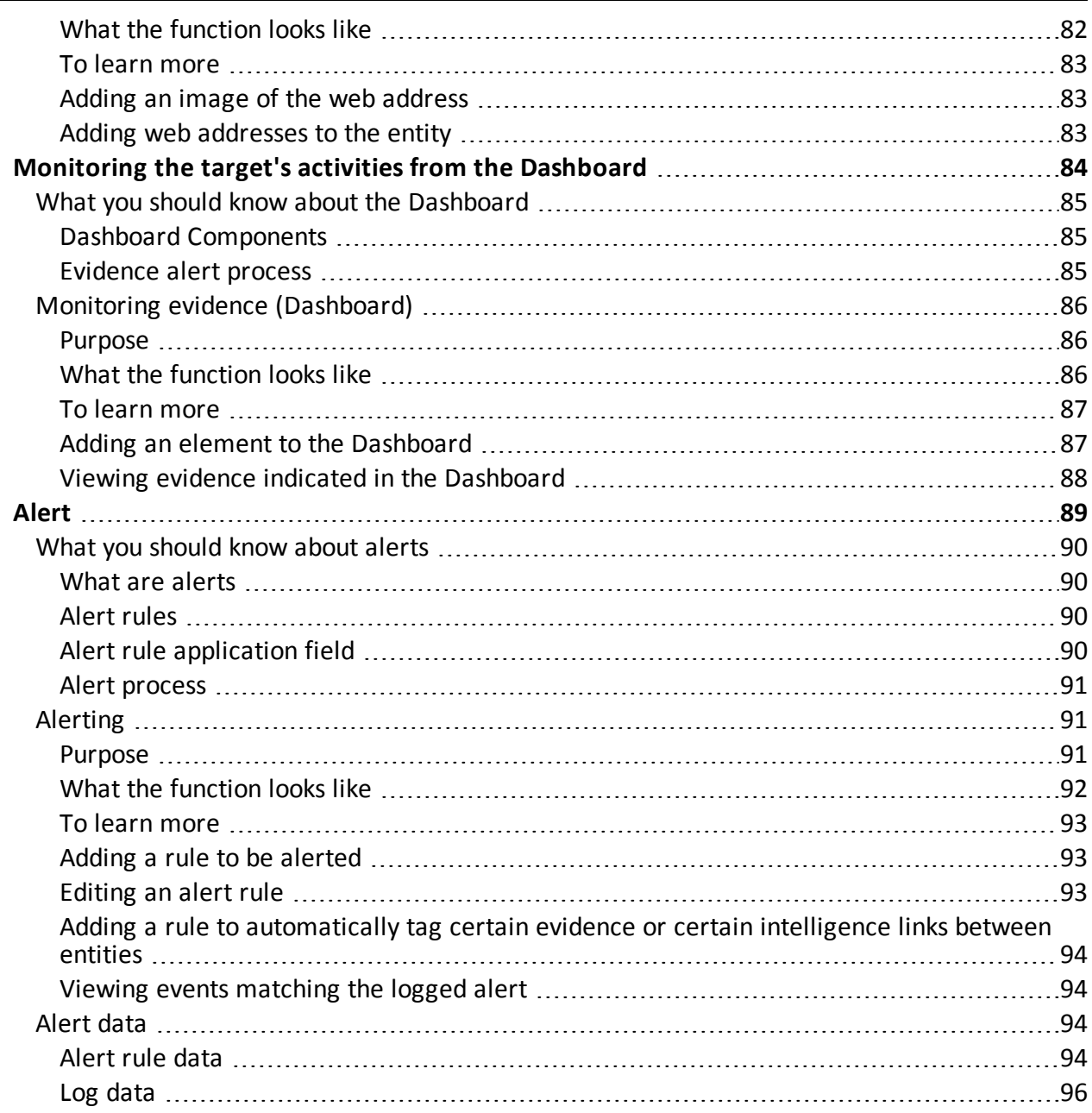

# <span id="page-8-0"></span>**Glossary**

The terms and their definitions used in this manual are provided below.

### **A**

### **Accounting**

Console section that manages RCS access.

### **acquisition sequence**

Group of complex events, actions and acquisition modules that make up the advanced agent configuration.

### **Administrator**

The person who enables user access to the system, creates work groups and defines operations, targets and the type of data to be collected.

### **Agent**

Software probes installed on devices to monitor. They are designed to collect evidence and communicate it to the Collector.

### **alert rules**

Rules that create alerts when new evidence is stored or agents communicate back for the first time.

### **Alerting**

Console section that manages new evidence alerts.

### **alerting group**

Group of users who receive notifications via mail whenever a system alarm is triggered (for example, when the database exceeds available free space limits). Normally this group is not linked to an operation.

### **Analyst**

Person in charge of analyzing the data collected during operations.

### **Anonymizer**

(optional) Protects the server against external attacks and permits anonymity during investigations. Transfers agent data to Collectors.

### **Audit**

Console section that reports all users' and system actions. Used to monitor abuse of RCS.

### **B**

### **back end**

Environment designed to decrypt and save collected information. It includesl Master Node and Shard databases.

### **BRAS**

(Broadband Remote Access Server) routes traffic to/from DSLAM to the ISP network and provides authentication to the ISP subscribers.

### **BSSID**

(Basic Service Set IDentifier) Access Point and its client identifier.

### **C**

### **Carrier**

Collector Service: sends data received from Anonymizers to shards or the Master Node.

### **Collector**

Collector Service: receives data sent by agents, via the Anonymizer chain.

### **console**

Computer on which the RCS Console is installed. It directly accesses the RCS Server or Master Node.

### **D**

### **Dashboard**

Console section used by the Analyst. Used to have a quick overview of the status of the most important operations, targets and agents.

### **DSLAM**

(Digital Subscriber Line Access Multiplexer) network device, often located in the telephone exchanges of the telecommunications operators. It connects multiple customer digital subscriber line (DSL) interfaces to a high-speed digital communications channel using multiplexing techniques.

### **E**

### **Elite agent**

Agent installed on secure devices. Lets you collect all types of available evidence.

### **entity**

Group of intelligence information linked to the target and people and places involved in the investigation.

### **ESSID**

(Extended Service Set IDentifier) Known as SSID, identifies the WiFi network.

### **evidence**

Collected data evidence. The format depends on the type of evidence (i.e.: image).

### **evidence alerts**

Alerts, usually in the form of emails, sent to analysts when new evidence matches the set rule.

### **Exploit**

Code which, exploiting a bug or vulnerability, runs an unforeseen code. Used to infect target devices.

### **F**

### **factory**

A template for agent configuration and compiling.

### **front end**

Environment designed to communicate with agents to collect information and set their configurations. It includes Collectors.

### **G**

### **Group**

Intelligence entity that groups several entities.

#### **I**

#### **injection rules**

Settings that define how to identify HTTP traffic, what resource should be injected and what method is to be used for the injection.

### **M**

### **Monitor**

Console section that monitors components and license status.

### **N**

### **Network Controller**

Collector Service: checks Network Injector and Anonymizer status and sends them new configurations and software updates.

### **Network Injector**

Hardware component that monitors the target's network traffic and injects an agent into selected Web resources. It comes in two versions, Appliance or Tactical: the former is for deployment at the ISP, the latter for use on the field.

#### **Network Injector Appliance**

Rackable version of the Network Injector, for installation at ISP. See: Tactical Network Injector.

### **O**

### **operation**

Investigation aimed at one or more targets, whose devices will be recipients for agents.

### **P**

### **Person**

Intelligence entity that represents a person involved in the investigation.

### **Position**

Intelligence entity that represents a place involved in the investigation.

### **R**

### **RCS**

(Remote Control System) the product documented hereto.

### **RCS Console**

Software designed to interact with the RCS Server.

### **RCS receiver**

RCS system that receives evidence from other RCS sender systems (see) and never directly from agents. Compared to a complete RCS, RCS receiver provides functions only to process evidence.

### **RCS sender**

RCS system that receives evidence from agents and transfer them to other RCS receiver systems (see) via connection rules. It is a complete RCS system.

### **RCS Server**

One or more computers, based on the installation architecture, were essential RCS components are installed: Shard databases, Network Controllers and Collector.

### **S**

### **Scout agent**

Replaced the agent sent to the device to check the security level before installing actual agents (elite or soldier).

### **Soldier agent**

Agent installed on not fully secure devices. Only lets you collect some types of evidence.

### **SSH**

(Secure SHell) a network protocol for secure data communication, remote shell services or command execution.

#### **System**

Console section that manages the system.

### **System administrator**

The person who installs the servers and consoles, updates software and restores data in case of faults.

### **T**

### **Tactical Network Injector**

The portable version of Network Injector, for tactical use. See: Network Injector Appliance.

### **TAP**

(Test Access Port) a hardware device installed in a network that passively monitors the transmitted data flow.

### **target**

The physical person under investigation. It is represented by the Target entity in the intelligence section.

### **Technician**

The person assigned by the Administrator to create and manage agents.

### **V**

### **Virtual**

Intelligence entity that represents a virtual location (i.e.: website) involved in the investigation.

### **VPS**

(Virtual Private Server) a remote server where the Anonymizer is installed. Commonly available for rent.

### **W**

### **WPA**

(WiFi Protected Access) WiFi network protection.

### **WPA 2**

(WiFi Protected Access) WiFi network protection.

# <span id="page-14-0"></span>**Guide introduction**

### **Presentation**

### **Manual goals**

This manual is a guide for the *Analyst* on how to use the RCS Console to:

- monitor the target
- explore target devices
- analyze and export evidence

Information on how to consult the manual is provided below.

### **Content**

This section includes the following topics:

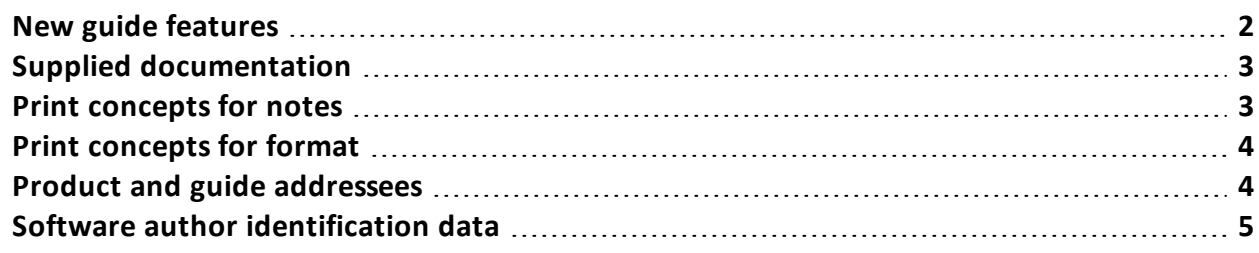

### <span id="page-15-0"></span>**New guide features**

List of release notes and updates to this online help.

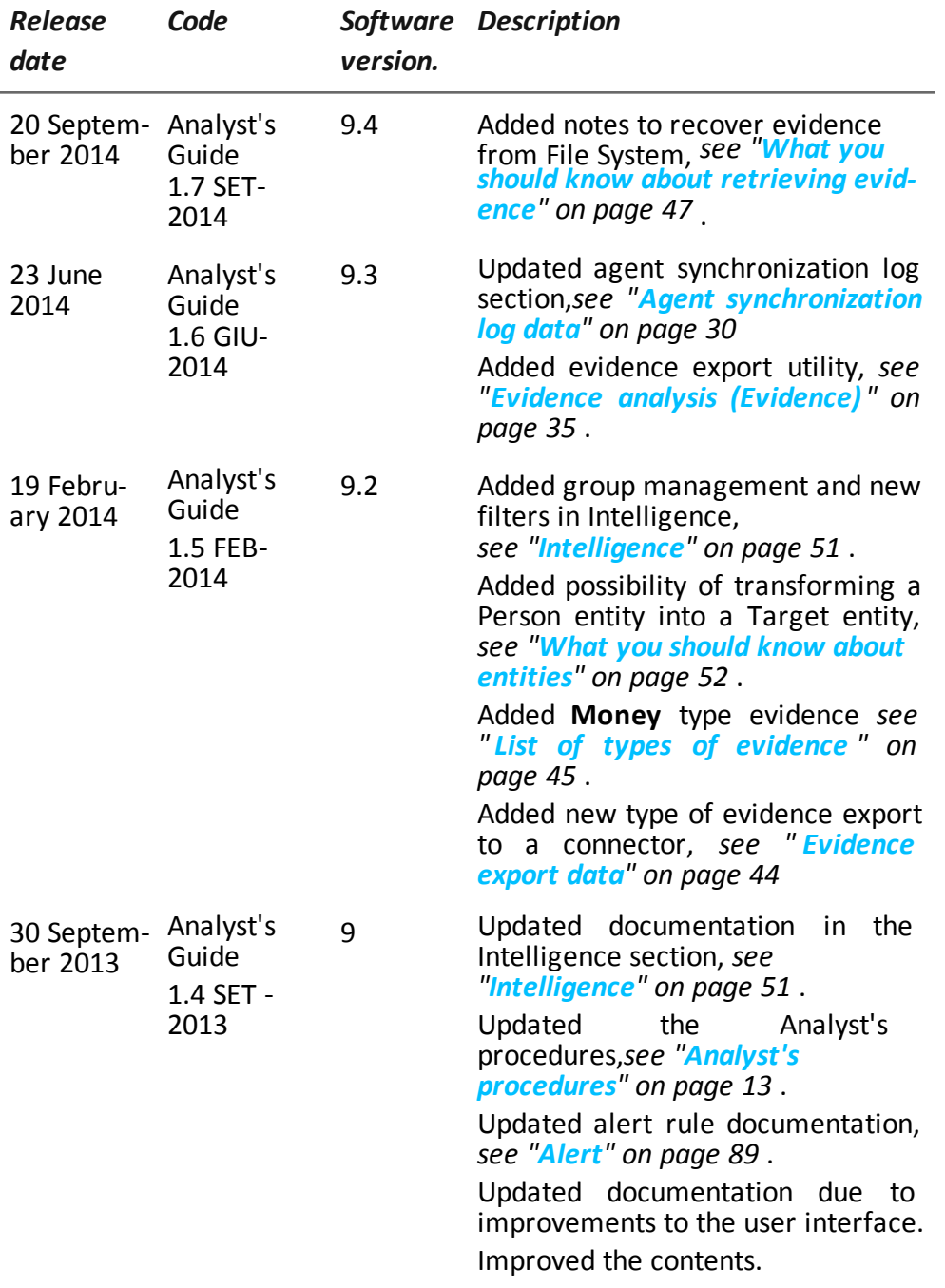

### <span id="page-16-0"></span>**Supplied documentation**

The following manuals are supplied with RCS software:

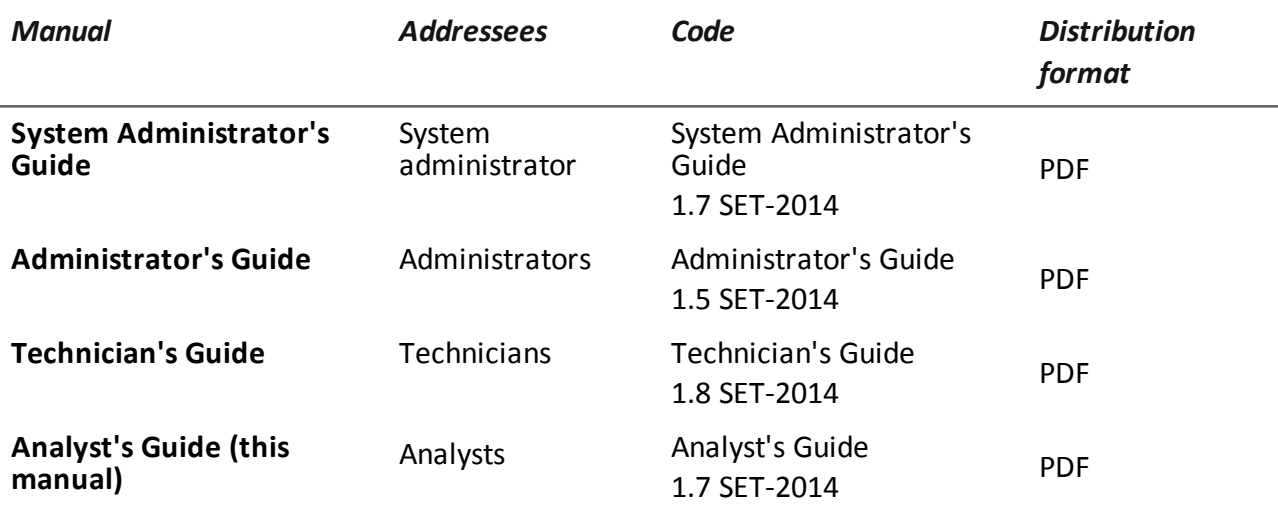

### <span id="page-16-1"></span>**Print concepts for notes**

Notes foreseen in this document are listed below (Microsoft Manual of Style):

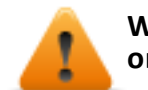

**WARNING: indicates a risky situation which, if not avoided, could cause user injury or equipment damages.**

*CAUTION: indicates a risky situation which, if not avoided, can cause data to be lost.*

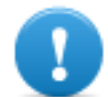

**IMPORTANT: offers the indications required to complete the task. While notes can be neglected and do not influence task completion, important indications should not be neglected.**

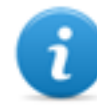

NOTE: neutral and positive information that emphasize or add information to the main text. They provide information that can only be applied in special cases.

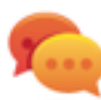

Tip: suggestion for the application of techniques and procedures described in the text according to special needs. It may suggest an alternative method and is not essential to text comprehension.

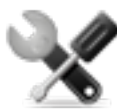

*Service call: the operation may only be completed with the help of technical service.*

### <span id="page-17-0"></span>**Print concepts for format**

A key to print concepts is provided below:

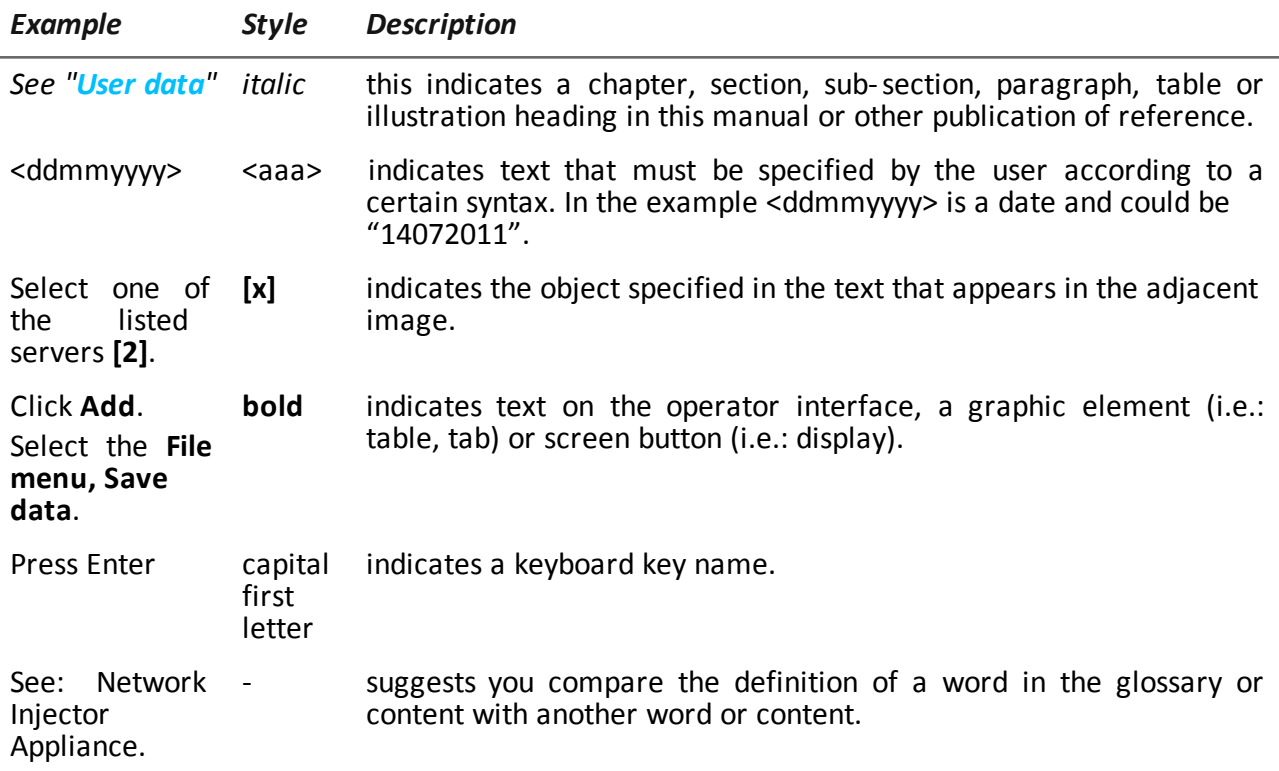

### <span id="page-17-1"></span>**Product and guide addressees**

Following is the list of professionals that interact with RCS.

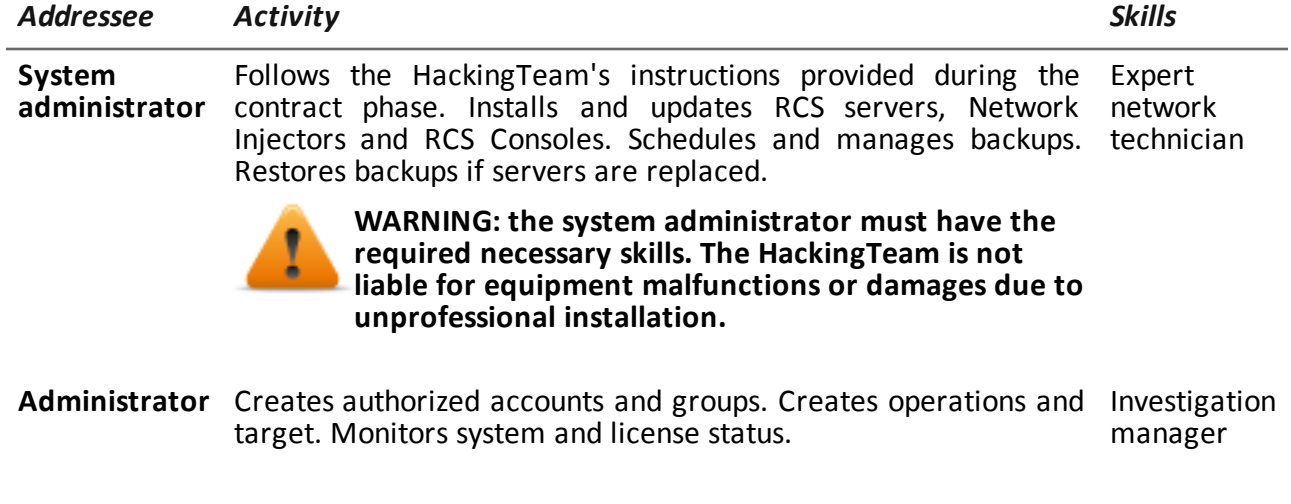

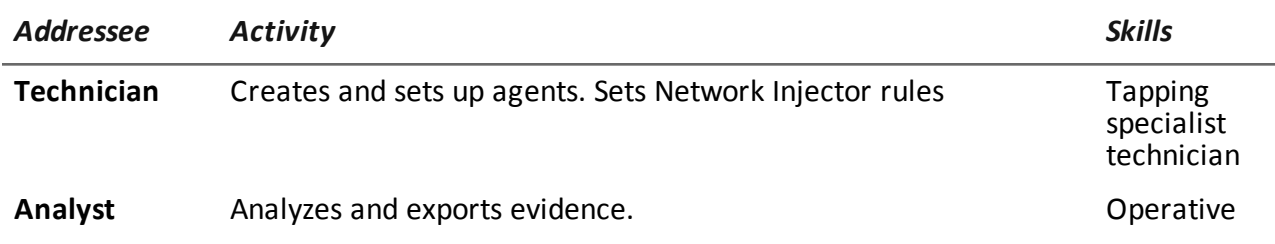

### <span id="page-18-0"></span>**Software author identification data**

HT S.r.l. via della Moscova, 13 20121 Milan (MI) Italy **Tel.**: + 39 02 29 060 603 **Fax**: + 39 02 63 118 946 **e-mail**: info@hackingteam.com

# <span id="page-19-0"></span>**RCS Console for the Analyst**

### **Presentation**

### **Introduction**

RCS (Remote Control System) is a solution that supports investigations by actively and passively tapping data and information from the devices targeted by the investigations. In fact, RCS anonymously creates, sets and installs software agents that collect data and information, sending the results to the central database to be decrypted and saved.

### **The Analyst's role**

The role of the Analyst is to:

- select and analyze evidence
- retrieve evidence from a device
- export evidence for the authorities
- organize device and other evidence in his possession to formulate solutions for the investigation

### **Analyst enabled functions**

To complete his/her activities, the Analyst has access to the following functions:

- **•** Operations
- **•** Intelligence
- <sup>l</sup> **Dashboard**
- **•** Alerting

### **Content**

This section includes the following topics:

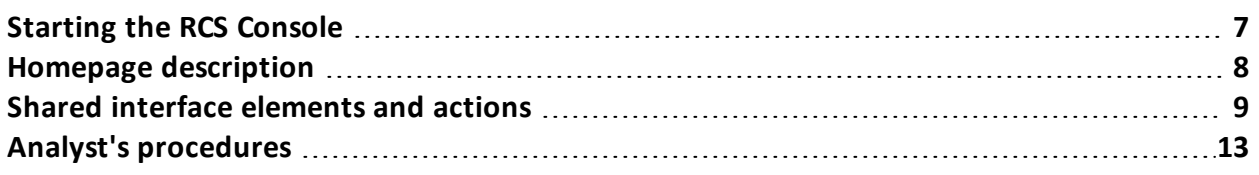

### <span id="page-20-0"></span>**Starting the RCS Console**

<span id="page-20-1"></span>When started, RCS Console asks you to enter your credentials previously set by the Administrator.

### **What the login page looks like**

This is what the login page looks like:

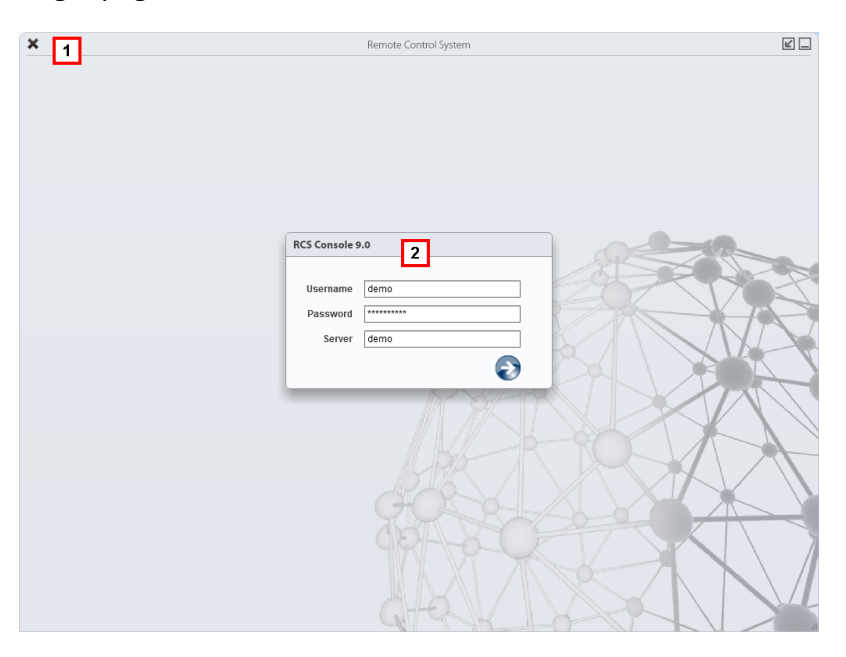

### *Area Description*

**1** Title bar with command buttons:

Close RCS Console.

Expand window button.

 $\blacksquare$  Shrink window button.

**2** Login dialog window.

### <span id="page-20-2"></span>**Open RCS Console**

To open RCS Console functions:

### *Step Action*

- **1** In **Username** and **Password,** enter the credentials as assigned by the Administrator.
- **2** In **Server,** enter the name of the machine or server address to connect to.

### *Step Action*

**3** Click : the homepage appears with the menus enabled according to your account privileges. *See "Homepage [description](#page-21-0)" below* .

### <span id="page-21-0"></span>**Homepage description**

*To view the homepage:*  $click$ 

### <span id="page-21-1"></span>**Introduction**

The homepage is displayed when the RCS Console is started, and is the same for all users. Enabled menus depend on the privileges assigned to the account.

### <span id="page-21-2"></span>**What it looks like**

This is what the homepage looks like, with recently opened items saved. For details on shared elements and actions:

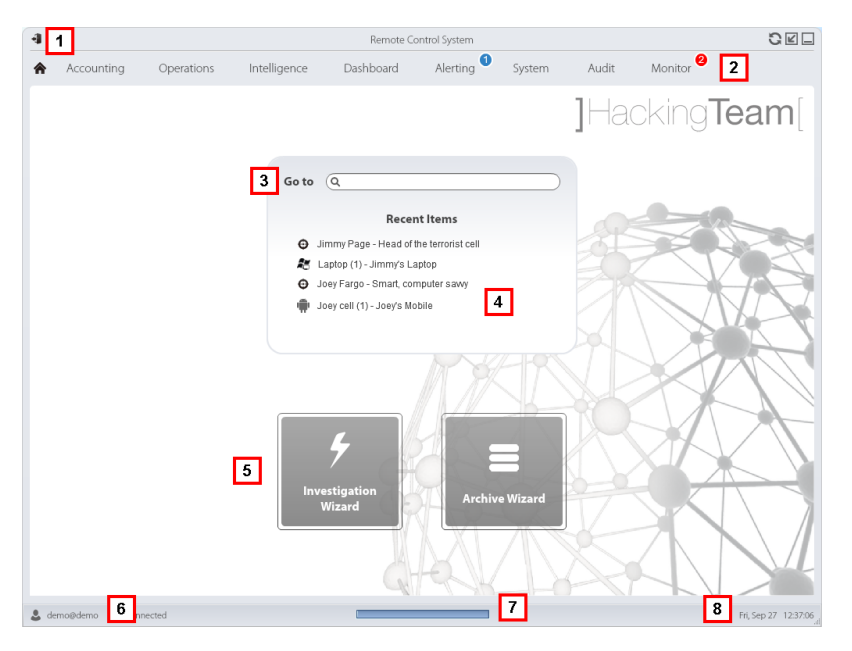

#### *Area Description*

- **1** Title bar with command buttons.
- **2** RCS menu with functions enabled for the user.
- **3** Search box to search operations, targets, agents and entities, by name or description.

- **4** Links to the last five elements opened (operation in the **Operations** section, operation in the **Intelligence** section, target, agent and entity).
- **5** Wizard buttons.
- **6** Logged in user with possibility of changing the language and password.
- **7** Download area with ability to view progress during export or compiling.
- **8** Current date and time with possibility of changing the time zone.

### <span id="page-22-0"></span>**Shared interface elements and actions**

Each program page uses shared elements and allows similar actions to be run. For easier manual comprehension, elements and actions shared by some functions are described in this chapter.

### <span id="page-22-1"></span>**What the RCS Console looks like**

This is what a typical RCS Console page looks like. A target page is displayed in this example:

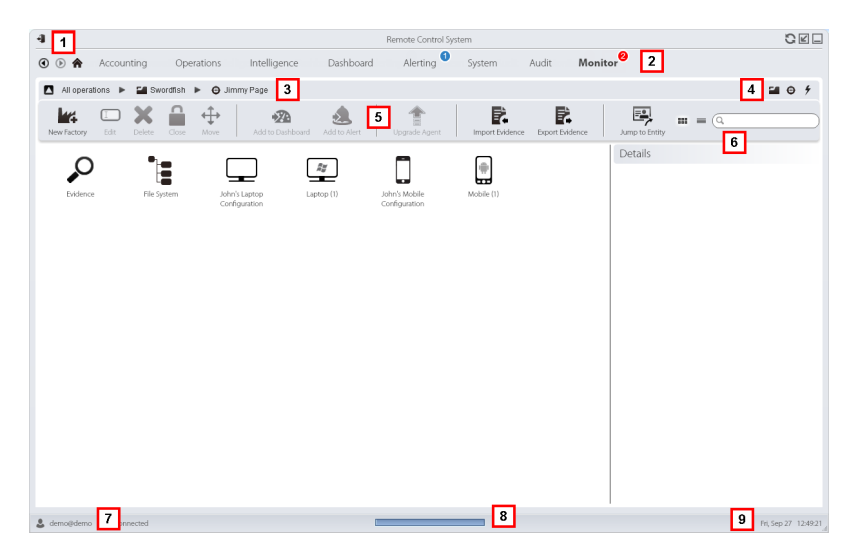

**2**

- **1** Title bar with command buttons:
	- **Logout from RCS.**
	- **O** Page refresh button.
	- Z Expand window button.

Shrink window button.

- $\bigcirc$  Back to navigation history button
	- Next navigation history button
	- **. In Return to homepage button**
	- RCS menu with functions enabled for the user.
- **3** Operation navigation bar. Descriptions are provided below:

#### *Icon Description*

Back to higher level. Л

- Show the operation page (**Operations** section). ۲Æ
- ⊕ Show the target page.
- Show the factory page. Ŀш
- $\frac{2}{\pi}$ Show the agent page.

Show the operation page ( **Intelligence** section).

- ★ Show the entity page.
- **4** Buttons to display all elements regardless of their group membership. Descriptions are provided below:

#### *Icon Description* Show all operations. ۲Æ

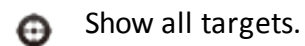

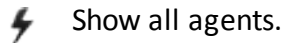

Show all entities.

**5** Window toolbar.

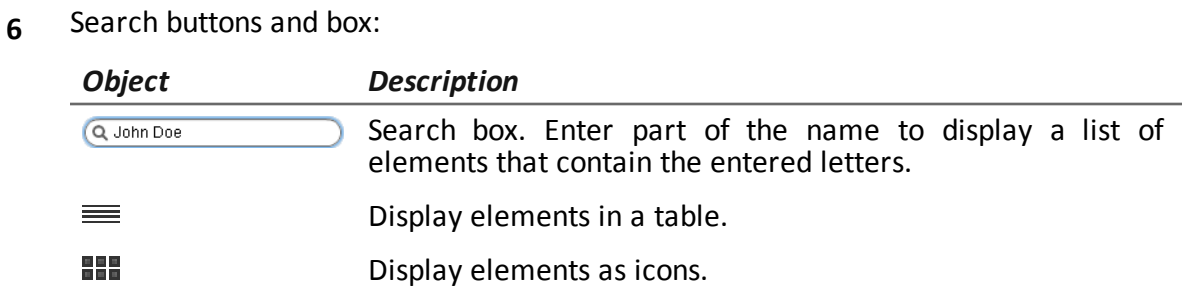

- **7** Logged in user with possibility of changing the language and password.
- **8** Download area with ability to view progress during export or compiling. Files are downloaded to the desktop in RCS Download folder.
	- Top bar: percent generation on server.
	- Bottom bar: percent download from server to RCS Console.
- **9** Current date and time with possibility of changing the time zone.

### <span id="page-24-0"></span>**Actions always available on the interface**

### <span id="page-24-1"></span>**Change interface language or password**

To change the interface language or password:

### *Step Action*

- **1** Click **[7]** to display a dialog window with the user's data.
- **2** Change the language or password and click **Save** to confirm and exit.

### <span id="page-24-2"></span>**Converting the RCS Console date-time to the actual time zone**

To convert all dates-times to the actual time zone:

### *Step Action*

- **1** Click **[9]** to display a dialog window with the current date-time. **UTC time**: Greenwich mean time (GMT) **Local time**: date-time where the RCS server is installed **Console time**: date-time of the console used that can be converted.
- **2** Change the time zone and click **Save** to confirm and exit: all displayed dates-times are converted as requested.

### <span id="page-25-0"></span>**Table actions**

The RCS Console displays various data in tables. Tables let you:

- sort data by column in increasing/decreasing order
- filter data by column

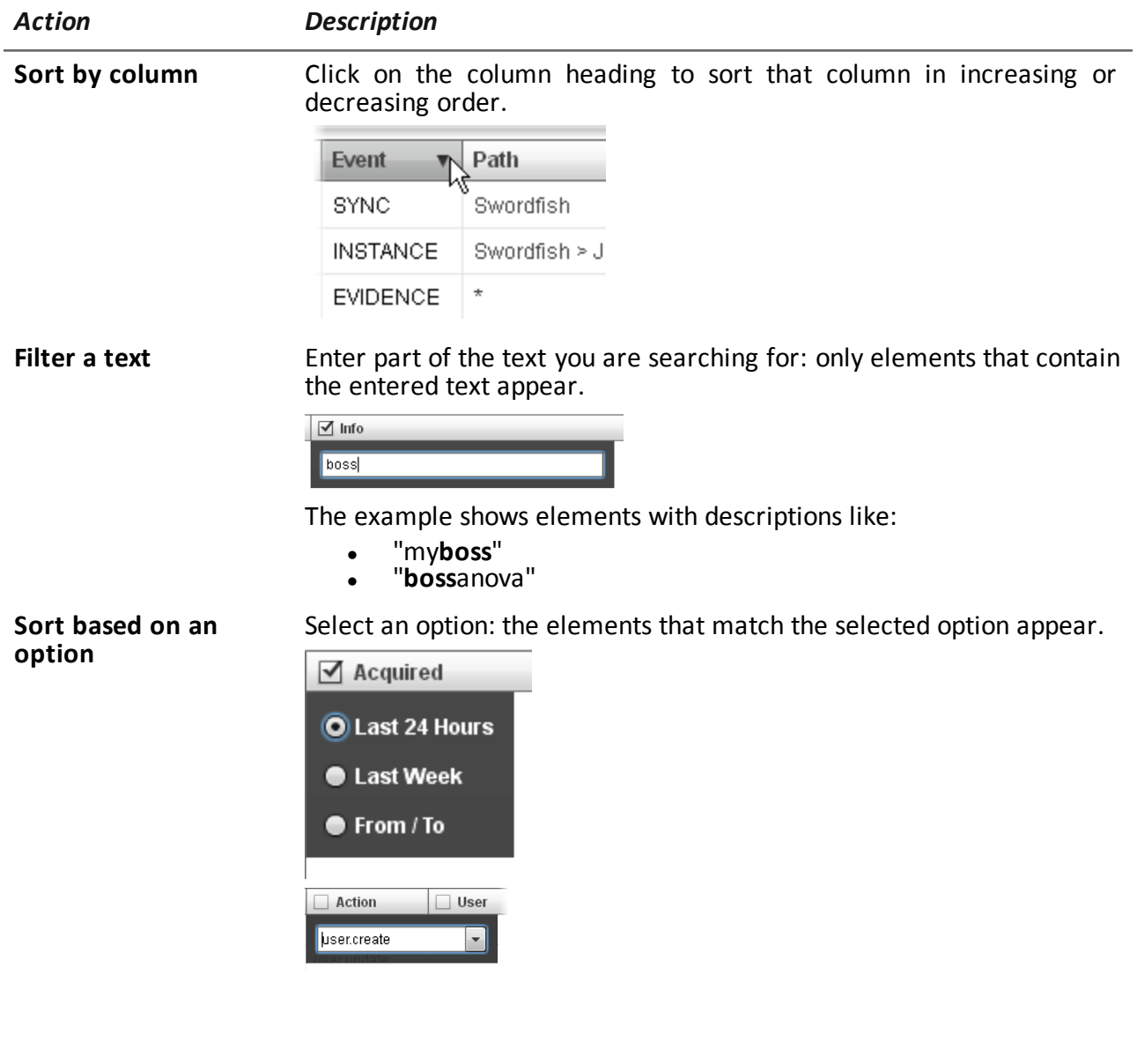

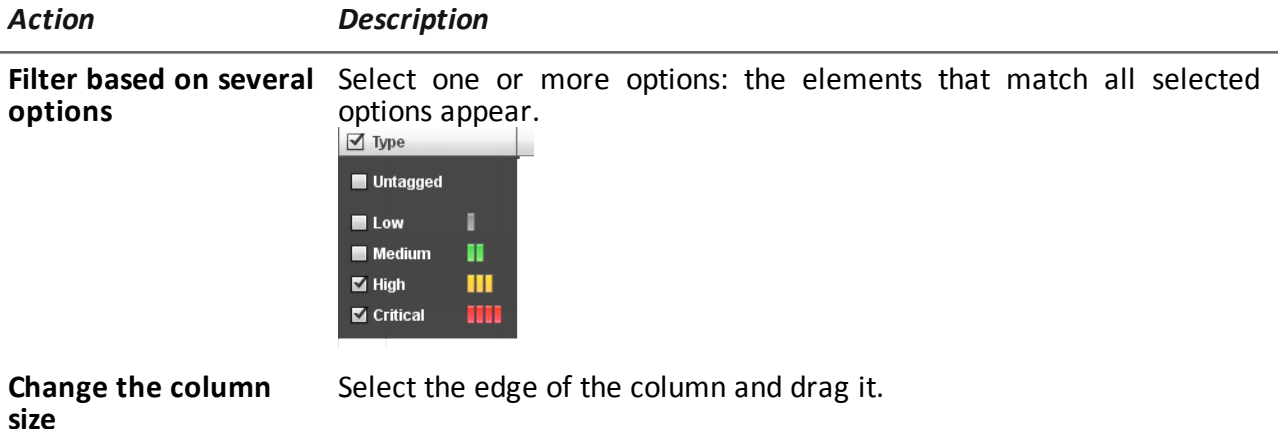

### <span id="page-26-0"></span>**Analyst's procedures**

### <span id="page-26-1"></span>**Introduction**

The goal of the Analyst is to provide valid evidence for the investigation in progress. Evidence is:

- directly retrieved from the device through physical access
- received from the installed agent

<span id="page-26-2"></span>To do this, the Analyst can perform the following procedures:

### **Procedures**

#### <span id="page-26-3"></span>**To retrieve important evidence and be alerted**

To select and retrieve important evidence:

#### *Step Action*

- **1** In the **File System** section, during remote tapping, explore the device hard disks searching for files to be downloaded.*See "Retrieve [evidence](#page-60-5) from devices (File [System\)](#page-60-5)" on page 47*
- **2** In the **Dashboard** section, add the operation, targets and agents to be monitored to the dashboard. *See "Monitoring evidence [\(Dashboard\)](#page-99-0)" on page 86*
- **3** In the **Alerting** section, set rules to be alerted when evidence of special interest arrives and to tag evidence according to relevance. *See "Alert" on [page 89](#page-102-0)* .

### <span id="page-27-0"></span>**Analyzing, selecting and exporting evidence**

To analyze, select and export evidence:

#### *Step Action*

- **1** In the **Evidence** section, analyze evidence and tag them according to relevance and whether or not they are to be exported. *See "Evidence analysis [\(Evidence\)](#page-48-0)" on page 35* .
- **2** For evidence of special interest, move on to detailed analysis. *See "[Evidence](#page-53-0) details" on page 40*
- **3** In the **Evidence** section, export useful evidence. *See "Evidence analysis [\(Evidence\)](#page-48-0)" on page 35* .
- **4** In the **File System** section, export the hard disk structure *See "Retrieve [evidence](#page-60-5) from devices (File System)" on page 47*

### <span id="page-27-1"></span>**To process information obtained on people and places involved in the investigation**

To process information obtained on people and places involved in the investigation:

#### *Step Action*

- **1** In the **Intelligence** section, view and manage entities in an operation. *See "Entity [management:](#page-74-0) icon and table views" on page 61* , *"Entity [management:](#page-76-1) link view" on [page 63](#page-76-1)* , *"Entity [management:](#page-81-1) Position view" on page 68* .
- **2** View or edit entity details. *See "Target entity details" on [page 72](#page-85-1)* , *"Person entity details" on [page 78](#page-91-0) "[Position](#page-93-1) entity details" on [page 80](#page-93-1) "Virtual entity details" on [page 82](#page-95-0) See "[Evidence](#page-53-0) details" on [page 40](#page-53-0)*
- **3** In the **Alerting** section, build rules to be alerted when the system automatically creates new entities and new links and to tag links according to their relevance. *See "[Alerting](#page-104-1) " on page 91*

# <span id="page-28-0"></span>**Operation and target**

### **Presentation**

### **Introduction**

Managing operations sets the targets to be tapped.

### **Content**

This section includes the following topics:

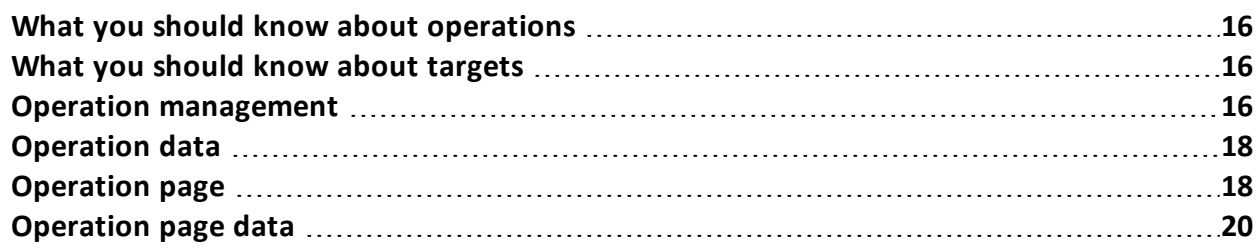

### <span id="page-29-0"></span>**What you should know about operations**

### <span id="page-29-1"></span>**What is an operation**

An operation is an investigation to be conducted. An operation contains one or more targets meaning the physical individuals to be tapped. The Technician assigns one or more agents, *desktop* or *mobile,* to the target. Thus the agent can be installed on a computer or mobile phone.

### <span id="page-29-2"></span>**What you should know about targets**

### <span id="page-29-3"></span>**What is a target**

<span id="page-29-4"></span>A target is the physical person to be investigated. The Technician assigns one or more agents, desktop or mobile, to the target. Thus the agent can be installed on a computer or mobile phone.

### **Operation management**

*To manage operations:* **Operations** section

### <span id="page-29-5"></span>**Purpose**

This function lets you:

• add the operation to the elements to be monitored

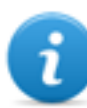

NOTE: the function is only enabled if the user has **Operation management** authorization.

### <span id="page-29-6"></span>**What the function looks like**

This is what the page looks like:

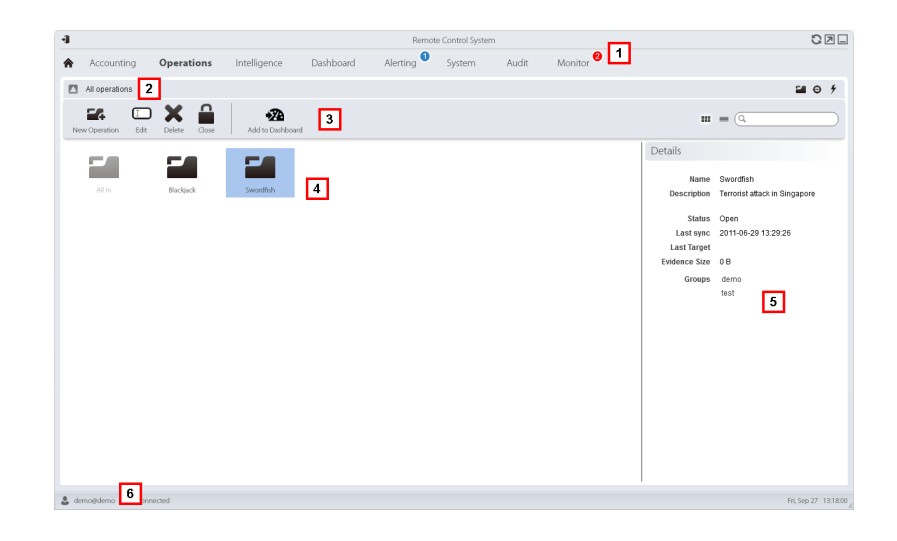

- **1** RCS menu.
- **2** Scroll bar.

涵

**3** Window toolbar.

Descriptions are provided below:

#### *Icon Description*

Add the operation to the dashboard.

**4** List of created operations:

Open operation. If targets were set and agents correctly installed, collected evidence is received.

Closed operation. All targets are closed and agents uninstalled. All its targets and evidence can still be viewed.

- **5** Selected operation data.
- **6** RCS status bar.

### <span id="page-30-0"></span>**To learn more**

For interface element descriptions *See "Shared interface [elements](#page-22-0) and actions" on page 9* . For a description of the data in this window *see "[Operation](#page-31-1) data" on the facing page* . For more information on operations *see "What you should know about [operations](#page-29-0)" on the [previous](#page-29-0) page* .

### <span id="page-31-0"></span>**Viewing operation targets**

To view operation targets:

### *Step Action*

**1** Double-click an operation: the target management page opens. *See "[Operation](#page-31-2) page" below*

### <span id="page-31-1"></span>**Operation data**

Selected operation data is described below:

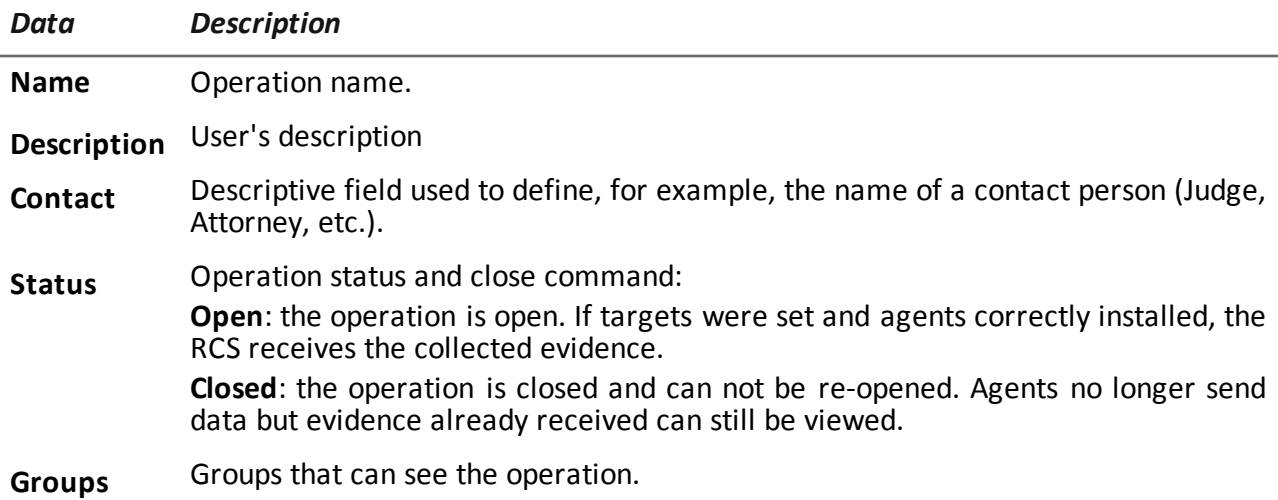

### <span id="page-31-2"></span>**Operation page**

**To** *view* an operation: **exercise operations** section, double-click an operation

### <span id="page-31-3"></span>**Purpose**

This function lets you:

• add the target to the elements to be monitored

### <span id="page-32-0"></span>**What the function looks like**

This is what the page looks like:

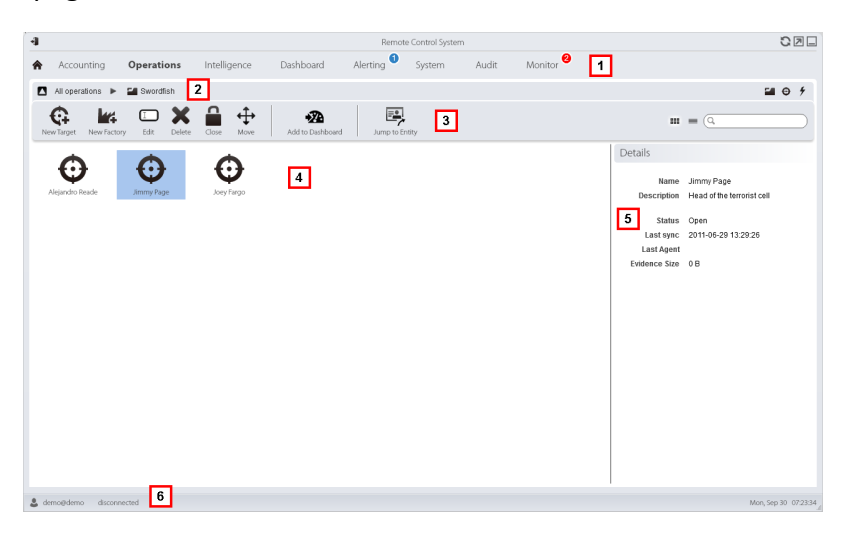

### *Area Description*

- **1** RCS menu.
- **2** Scroll bar.
- **3** Window toolbar. Descriptions are provided below:

*Icon Function*

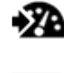

Add the target to the dashboard.

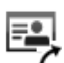

Open the target entity page in intelligence.

**4** Target list:

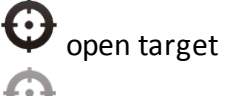

closed target

- **5** Selected target data.
- **6** RCS status bar.

### <span id="page-32-1"></span>**To learn more**

For interface element descriptions *See "Shared interface [elements](#page-22-0) and actions" on page 9* . For more information on operations *see "What you should know about [operations](#page-29-0)" on page 16* . For a description of the data in this window *see "[Operation](#page-33-0) page data" on the facing page* .

### <span id="page-33-0"></span>**Operation page data**

Selected target data is described below:

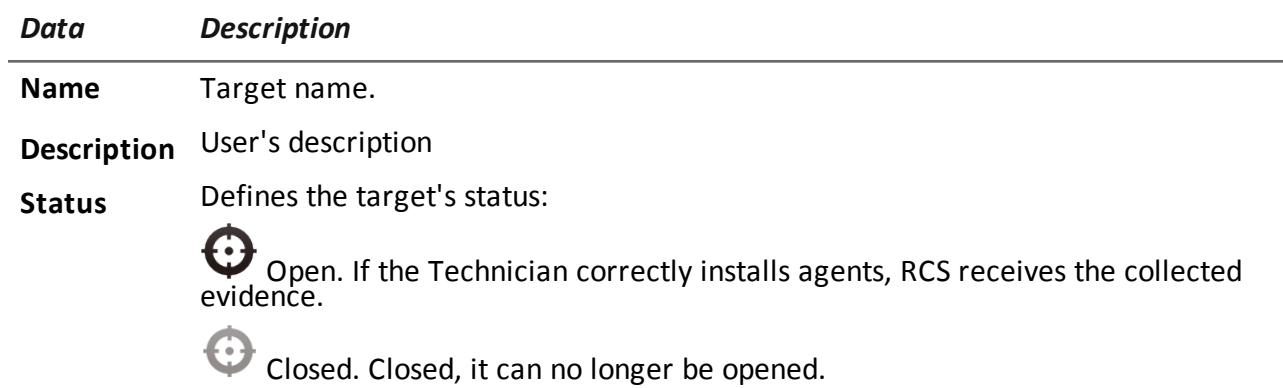

# <span id="page-34-0"></span>**Targets**

### **Presentation**

### **Introduction**

A target is a physical person to be monitored. Several agents can be used, one for each device owned by the target.

### **Content**

This section includes the following topics:

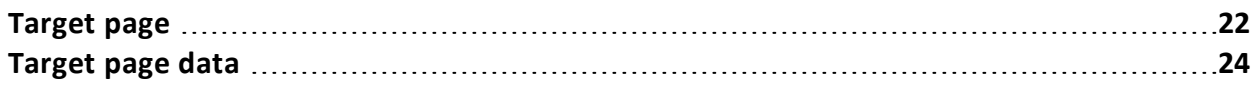

### <span id="page-35-0"></span>**Target page**

<span id="page-35-1"></span>**To** *open a target* **exercise i operations** section, double-click an operation, double-click a target

### **Purpose**

This function lets you:

- export target evidence
- open an installed agent
- open agent evidence
- explore the agent device

### <span id="page-35-2"></span>**What the function looks like**

This is what the page looks like:

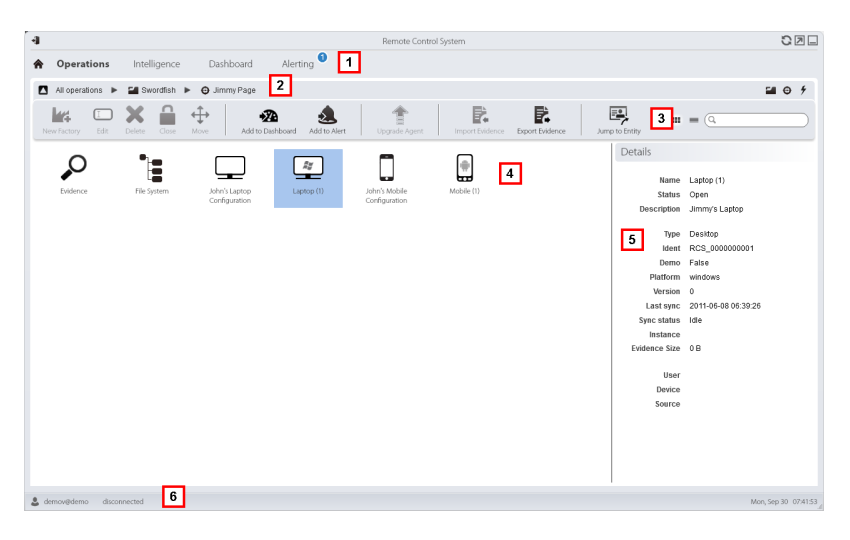

#### *Area Description*

- **1** RCS menu.
- **2** Scroll bar.
#### *Area Description*

**3** Window toolbar. Descriptions are provided below:

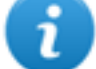

NOTE: the  $\equiv$  key displays elements in a list with their data.

*Icon Function*

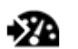

Adding the agent to the dashboard.

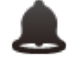

Adding the agent to alerts: an alert is generated at each synchronization.

Export target evidence В.

NOTE: the function is only enabled if the user has **Export evidence** authorization.

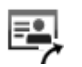

Open the target entity page in **Intelligence**.

**4** Icons/list of created factories and installed agents.

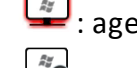

 $\boxed{\phantom{1}24}$ : agent in demo mode.

 $\left\langle \frac{z}{z}\right\rangle$ : scout agent awaiting verification.

 $\rightarrow$ : soldier agent installed.

 $\stackrel{Ry}{\sim}$ : elite agent installed.

- **5** Selected factory or agent data.
- **6** RCS status bar.

## **To learn more**

For interface element descriptions *See "Shared interface [elements](#page-22-0) and actions" on page 9* . For a description of the data in this window *see "[Target](#page-37-0) page data" on the next page* .

## **Exporting target evidence**

To export evidence:

#### *Step Action*

- **1** Click **Export Evidence**: the export window opens.
- <span id="page-37-0"></span>**2** Click **Export File**: evidence is saved in the specified folder.

## **Target page data**

*To view page data:* <sup>l</sup> **Operations** section , double-click an operation, double-click a target, click **Icon view** or **Table view**

Page elements can be viewed as icons or a table.

## **Icon view**

Icons are described below:

#### *Data Description*

 $\frac{Ry}{2}$ Example of scout agent installed on a desktop Windows device, in open status.

Example of soldier agent installed on a desktop Windows device, in open status.  $\frac{R_H}{R_H}$ 

Example of elite agent installed on a desktop Windows device, in open status.  $\frac{\partial \mathbf{w}}{\partial \mathbf{w}}$ 

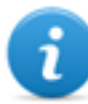

NOTE: icons are light grey for closed agents. This is the icon for a mobile agent for Android in closed status: .

## **Table view**

Data is described below:

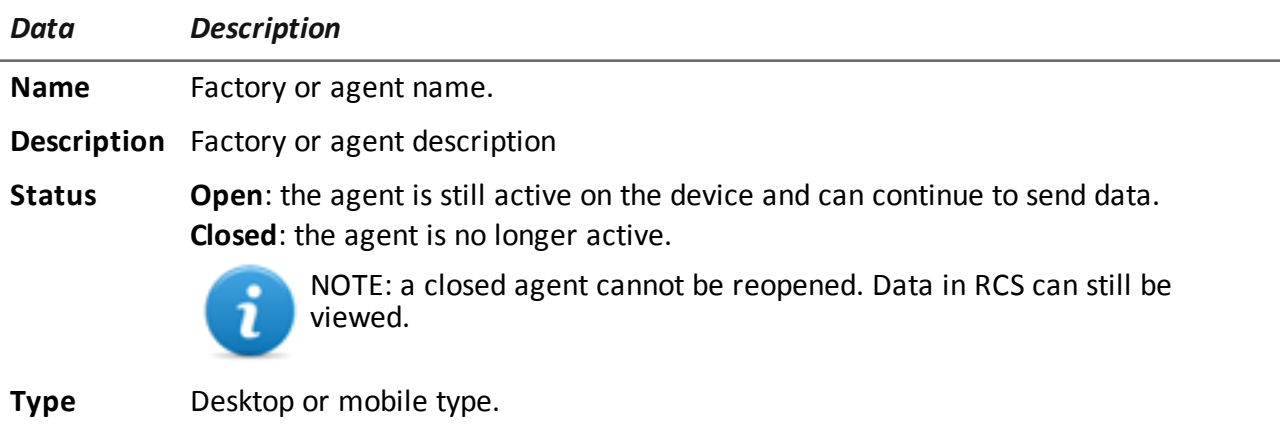

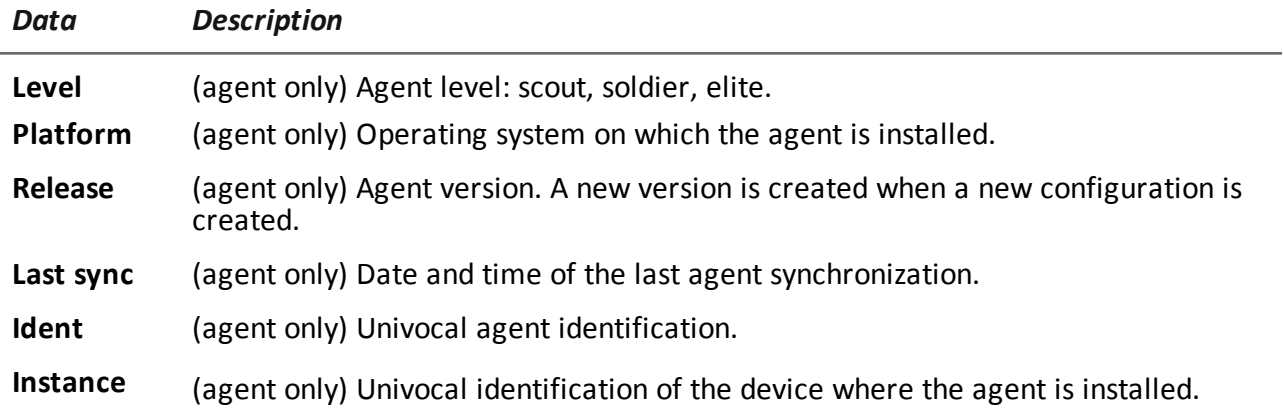

# **Agents**

## **Presentation**

#### **Introduction**

Agents acquire data from the device on which they are installed and send it to the RCS Collectors. Their configuration and software can be updated and they can transfer files unnoticed to the target.

#### **Content**

This section includes the following topics:

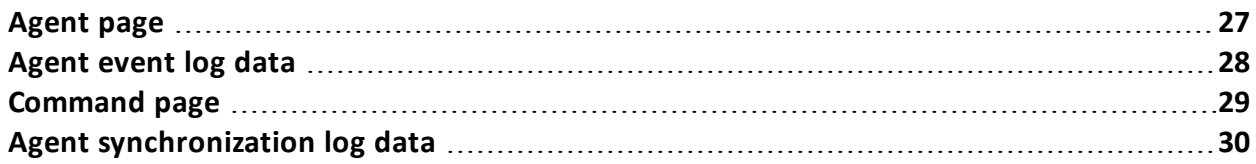

## <span id="page-40-0"></span>**Agent page**

*To manage agents:*

<sup>l</sup> **Operations** section, double-click an operation, double-click a target, double-click an agent

## **Purpose**

This function lets you:

- check agent activities via the event log.
- view evidence collected by the agent
- explore the file system and transfer files from the device where the agent is installed

#### **What the function looks like**

This is what the page looks like:

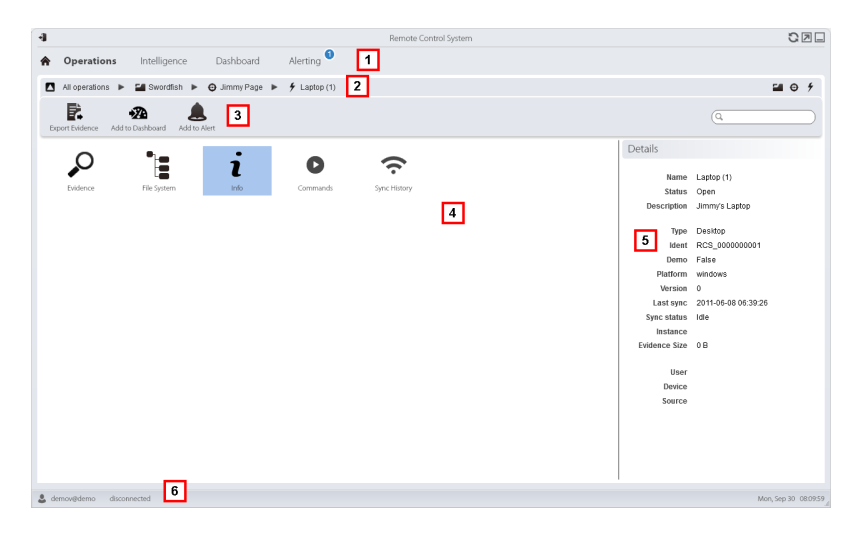

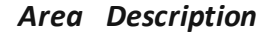

- **1** RCS menu.
- **2** Scroll bar.

#### *Area Description*

**3** Window toolbar.

#### *Icon Description*

Export agent evidence.

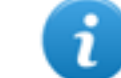

NOTE: the function is only enabled if the user has **Export evidence** authorization.

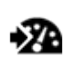

Б.

Adding the agent to the dashboard.

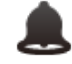

Adding the agent to alerts: an alert is generated at each synchronization.

**4** Possible actions on the agent. Descriptions are provided below:

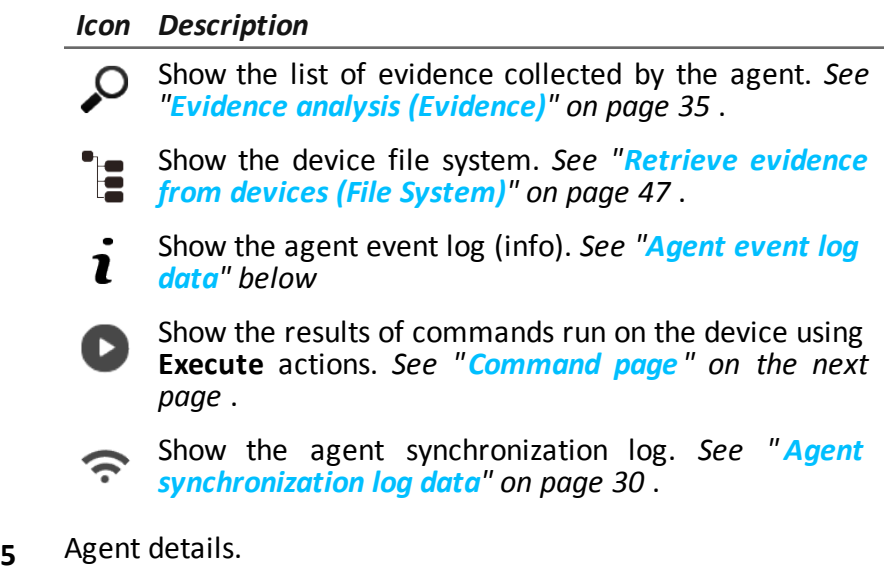

**6** RCS status bar.

## **To learn more**

<span id="page-41-0"></span>For interface element descriptions *See "Shared interface [elements](#page-22-0) and actions" on page 9* .

## **Agent event log data**

Descriptions are provided below:

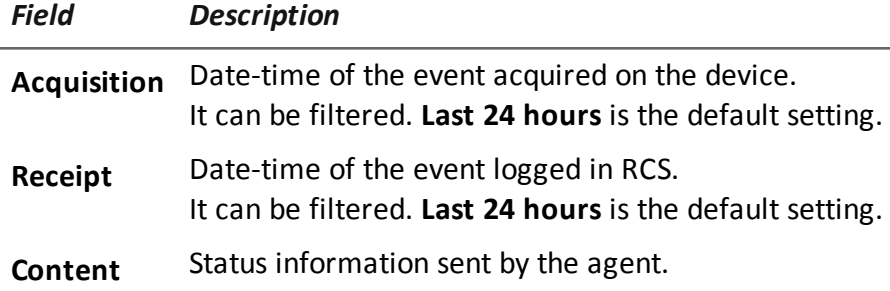

## <span id="page-42-0"></span>**Command page**

*To manage command results:* <sup>l</sup> **Operations** section, double-click an operation, double-click a target, double-click an agent, double-click **Commands**

## **Purpose**

This function lets you:

- **.** check the results of commands run with the **Execute** action set on the agent
- check executable file results run during file transfer to/from the agent

#### **What the function looks like**

This is what the page looks like:

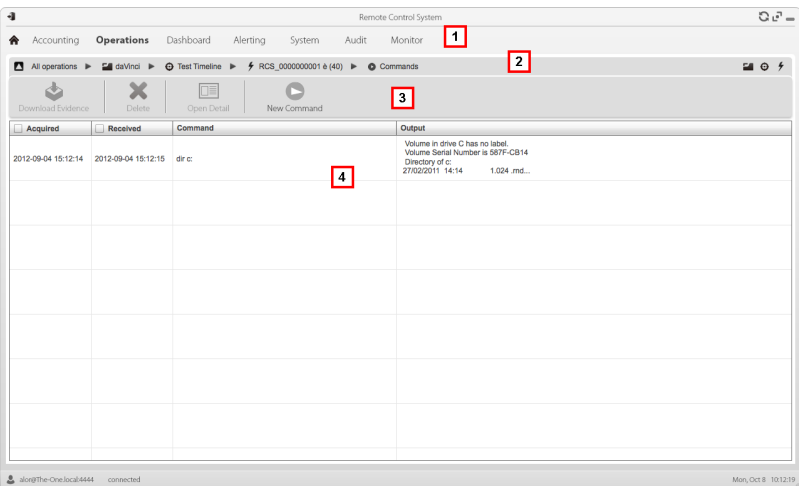

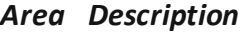

- **1** RCS menu.
- **2** Scroll bar.
- **3** Window toolbar. Descriptions are provided below:

*Icon Description*

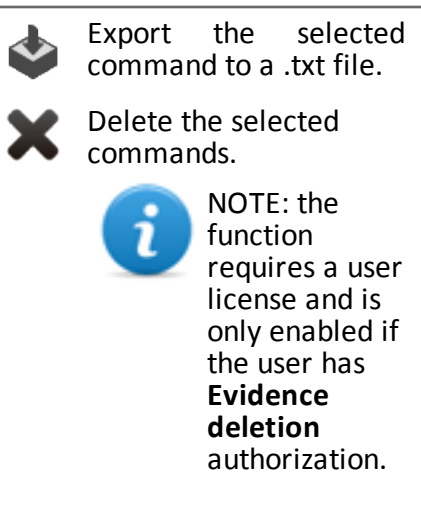

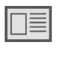

Show selected command details.

- **5** Command list based on set filters.
- **6** RCS status bar.

## **To learn more**

<span id="page-43-0"></span>For interface element descriptions *See "Shared interface [elements](#page-22-0) and actions" on page 9* .

## **Agent synchronization log data**

Descriptions are provided below:

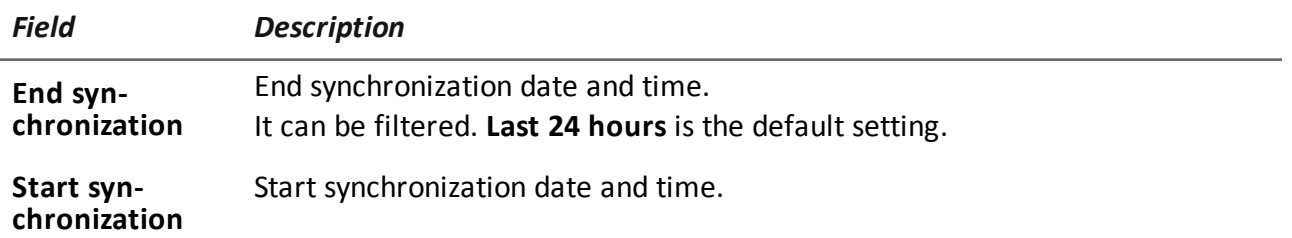

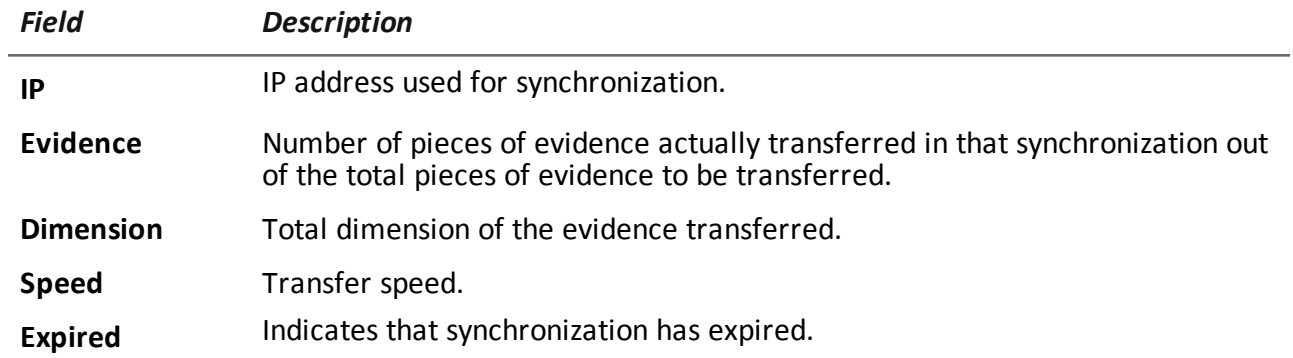

# **Evidence analysis**

## **Presentation**

#### **Introduction**

Evidence analysis on the list or detailed level, select evidence to be exported to the authorities.

#### **Content**

This section includes the following topics:

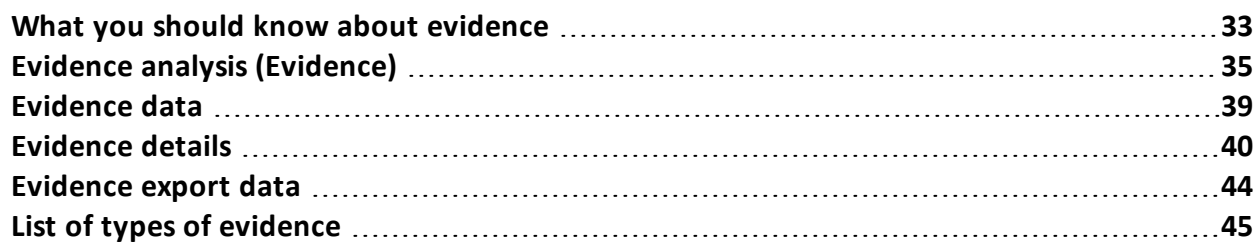

## <span id="page-46-0"></span>**What you should know about evidence**

#### **Analysis process**

The analysis process is described below:

#### *Phase Description*

- **1** As the system collects evidence from the agent, it displays and updates the total counter.
- **2** The Analyst views all evidence and tags it for easy table consultation and subsequent export.
- **3** The Analyst analyzes incoming evidence details.
- **4** At the end of the investigation or upon request, the Analyst exports evidence to a file that can be viewed in a browser.

#### **Evidence accumulated in the device.**

Evidence is sent by the agent to the Collector in order of creation. If a device rarely synchronizes or has a limited bandwidth, evidence probably accumulates on the device and it will take a long time before the most recent data is received.

The same may happen if large-sized evidence is in queue: the most recent evidence can only be sent after having sent this evidence.

For this reason, we suggest you delete older evidence and/or evidence that exceeds a certain size. Evidence is deleted at the next synchronization.

*See "Agent page" on [page 27](#page-40-0)* .

## **Filtering evidence**

Column heading filters can be used to limit the amount of evidence viewed.

*See "Shared interface [elements](#page-22-0) and actions" on page 9*

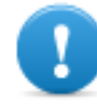

**IMPORTANT: if no evidence is displayed, check the counter at the bottom right. If a value like "0/1270" is displayed, this means that there is a filter set that prevents evidence from being displayed.**

The selected filters can be saved with a short description to be used later.

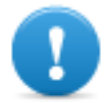

**IMPORTANT: if private filters are set, they cannot be used by other users.**

## **Translating evidence**

The RCS Translate module is available upon special license to translate evidence. In fact, it communicates with a third party translation software that returns text translated into the interface language.

RCS Translate translates the following types of evidence:

- clipboard
- chat
- file
- <sup>l</sup> keylog
- message
- screenshot

The translation is displayed in the page with the evidence list and the single piece of evidence detail page.

## **Delete evidence**

This function deletes one or more pieces of evidence no longer deemed useful. This function depends on the type of license installed.

Filters can be used to select the evidence to be deleted (similar to selecting evidence to be exported).

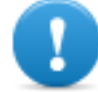

#### **IMPORTANT: the filter only appears when the** Delete **and Alt keys are pressed simultaneously.**

## **.tgz file description with exported evidence**

The exported .tgz file is a compressed file that can be opened with most compression programs (i.e.: WinZip, WinRar). Once unzipped, it looks like a folder with an HTML file. To view the file:

#### *Step Action*

- **1** Open index.html with a browser: the homepage displays the list of days with collected evidence statistics per hour.
- **2** Click on a day: the list of evidence appears, similar to the one displayed in the **Evidence** function.
- **3** The following actions can be performed from this list:
	- on images: click to view the full image
	- $\bullet$  on audio: click to run the mini player
	- on downloadable files: click  $\downarrow \downarrow$  to download the file

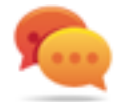

Tip: there are style sheets in the Style folder for customizations (i.e.: logos, etc.). These style sheets can be copied to the server to be used on all reports generated by the RCS Console.

## <span id="page-48-0"></span>**Evidence analysis (Evidence)**

*To analyze evidence:*

<sup>l</sup> **Operations** section, double-click an operation, double-click a target, click **Evidence**

**Operations** section, double-click an operation, double-click a target, double-click an agent, click **Evidence**

## **Purpose**

This function lets you:

- prepare evidence for analysis, tag it by level of relevance, send it to a report or add personal notes
- view evidence of interest by filtering the list
- translate evidence content into the interface language (optional)
- superficially analyze evidence from the list or entering in detail for more thorough analysis
- export evidence

## **What the function looks like**

This is what the page looks like:

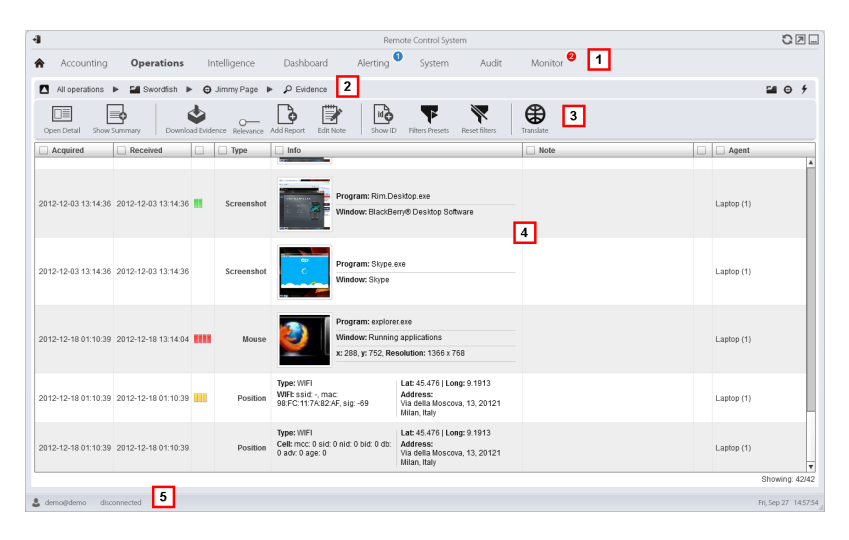

#### *Area Description*

- **1** RCS menu.
- **2** Scroll bar.
- **3** Window toolbar. Descriptions are provided below:

#### *Icon Description*

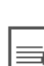

Show selected evidence details. *[See](#page-53-0) "[Evidence](#page-53-0) details" on page 40*

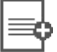

而

Show the total quantities by evidence type.

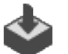

Export selected evidence to a .tgz file.

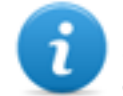

NOTE: the function is only enabled if the user has **Export evidence** authorization.

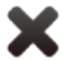

Delete selected evidence.

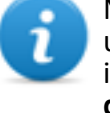

NOTE: the function requires a user license and is only enabled if the user has **Evidence deletion** authorization.

- Apply a level of relevance to the selected  $\circ$ evidence.
	- Apply a bookmark to the selected evidence.

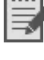

Edit selected evidence notes.

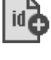

Show evidence ID codes.

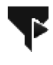

Saves currently selected filters or loads previously saved filter settings.

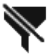

Clear all set filters.

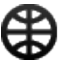

View content in the interface language.

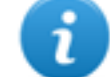

NOTE: this function requires a user license.

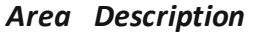

- **4** Evidence list based on set filters.
- **5** RCS status bar.

## **To learn more**

For interface element descriptions *See "Shared interface [elements](#page-22-0) and actions" on page 9* . For a description of the data in this window *see "[Evidence](#page-52-0) data" on page 39* For a description of exportable data*see "[Evidence](#page-57-0) export data" on page 44* . For more information on evidence*see "What you should know about [evidence](#page-46-0)" on page 33* To view a list of evidence types*see "List of types of [evidence](#page-58-0)" on page 45*

#### **Preparing evidence for analysis and export, tagging by relevance**

To assign levels of relevance to evidence, helpful for display and export:

#### *Step Action*

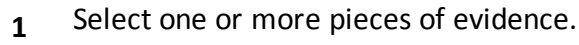

**2** • Drag **Relevance** to the required position

or

- Press the corresponding key combination.
- **3 Result**: the single pieces of evidence are tagged with a symbol according to their level of relevance. Evidence can be filtered by this symbol and included/excluded from export.

#### **Preparing evidence for analysis and export, tagging for the report**

To include/exclude evidence in a report and filter for viewing:

#### *Step Action*

- **1** Select one or more pieces of evidence.
- **2** <sup>l</sup> Click **Add Report**

or

- $\bullet$  press Alt+R
- **3 Result**: single pieces of evidence are bookmarked. Evidence can be filtered by this symbol and included/excluded from export.

#### **Preparing evidence for analysis and export adding personal notes**

To add personal notes to one or more pieces of evidence:

#### *Step Action*

- **1** Select one or more pieces of evidence.
- **2** <sup>l</sup> Click **Edit Note**
	- or
- $\bullet$  press Alt+N
- **3 Result**: the **Notes** field can be edited. If several pieces of evidence are selected, the entered text will be copied to all other **Note** fields.

#### **Analyzing evidence**

To quickly or thoroughly analyze evidence:

#### *Step Action*

- **1** Analyze the evidence preview. For example, a mini player can be run for audio files to understand whether the evidence is of interest.
- **2** Double-click evidence: evidence details appear. *See "[Evidence](#page-53-0) details" on page 40*

#### **Viewing counters divided by type**

To view the total amount of evidence divided by type:

#### *Step Action*

- **1** Click **Show Summary**: the evidence type symbols appear, each with its own counter.
- **2** Click **Hide Summary** to hide counters.

#### **Exporting displayed evidence**

To select some pieces of evidence and export them:

#### *Step Action*

- **1** First tag evidence by level of relevance and by whether they should be included in the report (**Add report** key).
- **2** Continue selections using the column heading filters on homogeneous groups of evidence (**Included in report** column).

#### *Step Action*

- **3** Click **Export Evidence**: indicate which evidence to be included/excluded. Evidence that meets the selected criteria and has the **Included report** field flagged is exported.*See "[Evidence](#page-57-0) export data" on page 44* .
- **4** Click **Save**: a .tgz file is created and downloaded in folder RCS Download.

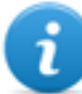

NOTE: evidence can also be exported using a Windows command prompt utility in folder C:\RCS\DB\bin. The command is: rcs-db-export. Enter rcs-db-export - help to view the correct syntax and description of all command options.

#### **Deleting evidence according to special criteria**

To delete several pieces of evidence according to special criteria (i.e.: date range):

#### *Step Action*

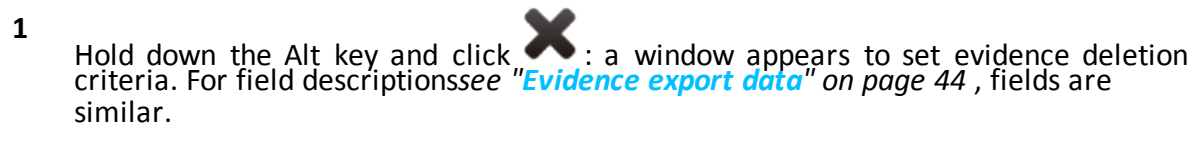

## <span id="page-52-0"></span>**Evidence data**

Evidence data is described below for both the agent and target:

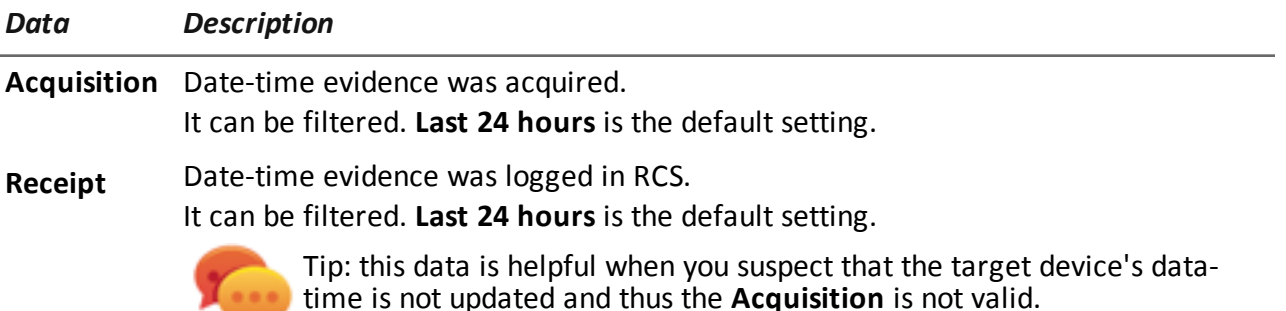

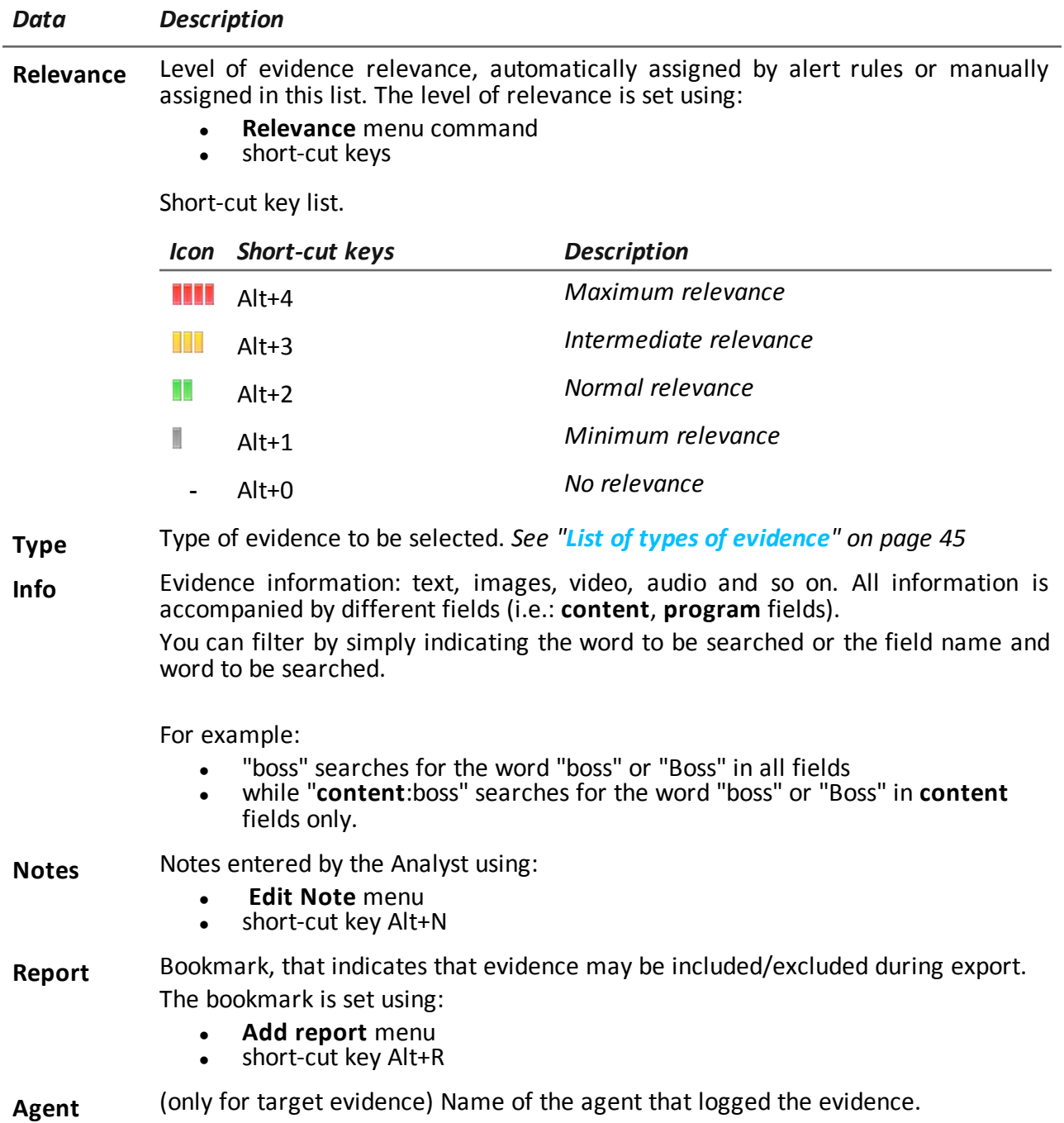

## <span id="page-53-0"></span>**Evidence details**

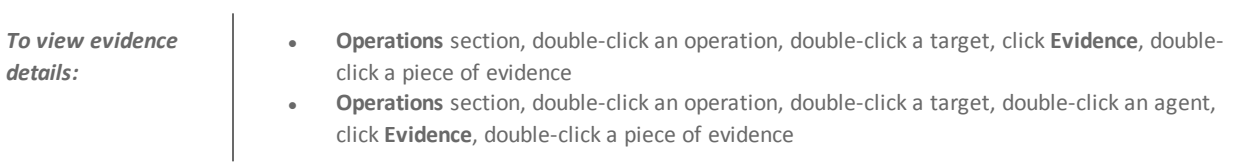

## **Purpose**

This function lets you analyze single evidence details. The interface changes according to the type of evidence - text, audio, image or map.

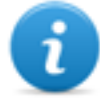

NOTE: the function is only enabled if the user has **Edit evidence** authorization.

#### **What the function looks like**

This is what audio evidence details looks like:

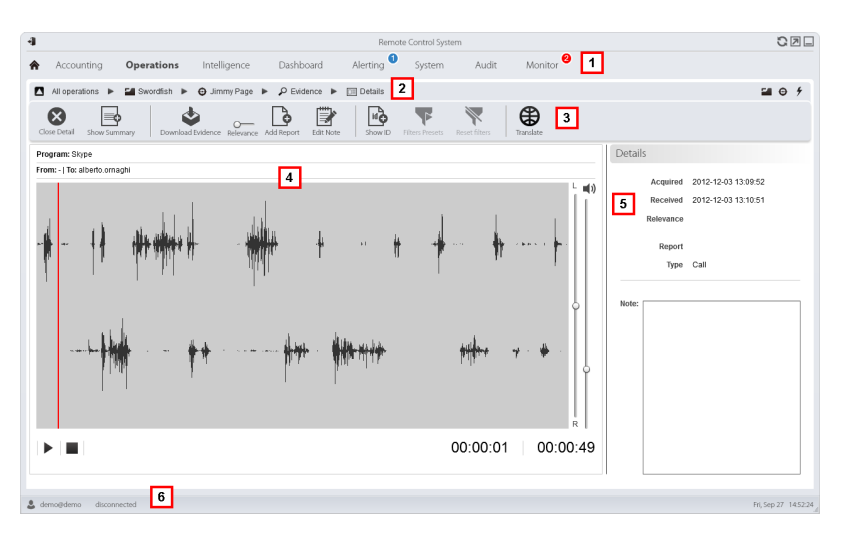

#### *Area Description*

- **1** RCS menu.
- **2** Scroll bar.

#### *Area Description*

**3** Evidence action keys.

#### *Icon Description*

 $\mathbf x$ 

Closes the details and returns to the evidence list.*See "[Evidence](#page-48-0) analysis [\(Evidence\)](#page-48-0)" on page 35* .

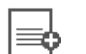

Show the total quantities by evidence type.

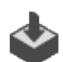

Exports evidence to a .tgz file.

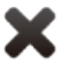

Deletes evidence.

NOTE: the function requires a user license and is only enabled if the user has **Evidence deletion** authorization.

 $\circ$ Applies a level of relevance.

Applies a bookmark.

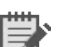

Edits the notes.

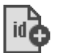

Displays the ID code.

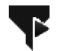

Saves currently selected filters or loads previously saved filter settings.

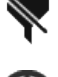

Clear all set filters.

₩

View content in the interface language.

NOTE: this function requires a user license.

- **4** Evidence details. Analysis keys appear according to the type of evidence (audio, image, video).
- **5** Evidence detail data.
- **6** RCS status bar.

## **To learn more**

For interface element descriptions *See "Shared interface [elements](#page-22-0) and actions" on page 9* . For more information on evidence *see "What you should know about [evidence](#page-46-0)" on page 33* . For a description of the data in this window *see "[Evidence](#page-52-0) data" on page 39* .

#### **Image type evidence actions**

Actions that can be run on image evidence are described below:

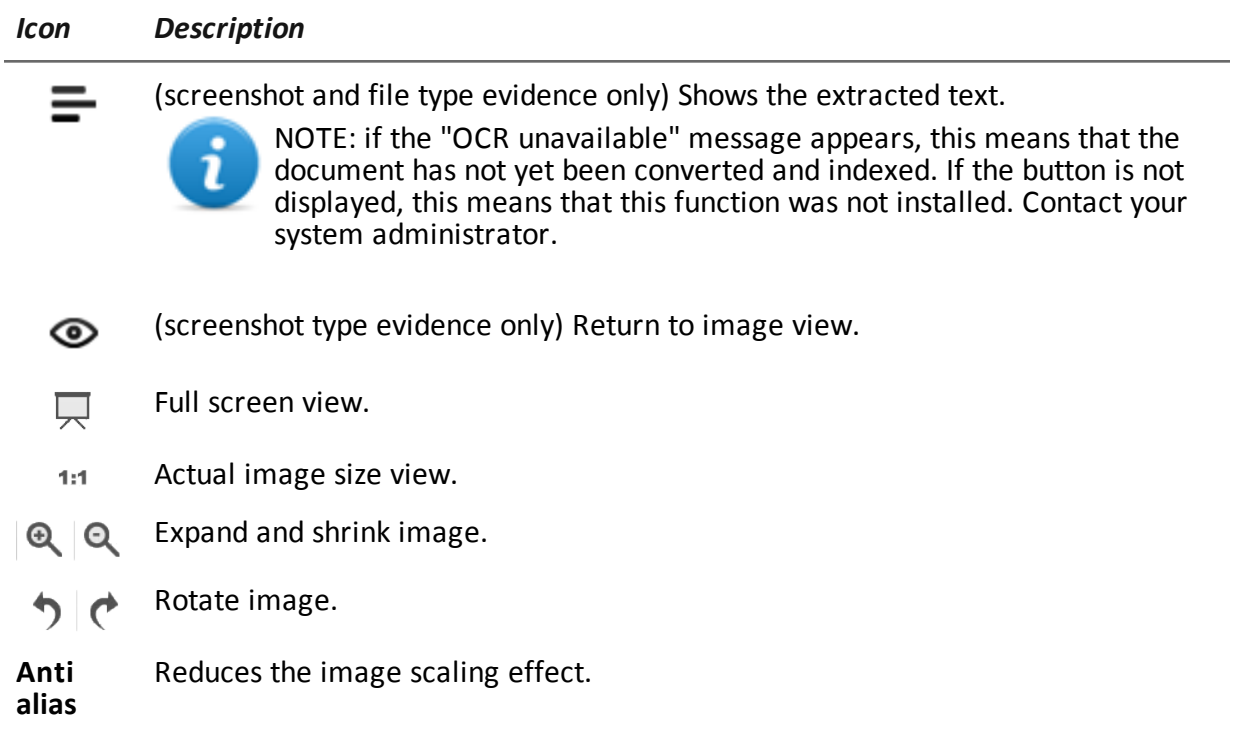

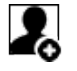

The image becomes the intelligence entity default image (if the **intelligence** module is installed).

#### **Audio type evidence actions**

Actions that can be run on audio evidence are described below:

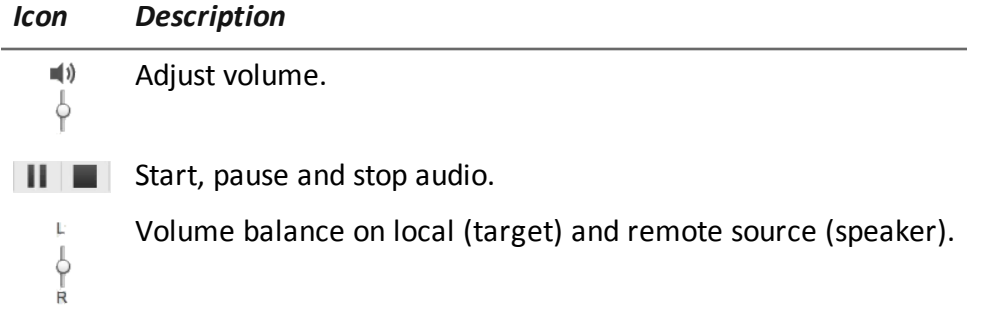

## <span id="page-57-0"></span>**Evidence export data**

## **Export data**

Data required to export evidence is described below.

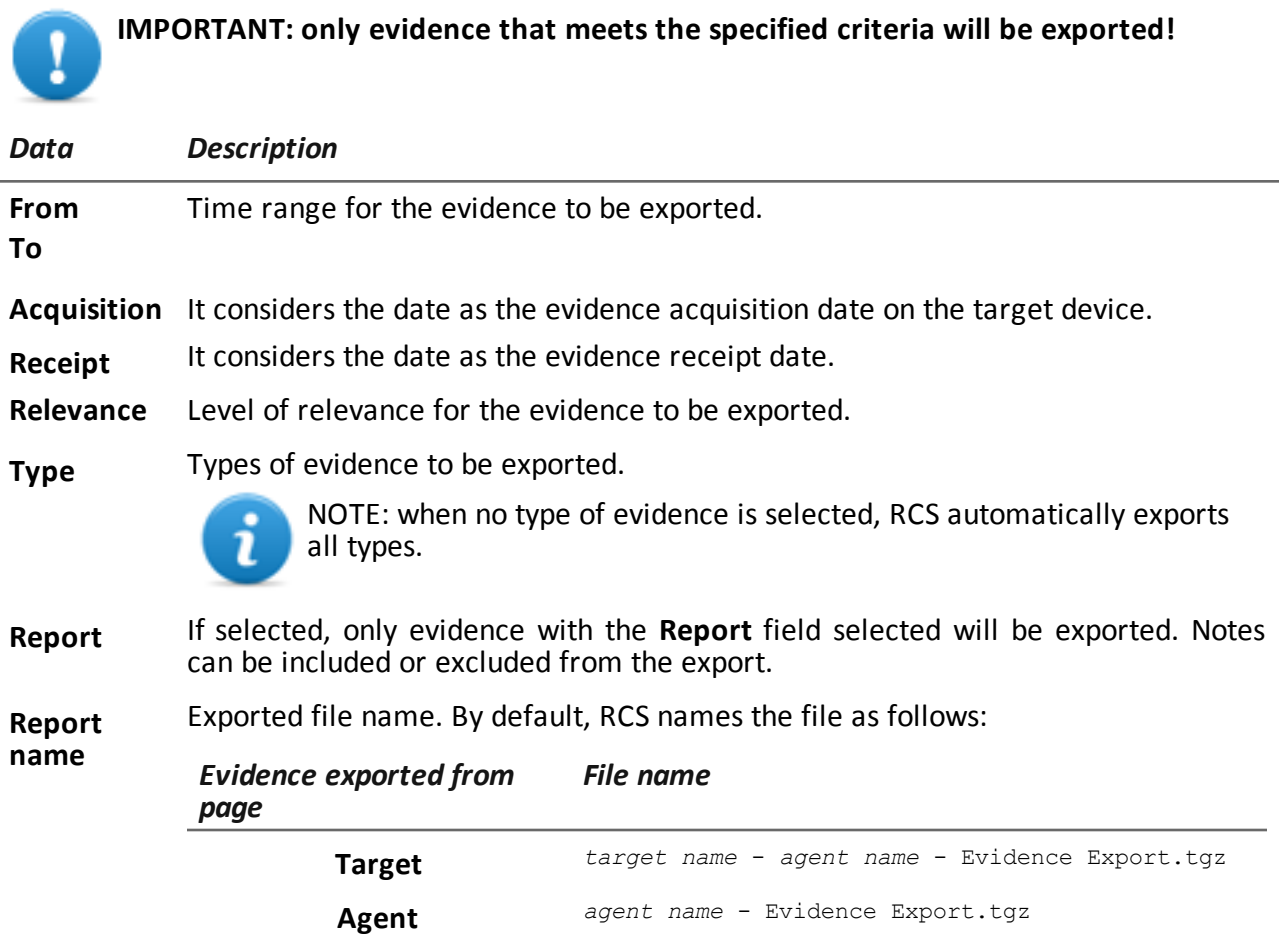

## **Export commands**

Export evidence commands are described below.

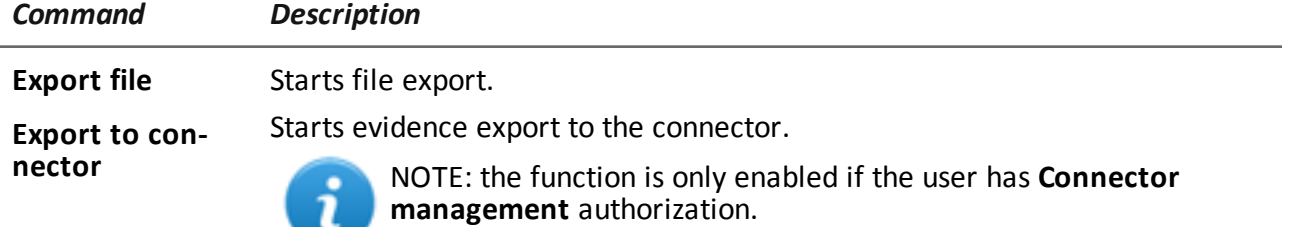

# <span id="page-58-0"></span>**List of types of evidence**

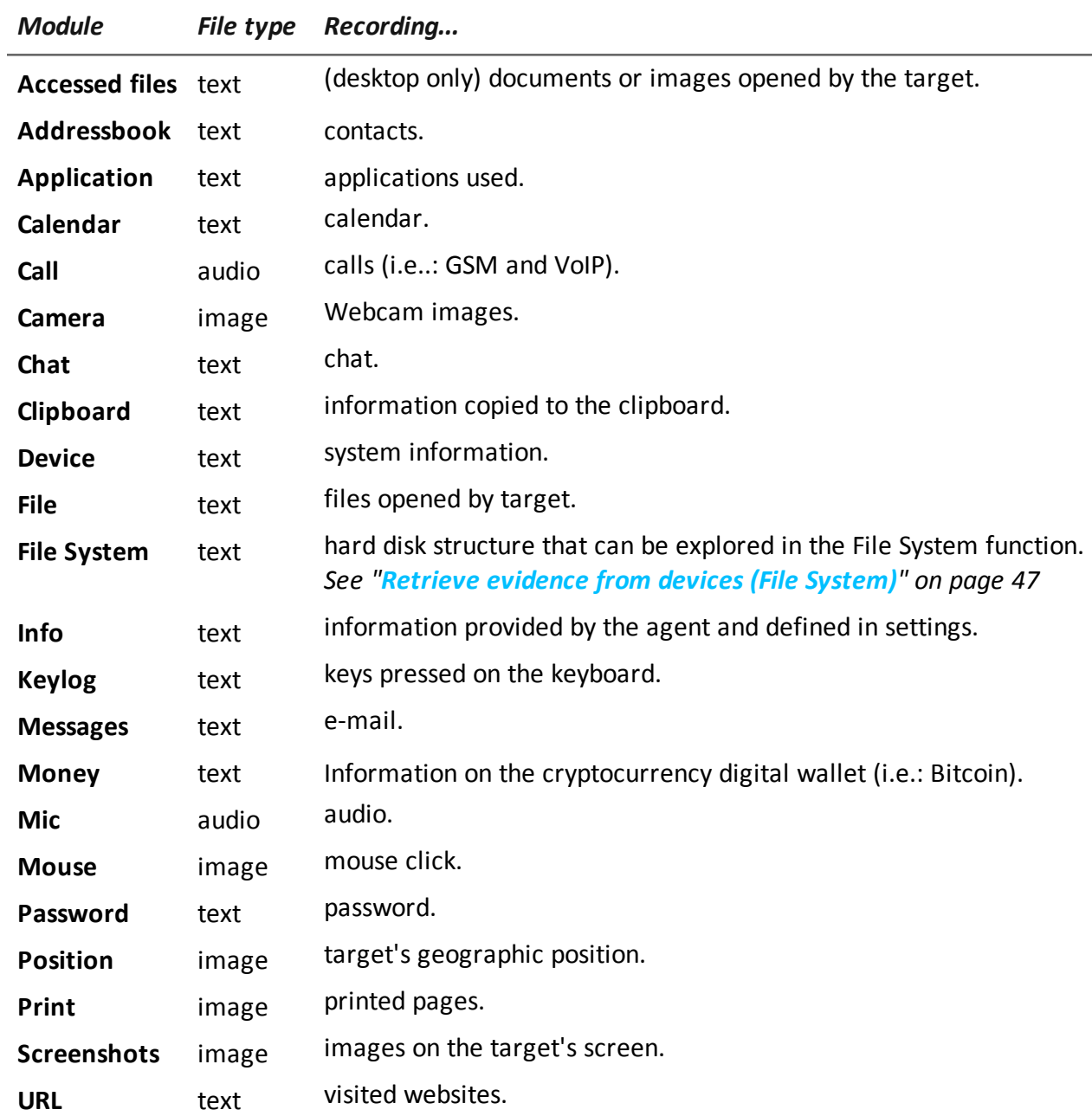

Available types of evidence are described below:

# **Exploring and retrieving evidence from online devices**

## **Presentation**

## **Introduction**

Gradual device exploration lets you find and download evidence of interest.

#### **Content**

This section includes the following topics:

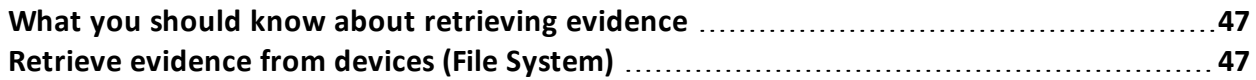

## <span id="page-60-1"></span>**What you should know about retrieving evidence**

## **Description**

The function shows the File System tree structure of the device where the agent is installed (or several devices if exploring a target File System).

## **Operations**

The File System tree structure can be gradually explored, first reading the first level structure (**Retrieve default** command) and then exploring folders, followed by reading or re-reading the selected folder (**Download subtree** command).

Reading a folder or downloading a file after synchronization. When requesting to read a folder that has already been explored (i.e.: to view changes), the differences are displayed when data is received after the next synchronization. The folder requested to be explored is highlighted red, it turns green when the relevant data arrives.

## **Interaction between File System and File type evidence**

Once the concerned file is found, it can be downloaded and saved as **File** type evidence (**Download file** command)

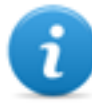

NOTE: the RCS Console File System tree structure is automatically integrated with the data received from **File** type evidence.

## **File System components**

The structure of each device shows the folders to be explored and those explored:

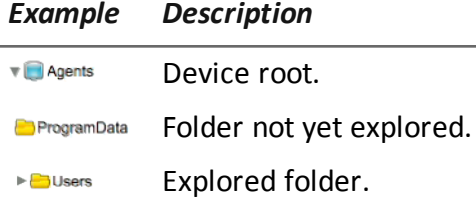

## <span id="page-60-0"></span>**Retrieve evidence from devices (File System)**

*To manage the device File System:*

<sup>l</sup> **Operations** section, double-click an operation, double-click a target, click **File System**

**Operations** section, double-click an operation, double-click a target, double-click an agent, click **File System**

## **Purpose**

This function lets you:

- explore the File System tree structure of the device where the agent is installed (or several devices if exploring a target File System).
- select the file to be added to the agent's download queue
- export the explored structure (File System)

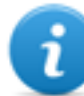

NOTE: the function is only enabled if the user had **Explore agent file system** authorization.

#### **What the function looks like**

This is what the page looks like:

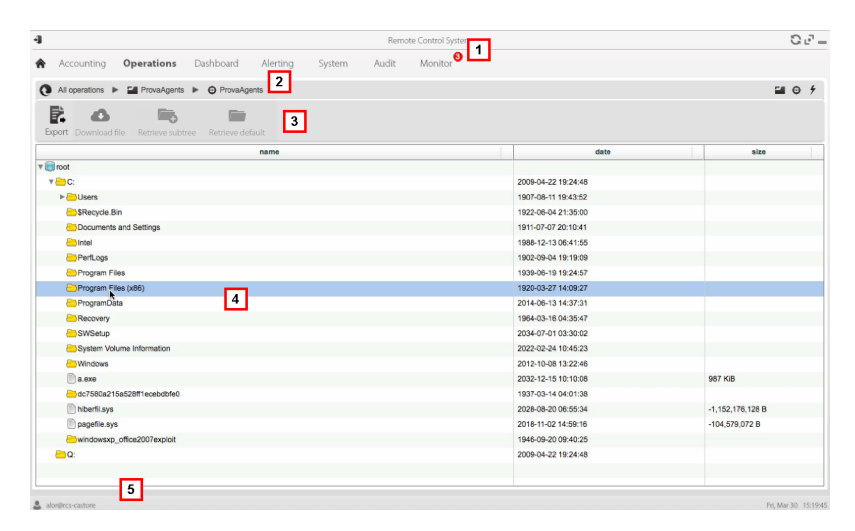

#### *Area Description*

- **1** RCS menu.
- **2** Scroll bar.

#### *Area Description*

**3** Window toolbar. Descriptions are provided below:

*Icon Description*

Export the complete structure to a .tgz Ë. file.

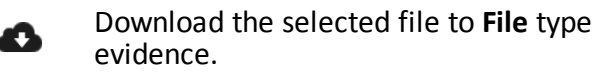

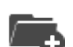

Explore the selected folder content.

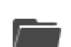

Request the first level disk structure.

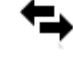

View the list of currently suspended File system requests awaiting next synchronization.

- **4** Device hard disk structure.
- **5** RCS status bar.

## **To learn more**

For interface element descriptions *See "Shared interface [elements](#page-22-0) and actions" on page 9* . For more information on exploring the File system*see "What you should know about [retrieving](#page-60-1) [evidence](#page-60-1)" on page 47*

#### **Exploring file system content and downloading files**

To explore content and download content of interest:

#### *Step Action*

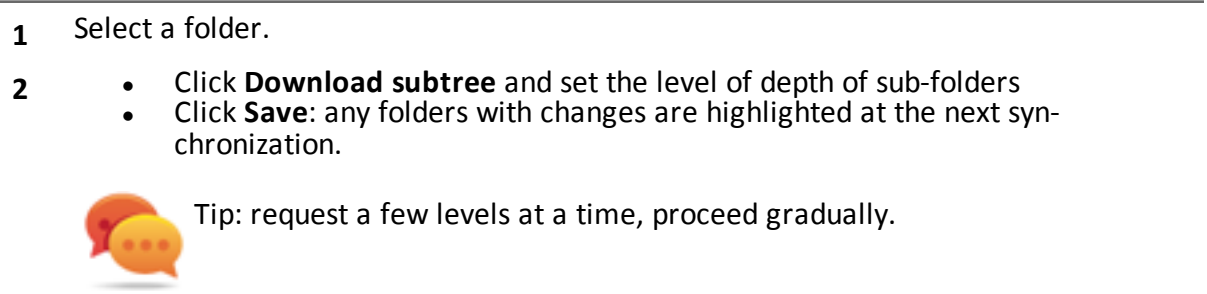

#### *Step Action*

- **3** Repeat steps 1-2 on the sub-folders to be explored.
- **4** After identifying the file of interest, select it and click **Download file**: the file will be downloaded as **File** type evidence at the next synchronization.

# **Intelligence**

## **Presentation**

#### **Introduction**

The section lets you represent interactions between targets at a high level, matching evidence received by agents with other information already possessed.

#### **Content**

This section includes the following topics:

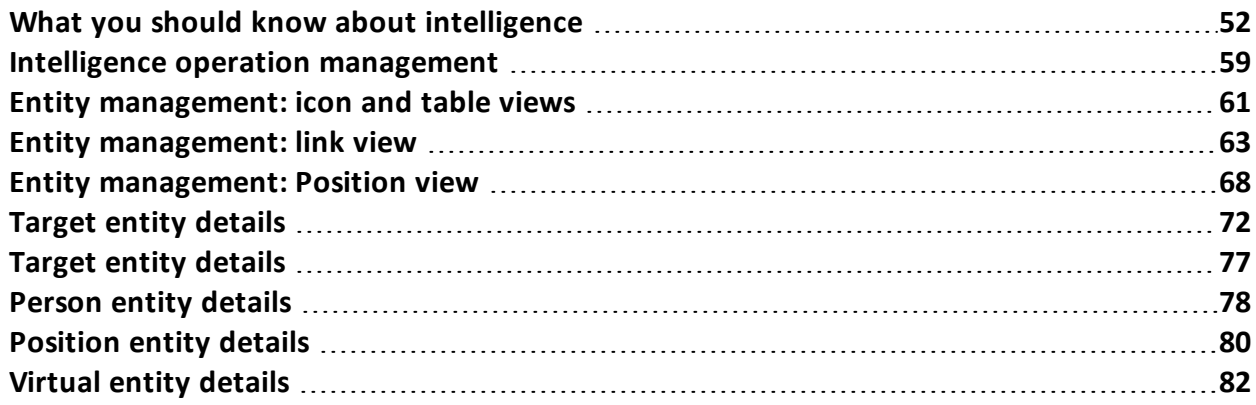

## <span id="page-65-0"></span>**What you should know about intelligence**

## **Presentation**

#### **Introduction**

The Analyst processes the investigation information in his/her possession in the Intelligence section.

The people under investigation, other people and places involved in the investigation are represented by *entities*. The relations between people and between people and places are represented as *links* between entities.

The system creates new entities and new links between entities based on the evidence received from target devices. The analyst interprets and organizes this information, adding, editing or deleting entities or links according to the evolution of the investigation.

#### **Intelligence section license**

Intelligence functions are sold under license.

Without a user license the analyst can only use the Intelligence section to view and add details on targets in the operation; the system does not process information based on collected evidence. The only entities included are the Targets and they can only be viewed as icons or in tables,*[see](#page-74-0) "Entity [management:](#page-74-0) icon and table views" on page 61* .

#### **To learn more**

*See "What you should know about [entities](#page-65-1)" below* . *See "What you should know about links" on [page 54](#page-67-0)* . *See "What you should know about Group entities" on [page 56](#page-69-0) See "What you should know about how [intelligence](#page-70-0) works" on page 57* .

## <span id="page-65-1"></span>**What you should know about entities**

## **Introduction**

The entity represents a person or place involved in an investigation. Each entity is defined by detailed information that allow the system to identify relations between entities.

## **People involved in the investigation: Target entities and Person entities**

The system defines two types of entities to represent the people involved in an investigation:

- <sup>l</sup> :Target type, for the people being tapped
- : Person type, for the people not being tapped

## **The places involved in an investigation: Position entity and Virtual entity**

The system defines two types of entities to represent the places involved in an investigation:

- <sup>l</sup> : Position type, physical sites
- : Virtual type, virtual sites like web pages

## **Managing entities**

The analyst manages entities so they represent the evolution of the investigation, thus:

- it adds entities to monitor other people and places deemed of interest
- it adds details to the entities to provide new data to the system to identify relations between entities
- it eliminates entities when the people or places are deemed insignificant to the investigation
- <sup>l</sup> it forms the Group entity for easier information display and analysis,*see "What you [should](#page-69-0) know about Group entities" on [page 56](#page-69-0)*

## **Target entity**

The Target entity is automatically created when the target is created in the Operations section. The name and description are the same ones assigned in the Operations section.

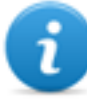

NOTE: Target entities cannot be eliminated from the Intelligence section. To eliminate them, targets must be eliminated from the Operations section.

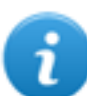

NOTE: the Target name and description can be changed without any impact on the Operations section.

The system adds Target entity details with information gathered from evidence (i.e.: photos, most frequently contacted people). The analyst can add other information in his/her possession.*[See](#page-85-0) "Target entity details" on [page 72](#page-85-0)*

## **Person entity**

The Person entity can be manually created by the analyst or automatically by the system. The Person entity is defined by IDs s/he uses to communicate, by phone or internet (i.e.: phone number, Skype contact).

NOTE: the more information in the entity detail sheet, the higher the probability the system identifies links between that entity and other entities.

If a Person entity becomes the object of tapping, it can be transformed/changed into a Target entity. This way, the system creates a new target in the corresponding Operation.

NOTE: the function is only enabled if the user has **Target management** authorization.

*See "Person entity details" on [page 78](#page-91-0)*

## **Position entity**

The Position entity can be manually created by the analyst or automatically by the system. The Position entity is defined by the geographic coordinates (latitude and longitude) or address of the site that it represents and a range of precision.

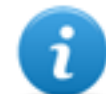

NOTE: the range of precision must be suited to the type of place (i.e.: 50-100m for a building, much more for a park).

*See "[Position](#page-93-0) entity details" on page 80*

## **Virtual entity**

The Virtual entity must be manually created by the Analyst. The Virtual entity is defined by one or more URL addresses for the web page they represent. *See "Virtual entity details" on [page 82](#page-95-0)*

## <span id="page-67-0"></span>**What you should know about links**

## **Introduction**

A link is a relationship between entities. There can be only one link between two entities. There are three types of links:

- **Immanuel** Know
- <sup>l</sup> Peer
- ---- Identity

## **Know links**

Know links represent a *know* type relationship. Two entities have a Know link when at least one of the two has the other in his/her address book.

A Know link can be directional or bi-directional.

## **Peer links**

Peer links indicate that there was a *contact* between the two entities.

Two entities that represent people have a Peer link when there was a direct communication between the two entities (i.e.: phone call, chat). The relationship can be directional and bidirectional.

An entity that represents a person and one that represents a place have a Peer link when the person was in that place (physical or on the web). The relationship is only directional: from the entity that represents a person to the one that represents a place.

Peer links represent a stronger relationship than know links, thus they replace any Know link between the entities.

## **Managing Peer and Know links**

The analyst manages links so they represent the evolution of the investigation, thus:

- adds or edits links between two entities when in possession of information that prove a relationship between the two
- assigns a level of relevance to links to represent the relationship's relevance in the investigation
- deletes links when in possession of information that prove the lack of relations or that the relationship is insignificant to the investigation.

## **Identity links**

Identity links represent a suggestion of an *identity* relationship between two entities that represent people. This type of link is automatically created by the system when the two entities share at least one identification (i.e.: phone number).

Identity links do not have directions.

## **Managing Identity links**

The analyst must decide the reason for identity links and how to act accordingly:

- If they are the same person, the two entities must be merged;
- if they are two different people that used the same identification, the shared identification must be deleted from one of the entities and the link eliminated.

#### **Link time value**

Links are the result of an automatic or manual process completed at a certain time. However, the time the link is created, meaning when the first relationship was formed between entities, is only logged for Peer links automatically created by the system.

This way, an analysis period can be selected to see when certain relationships were created.

For the other links, once they are created (automatically or manually) they are considered as created at the beginning by the system.

## <span id="page-69-0"></span>**What you should know about Group entities**

## **Introduction**

The Group entity groups other entities and can be automatically created by the system or manually by the Analyst.

The Group has two display levels:

- expanded, to view all the entities it represents and their links
- <sup>l</sup> reduced, to occupy less space and facilitate the display of other entities. Connections to and from the group are displayed but not links inside the group.

Friends  $\overline{ }$ John Doe  $+$  Friends Jane Doe 1

Example of expanded Group **[1]** and reduced Group **[2].**

Groups are only displayed in the link view, *see "Entity [management:](#page-76-0) link view" on page 63* .

## **Group entities created by the system**

The system automatically creates a Group only when it finds links between Person or Target entities belonging to two different operations. It creates a Group in both operations, assigning each the name of the other operation.

The created Group represents the Person or Target type entity in the operation that are linked to the entities in the operation being analyzed.

The Group can only be expanded if you have permission to manage the operation in which the entities it represents belong. Otherwise, the only display status is the reduced one.

## **Group entity created manually.**

The Analyst can group any type of entity in a Group, but an entity may only belong to one Group. Creating a Group can help with data processing. For example, you can decide to create a Group entity called "Rossi family" with entities that represent the people and places associated with the Rossi family.

## <span id="page-70-0"></span>**What you should know about how intelligence works**

#### **Introduction**

Intelligence supports the analyst in processing the investigation evidence and data.

#### **Intelligence process**

#### *Phase Description*

- **1** The system creates an operation in the Intelligence section when an operation is opened in the Operations section.
- **2** The system creates a Target entity when a target is created in the Operations section.
- **3** The system, based on the evidence collected from target devices, creates links with target entities and creates new entities and links.

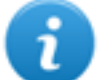

NOTE: the system processes information from targets in all open operations.

- **4** The analyst adds entities to represent people, places and web pages deemed of interest for the investigation and adds details.
- **5** The system continues to update entities and their links based on new evidence and information added by the analyst.
- **6** The analyst interprets and manages entities and their links to propose solutions for the investigation.

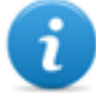

NOTE: the analyst can set an alert rule to be alerted when the system creates an entity or link.*See "Alert" on [page 89](#page-102-0)* .

## **Automatic Know link creation criteria**

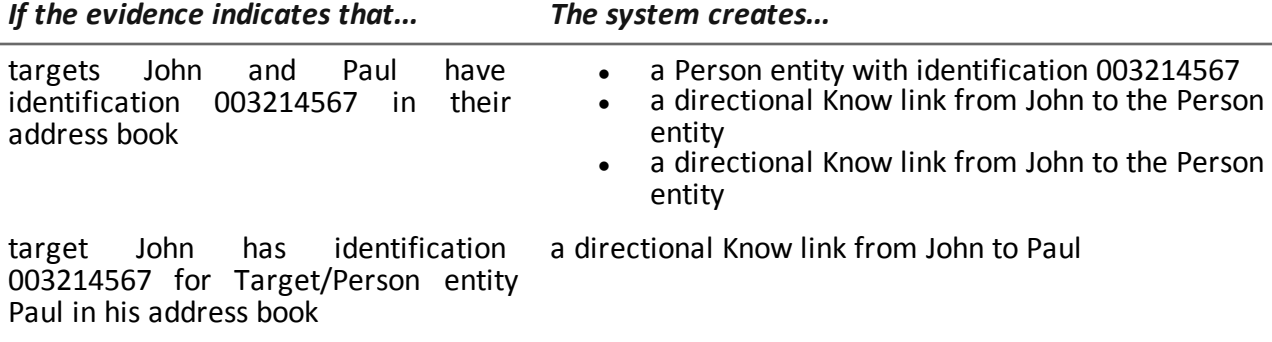

## **Automatic Peer link creation criteria with Target and Person entities**

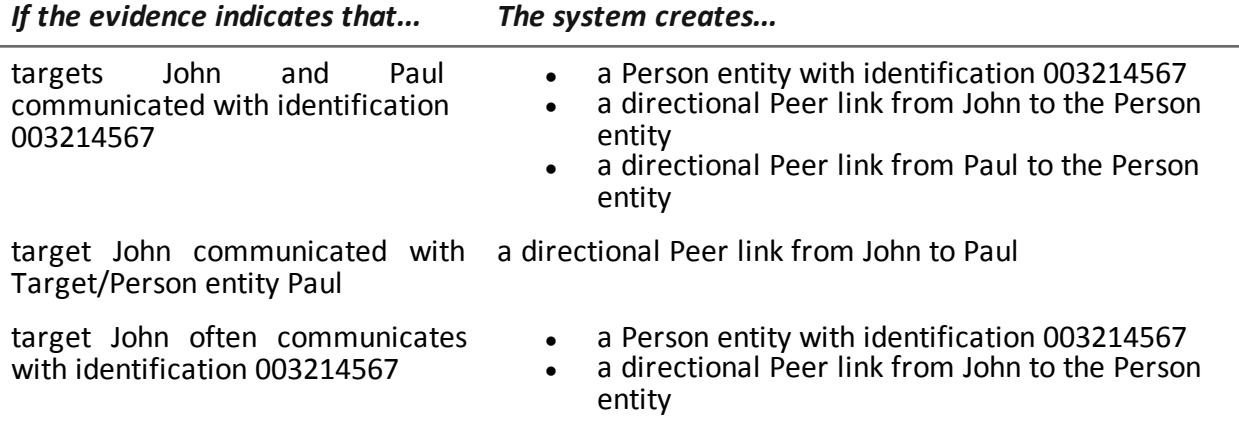

## **Automatic Peer link creation criteria with Position entities**

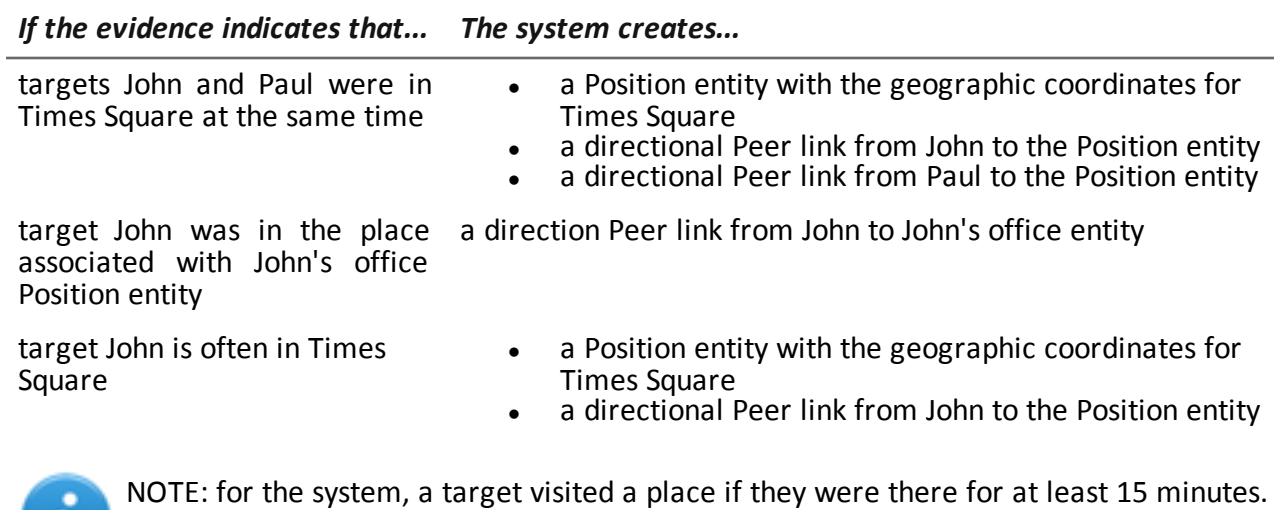

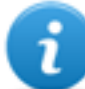

NOTE: for the system, a target visited a place if they were there for at least 15 minutes. Two targets visited the same place at the same time if they were there at the same time for at least 15 minutes.

#### **Automatic Peer link creation criteria with Virtual entities**

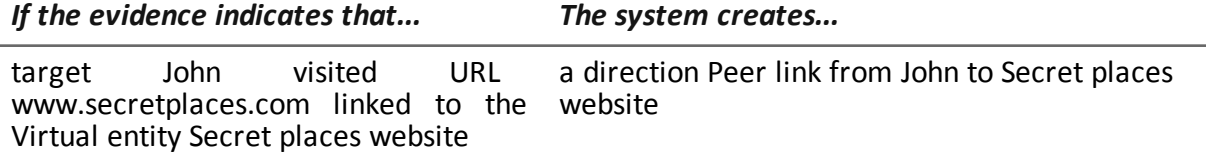
# **Automatic Identity link creation criteria with Target and Person entities**

#### *If the system detects that... The system creates...*

Target/Person entity John has 003214567 in his identification data and Target/Person entity Paul has 003214567 in his identification data an Identity link between John and Paul

# **Automatic link creation criteria between Target/Person entities in different operations**

#### *If the system detects that... The system creates...*

conditions are met to create a link between the Drug traffic John Target/Person entity and<br>Weapon traffic Paul Weapon Target/Person entity

NOTE: link creation criteria between operations are the same as those for a link inside the operation.

- in the Drug traffic operation,
	- the Weapons traffic Group entity
	- a link between John and the Weapons traffic Group

in the Weapons traffic operation

- the Drug traffic Group entity
- a link between Paul and the Drug traffic Group

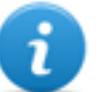

NOTE: if the Group entity was created due to a previous relationship, only the link is created.

NOTE: the type and direction of the created link are determined by the same link rules between entities in the same operation.

# **Intelligence operation management**

*To manage intelligence operations:* **Intelligence** section

# **Purpose**

This function lets you:

view intelligence operations

### **What the function looks like**

This is what the page looks like:

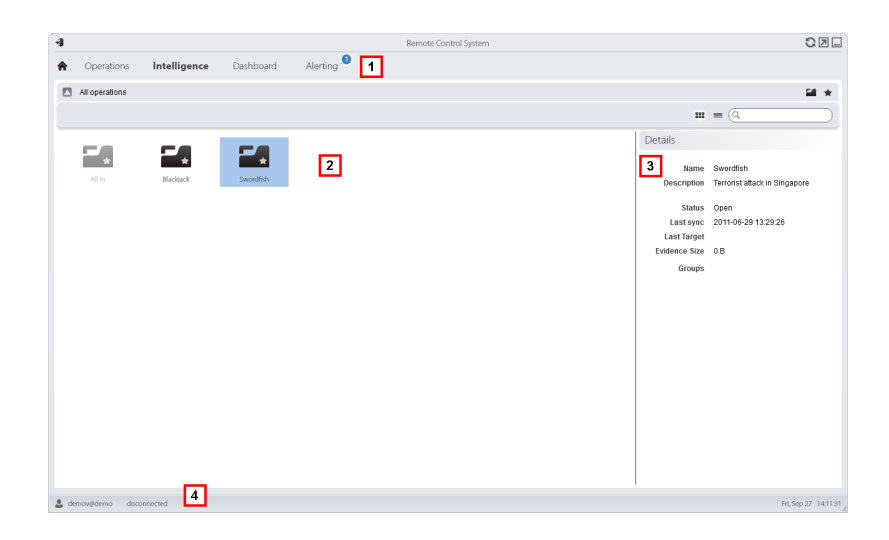

- **1** RCS menu.
- **2** Operation list:

**Open operation.**  $\blacktriangleright$   $\blacktriangle$  All operations. Shows entities in all operations. **3** Selected operation data.

**4** RCS status bar.

### **To learn more**

For interface element descriptions *See "Shared interface [elements](#page-22-0) and actions" on page 9* .

#### **Viewing operation entities**

To view operation entities

#### *Step Action*

**1** Double- click an operation; the entity management page opens. *See "[Entity](#page-76-0) [management:](#page-76-0) link view" on page 63*

# <span id="page-74-0"></span>**Entity management: icon and table views**

*To manage entities:*

<sup>l</sup> **Intelligence section**, double-click an operation, click **Icon view** or **Table view**

# **Purpose**

This function lets you:

- view operation entities
- manage operation entities
- open the target page linked to the Target entity

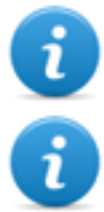

NOTE: the only entities viewed and managed without a user license are Target entities.

NOTE: the function is only enabled if the user has **Entity management** authorization.

## **What the function looks like**

This is what the page looks like:

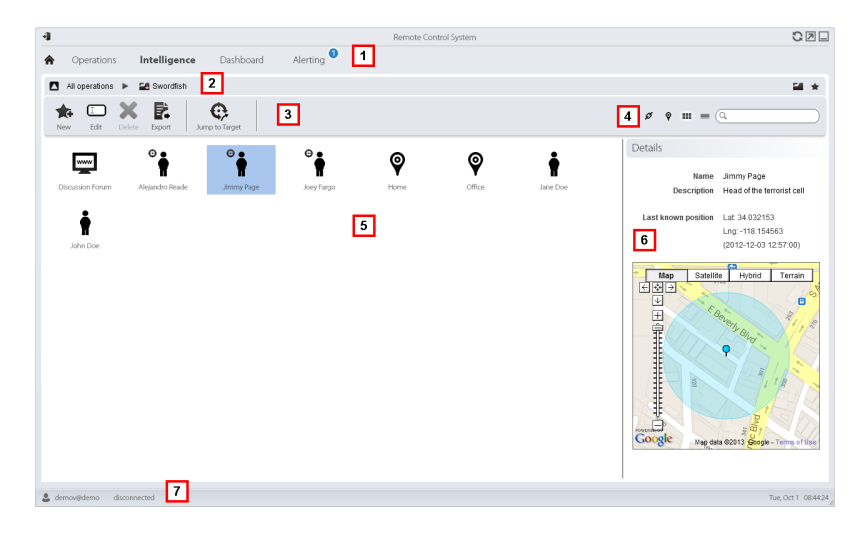

#### *Area Description*

- **1** RCS menu.
- **2** Scroll bar.

**3** Window toolbar. Descriptions are provided below:

*Icon Function*

Creates a new entity

Edits an entity

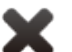

Deletes an entity

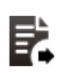

Θ

Exports entity data in . html format

Opens the target page linked to the entity.*See "Target page" on [page 22](#page-35-0)* .

**4** View and search box buttons:

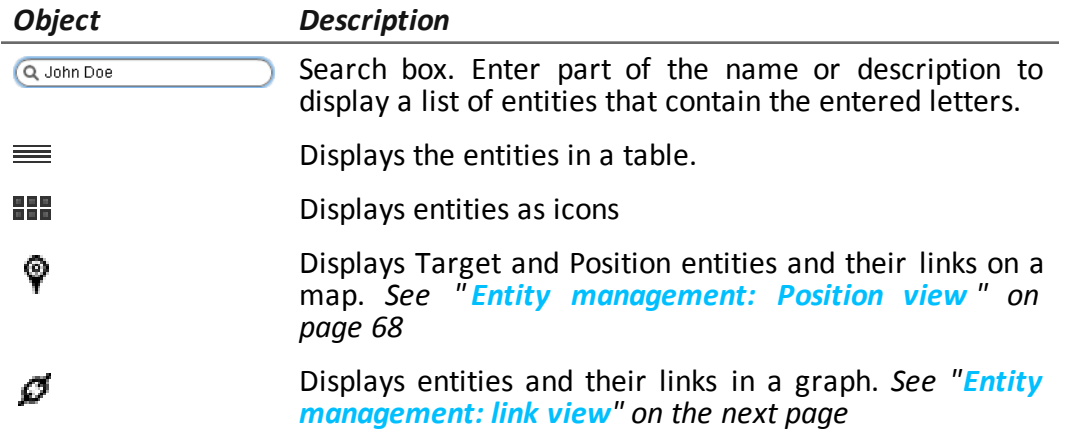

- **5** Entity list
- **6** Selected entity data.
- **7** RCS status bar.

# **To learn more**

For interface element descriptions *See "Shared interface [elements](#page-22-0) and actions" on page 9* . To learn more on intelligence *see "What you should know about [intelligence](#page-65-0)" on page 52 [see](#page-65-1) "What you should know about entities" on [page 52](#page-65-1)*

#### **Viewing entity details**

To view entity details:

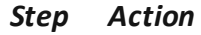

**1** Double-click an entity: the detail page opens.

- <sup>l</sup> *"Target entity details" on [page 72](#page-85-0)* .
- <sup>l</sup> *"Person entity details" on [page 78](#page-91-0)* .
- <sup>l</sup> *"[Position](#page-93-0) entity details" on page 80* .
- <sup>l</sup> *"Virtual entity details" on [page 82](#page-95-0)* .

# <span id="page-76-0"></span>**Entity management: link view**

*To manage intelligence entities:* <sup>l</sup> **Intelligence** section, double-click an operation, click **Link map**

# **Purpose**

This function lets you:

- view operation entities and their links in the operation or in other operations in a graph
- manage entities
- manage entity links
- open the target page linked to the Target entity
- open evidence associated with a link
- dynamically view evidence associated with entity links

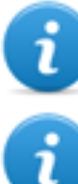

NOTE: this function requires a user license. Without a license, the default operation entity view is the icon view,*see "Entity [management:](#page-74-0) icon and table views" on page 61* .

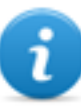

NOTE: the function is only enabled if the user has **Entity management** authorization.

#### **What the function looks like**

This is what the page looks like:

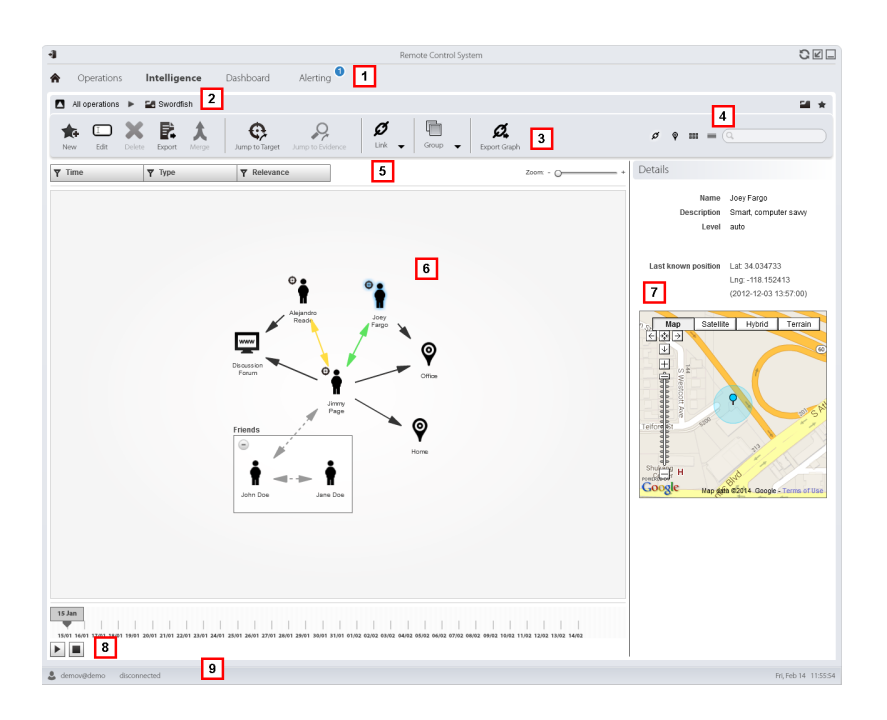

- **1** RCS menu.
- **2** Scroll bar.

- **3** Window toolbar. Descriptions are provided below: *Icon Function* Creates a new entity Editing an entity Deletes an entity Exports entity data in . html format В.  $\bm{t}$ Merges two entities Opens the target page linked to the entity. *See "[Target](#page-35-0) page " on* ⊕ *[page 22](#page-35-0)* . Opens the evidence associated with the selected link. *See "[Evidence](#page-48-0)* Q *analysis [\(Evidence\)](#page-48-0)" on page 35*  $\boldsymbol{\mathcal{O}}$  : creates a link  $\mathcal{Q}_{\Box}$ : edits a link  $\mathcal{Q}_{\text{-}}$ : deletes a link  $\circ$  : applies a level of relevance to a link ا ب  $\mathbb{I}$ : creates a Group entity  $\mathbb{H}$ : deletes a Group entity Į  $\Phi$ : expand all Groups Į :shrink all Groups
	- Exports the entity graph in .graphml format.  $\mathcal{Z}$

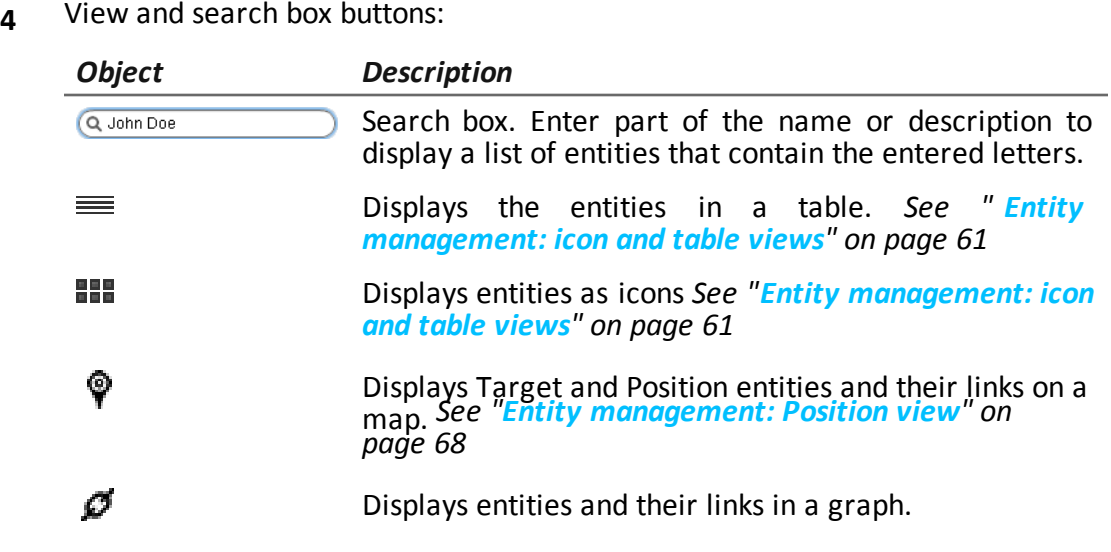

- **5** Filter area
- **6** Entity graph and links based on set filters

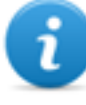

NOTE: the Know, Identity and manually created links are always displayed regardless of the selected period.

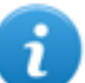

NOTE: the entity with the most links is placed at the center of the graph.

- **7** Selected entity data.
- **8** Command that dynamically displays the quantity, direction and frequency of evidence that define the links between the entities displayed in the graph based on the set filters.
- **9** RCS status bar.

# **To learn more**

For interface element descriptions *See "Shared interface [elements](#page-22-0) and actions" on page 9* . To learn more about intelligence *see "What you should know about [intelligence](#page-65-0)" on page 52 [see](#page-65-1) "What you should know about entities" on [page 52](#page-65-1)*

# **Viewing entity details**

To view entity details:

- **1** Double-click an entity: the detail page opens.
	- <sup>l</sup> *"Target entity details" on [page 72](#page-85-0)* .
	- <sup>l</sup> *"Person entity details" on [page 78](#page-91-0)* .
	- <sup>l</sup> *"[Position](#page-93-0) entity details" on page 80* .
	- <sup>l</sup> *"Virtual entity details" on [page 82](#page-95-0)* .

#### **Merging two entities in one**

To merge two entities in one:

#### *Step Action*

**1** Select the two entities holding down the Ctrl key on the keyboard.

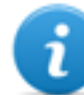

NOTE: only a Target entity can be merged with a Person entity or two Person entities.

#### **2** Click **Merge**

**Result:** an entity with the name and description of the first entity is displayed in the graph with the details on both.

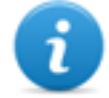

NOTE: if a Target entity is merged with a Person entity, the Target entity remains with the Person entity details.

#### **Creating a link between two entities**

To create a link between two entities:

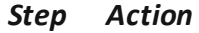

- **1** Select the two entities holding down the Ctrl key on the keyboard.
- **2** Click **Links, Add**
- **3** Select the direction, type and level of relevance of the link and click **Save. Result**: the link is displayed in the graph

#### **Creating a Group**

To create a Group:

- **1** Select the entities to be grouped holding down the Ctrl key on the keyboard.
- **2** Click **Groups, Group. Result**: the Group is displayed in the graph.

#### **Dynamically displaying evidence on links between entities**

To dynamically display evidence on links between entities:

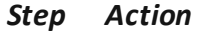

- **1** Make sure the entities displayed on the graph and the selected time period are those required. Use the filters to set preferences.
- **2** Click **Play** to display.

**Result**: red balls slide along links to represent collected evidence.

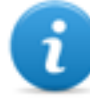

NOTE: the direction in which the ball slides indicates the direction of the evidence (i.e.: the red ball slides from the John entity to the Paul entity if John sent an email to Paul).

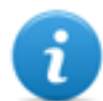

NOTE: the number of balls indicates the quantity of evidence: one ball indicates that at least 10 pieces of evidence were collected, two balls between 10 and 50 pieces, three balls if more than 50 pieces of evidence were collected.

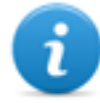

NOTE: if the link was created on that day, it is displayed on the map on that day.

<span id="page-81-0"></span>**3** Click **Stop** to stop the display.

# **Entity management: Position view**

*To manage intelligence entities:* <sup>l</sup> **Intelligence** section, double-click an operation, click **Position map**

#### **Purpose**

This function lets you:

- display Target entities and Position entities for an operation and their links on a map.
- manage Target and Position entities
- manage links between Target and Position entities
- open the target page linked to the Target entity
- open evidence associated with a link
- dynamically display target entity movements

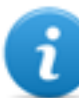

NOTE: the function requires a user license and is only enabled if the user has **Entity management** authorization.

#### **What the function looks like**

This is what the page looks like:

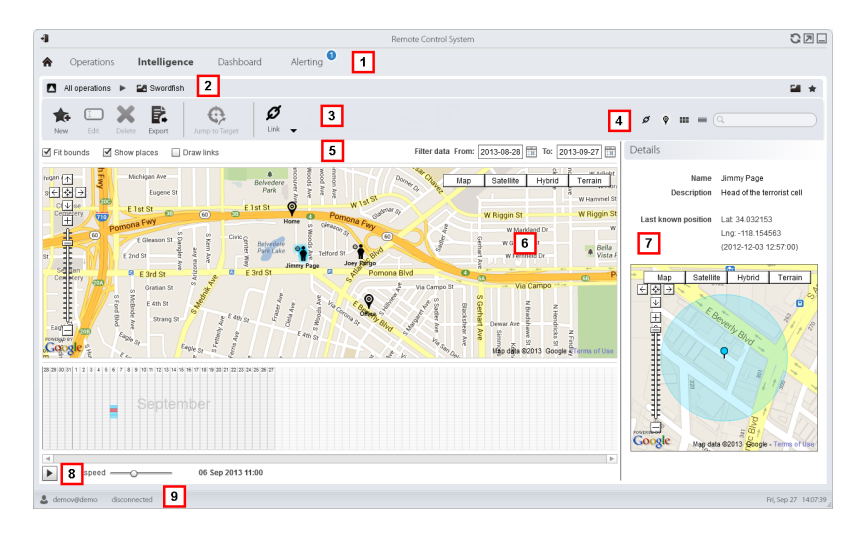

#### *Area Description*

- **1** RCS menu.
- **2** Scroll bar.

**3** Window toolbar. Descriptions are provided below:

*Icon Function*

Creates a new entity ✿

Editing an entity

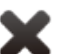

Œ

Deletes an entity

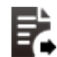

Exports entity data in  $\cdot$  html format

Opens the target page linked to the entity. *See "[Target](#page-35-0) page " on*  $\mathbf{\Theta}$ *[page 22](#page-35-0)* .

Opens the evidence associated with the selected link. *See "[Evidence](#page-48-0) analysis [\(Evidence\)](#page-48-0)" on page 35*

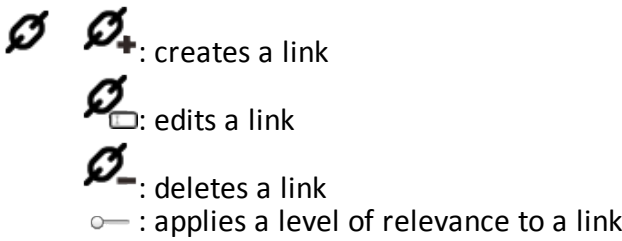

**4** View and search box buttons:

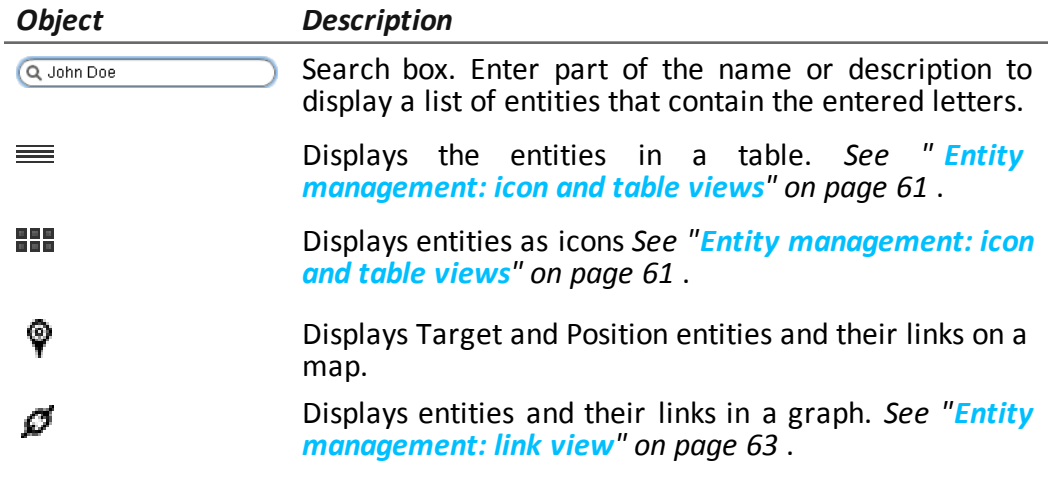

**5** Filter area

**6** Entity map and links based on set filters

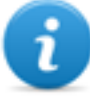

NOTE: the target entity is positioned in the last position acquired in the selected period.

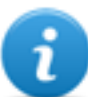

NOTE: manually created links are always displayed regardless of the selected period.

- **7** Selected entity data.
- **8** Command to display Target entity movements based on set filters.
- **9** RCS status bar.

### **To learn more**

For interface element descriptions *See "Shared interface [elements](#page-22-0) and actions" on page 9* . To learn more on intelligence *see "What you should know about [intelligence](#page-65-0)" on page 52 [see](#page-65-1) "What you should know about entities" on [page 52](#page-65-1)*

#### **Viewing entity details**

To view entity details:

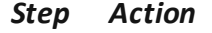

- **1** Double-click an entity: the detail page opens.
	- <sup>l</sup> *"Target entity [details](#page-85-0)" on the facing [page](#page-85-0)* .
	- <sup>l</sup> *"Person entity details" on [page 78](#page-91-0)* .
	- <sup>l</sup> *"[Position](#page-93-0) entity details" on page 80* .

#### **Creating a link between two entities**

To create a link between two entities:

#### *Step Action*

- **1** Select a Target entity and Position entity holding down the Ctrl key on the keyboard.
- **2** Select the level of relevance and click **Save. Result**: the link is displayed in the graph

#### **Dynamically displaying target movements**

To manage dynamically displayed target movements:

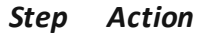

- **1** Make sure the entities displayed on the graph and the selected time period are those required. Use the filters to set preferences.
- **2** Click **Play** to display.

**Result**: the Target entities displayed on the map move according to the movements logged in evidence.

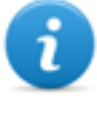

NOTE: if there is no evidence on the target position in the selected period, the Target entity remains on the last position acquired but its icon slowly fades until it disappears or appears in the next logged position.

<span id="page-85-0"></span>**3** Click **Stop** to stop the display.

# **Target entity details**

*To view entity details:* <sup>l</sup> **Intelligence** section, double-click an operation, double-click a **Target** entity

# **Purpose**

This function lets you:

- view detailed information on the Target entity processed by the system
- add detailed information on the Target entity
- create new entities connected to the Target entity

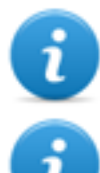

NOTE: some details and some actions are only enabled with the user license.

NOTE: the function is only enabled if the user has **Entity management** authorization.

#### **What the function looks like**

This is what the page looks like:

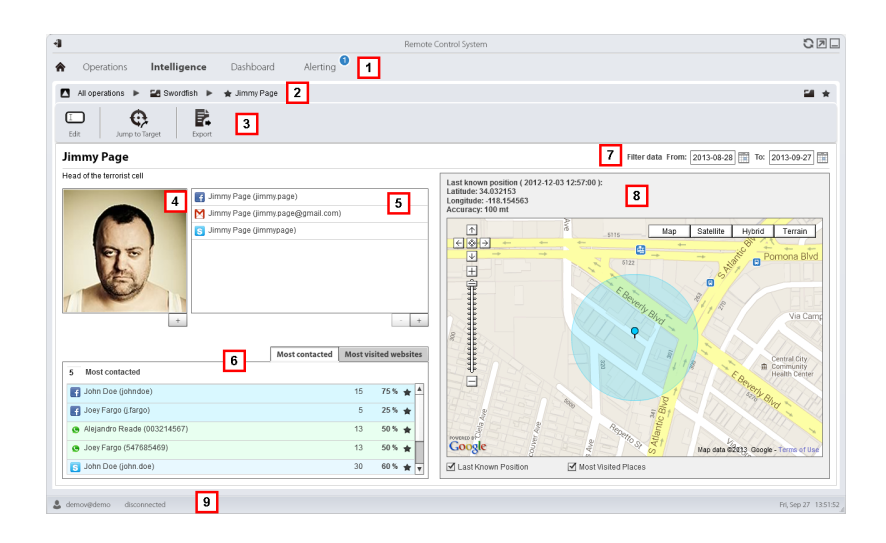

- **1** RCS menu.
- **2** Scroll bar.
- **3** Window toolbar. Descriptions are provided below:

#### *Icon Function*

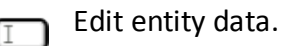

Exports entity data in .html format

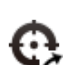

Б.

Opens the target page linked to the entity.*See "Target page" on [page 22](#page-35-0)* .

- **4** Photo of the target linked to the entity. It is the first image captured by the webcam by default.
- **5** List of target identification data identified by evidence or manually added.
- **6** Table with the most frequently contacted people and most frequently visited websites based on the selected period.
	- Double-click to open the page of evidence for that data.
- **7** Search period.
- **8** Map indicating:
	- last position acquired from the target,
	- <sup>l</sup> places most frequently visited in the selected period,
	- manually entered places visited by the target.
- **9** RCS status bar

# **To learn more**

For interface element descriptions *See "Shared interface [elements](#page-22-0) and actions" on page 9* . To learn more on intelligence *see "What you should know about [intelligence](#page-65-0)" on page 52 [see](#page-65-1) "What you should know about entities" on [page 52](#page-65-1)*

#### **Adding the target photo**

To add the photos:

#### *Step Action*

**1** • Click **+** and select a photo

or

**.** in the **Evidence** page open webcam type evidence details and select an image

**Result**: the selected image becomes the default image.

#### **Adding target identification data**

To add identification data:

#### *Step Action*

**1** Click **+** and enter data.

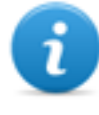

NOTE: the **Account** field is the target's true identity (i.e.: john.john@email.com); the **Name** field is an optional name to be linked to the identification data (i.e.: John).

**Result:** the identification data is added to the list.

#### **Viewing frequently contacted people**

To view frequently contacted people:

#### *Step Action*

- **1** Select the period of interest
- **2** In the text box next to **Most contacted,** enter the number of people per type of communication means to be viewed.

**3** Press **Enter** on the keyboard. **Result**: the information on the people most frequently contacted in the selected period appears in the table, *[see](#page-90-0) "Target entity details" on [page 77](#page-90-0)*

#### **Viewing most frequently visited websites**

To view the most frequently visited websites:

#### *Step Action*

- **1** Select the period of interest
- **2** In the text box next to **Most visited websites,** enter the number of websites to be viewed.
- **3** Press **Enter** on the keyboard. **Result**: the information on the websites most frequently visited in the selected period appears in the table, *[see](#page-90-0) "Target entity details" on [page 77](#page-90-0)*

#### **Connecting the Target entity with a frequently contacted person**

To connect the Target entity with a frequently contacted person:

#### *Step Action*

**1** In the **Most contacted** table, click **Add as Entity** in the required row and enter data.

**Result**: a Person entity with the selected identification data is added to the list of operation entities along with a Peer link with the Target entity.

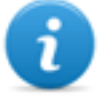

NOTE: the result is the same if a Person entity is manually created with the table identification data and a Peer link added between the Target and created entity.

#### **Connecting the target to a frequently visited website**

To connect the target to a frequently visited website:

**1** In the **Most visited websites** table, click **Add as Entity** in the required row and enter data.

**Result**: a Virtual entity with the selected URL is added to the list of operation entities along with a Peer link with the Target entity.

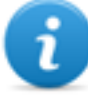

NOTE: the result is the same if a Virtual entity is manually created with the table URL address and a Peer link added between the Target and created entity.

#### **View the last acquired position**

To view the target's last position on the map:

#### *Step Action*

**1** Flag check box **Last known position. Result:** a blue flag indicates the corresponding position.

#### **Viewing frequently visited places**

To view frequently visited places on the map:

#### *Step Action*

**1** Flag check box **Most visited websites. Result**: the most visited positions are displayed on the map with red flags.

#### **Adding a Position entity visited by the target**

To manually add a Position entity visited by the target:

**1** In the map, click **+** and enter data.

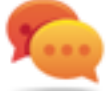

Tip: add a significant **Name** and a **Description** that help to identify the relationship between the target and place.

**Result:** a Position entity with a Peer link with the Target entity is added to the operation list of entities.

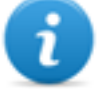

NOTE: the result is the same if a Position entity is manually created and a Peer link added between the Target and the created entity.

# <span id="page-90-0"></span>**Target entity details**

### **Most contacted people table**

Following is a description of the data indicated in the table of people most frequently contacted by the target:

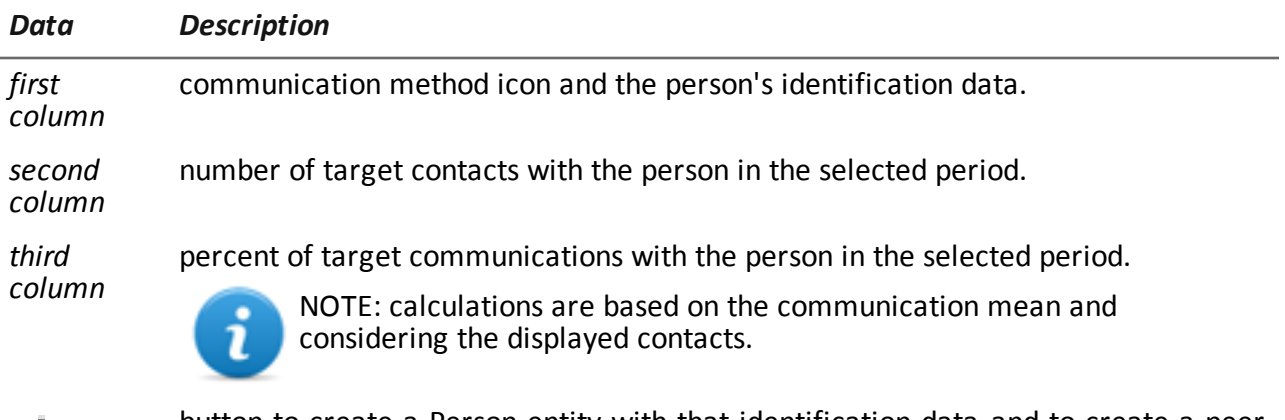

button to create a Person entity with that identification data and to create a peer link with the target entity.

#### **Most visited websites table**

Following is a description of the data indicated in the most visited websites table:

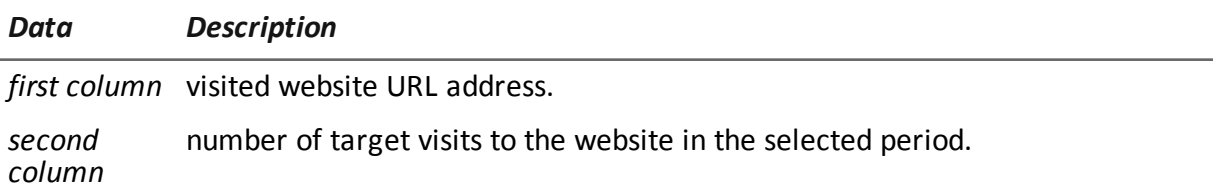

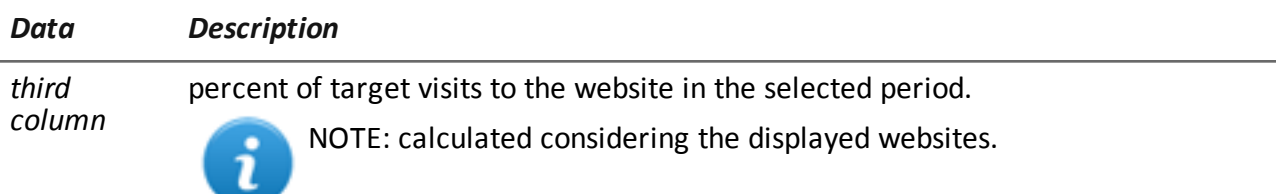

<span id="page-91-0"></span>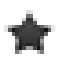

button to create a Virtual entity with that URL address and to create a Peer link with the Target entity.

# **Person entity details**

*To view entity details:* <sup>l</sup> **Intelligence** section, double-click an operation, double-click a **Person** entity

# **Purpose**

This function lets you:

- view detailed information on the Person entity
- add detailed information on the Person entity
- create Position entities connected to the Person entity

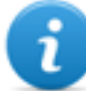

NOTE: the function requires a user license and is only enabled if the user has **Entity management** authorization.

#### **What the function looks like**

This is what the page looks like:

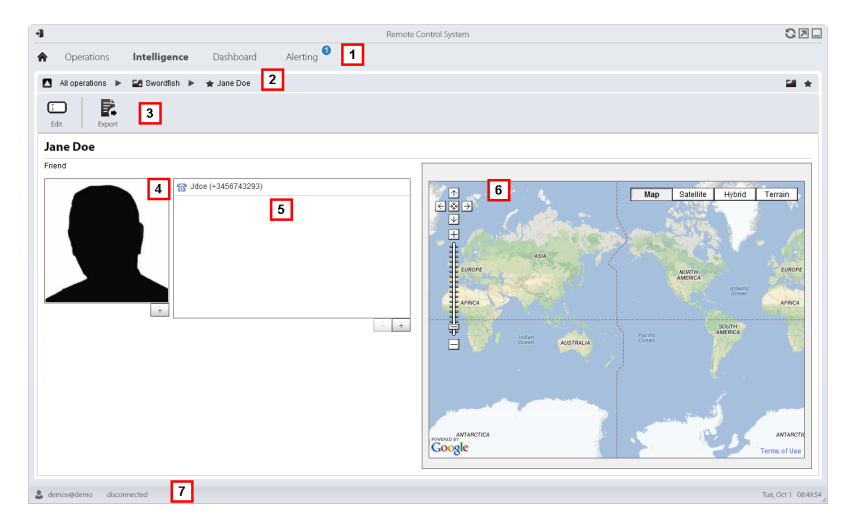

- **1** RCS menu.
- **2** Scroll bar.
- **3** Window toolbar. Descriptions are provided below:

*Icon Function*

Edit entity data.

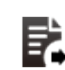

Exports entity data in .html format

- **4** Photos of the person linked to the entity.
- **5** List of identification data for people linked to with the entity.
- **6** Map indicating positions connected to the entity.
- **7** RCS status bar.

### **To learn more**

For interface element descriptions *See "Shared interface [elements](#page-22-0) and actions" on page 9* . To learn more on intelligence *see "What you should know about [intelligence](#page-65-0)" on page 52 [see](#page-65-1) "What you should know about entities" on [page 52](#page-65-1)*

#### **Adding a person's picture**

To add an image:

*Step Action*

**1** Click **+** and select a photo **Result**: the selected image becomes the default image.

#### **Adding a person's identification data**

To add identification data:

**1** Click **+** and enter data.

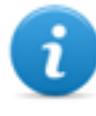

NOTE: the **Account** field is the person's actual identity (i.e.: john.john@email.com); the **Name** field is an optional name to be linked to the identification data (i.e.: John).

**Result:** the identification data is added to the list.

#### **Adding a Position entity visited by the entity**

To manually add a Position entity visited by the entity:

#### *Step Action*

**1** In the map, click **+** and enter data.

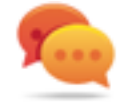

Tip: add a significant **Name** and a **Description** that help to identify the relationship between the person and place.

**Result:** a Position entity with a Peer link with the Person entity is added to the operation list of entities.

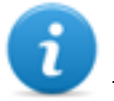

NOTE: the result is the same if a Position entity is manually created and a Peer link added between the Person entity and the created entity.

# <span id="page-93-0"></span>**Position entity details**

*To view entity details:* <sup>l</sup> **Intelligence** section, double-click an operation, double-click a **Position** entity

### **Purpose**

This function lets you:

- view detailed information on the Position entity
- add a photo of the place linked to the entity

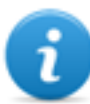

NOTE: the function requires a user license and is only enabled if the user has **Entity management** authorization.

#### **What the function looks like**

This is what the page looks like:

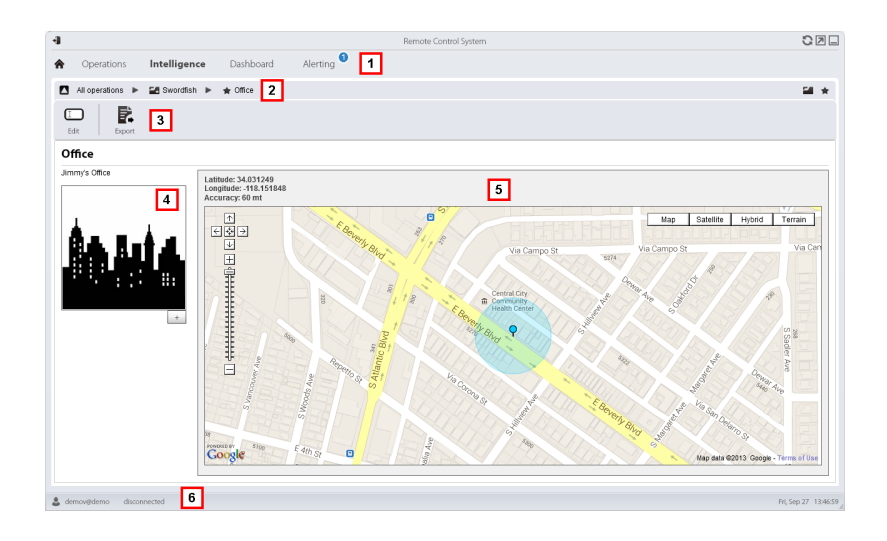

- **1** RCS menu.
- **2** Scroll bar.
- **3** Window toolbar. Descriptions are provided below:

#### *Icon Function*

Edit entity data.

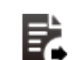

Exports entity data in .html format

- **4** Photo of the place linked to the entity.
- **5** Map indicating the place linked to the entity.
- **6** RCS status bar.

### **To learn more**

For interface element descriptions *See "Shared interface [elements](#page-22-0) and actions" on page 9* . To learn more on intelligence *see "What you should know about [intelligence](#page-65-0)" on page 52* .

#### **Adding a picture of the site**

To add an image:

<span id="page-95-0"></span>**1** Click **+** and select an image. **Result**: the selected image becomes the default image.

# **Virtual entity details**

*To view entity details:* <sup>l</sup> **Intelligence** section, double-click an operation, double-click a **Virtual** entity

#### **Purpose**

This function lets you:

- view detailed information on the Virtual entity
- add detailed information on the Virtual entity

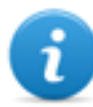

NOTE: the function requires a user license and is only enabled if the user has **Entity management** authorization.

#### **What the function looks like**

This is what the page looks like:

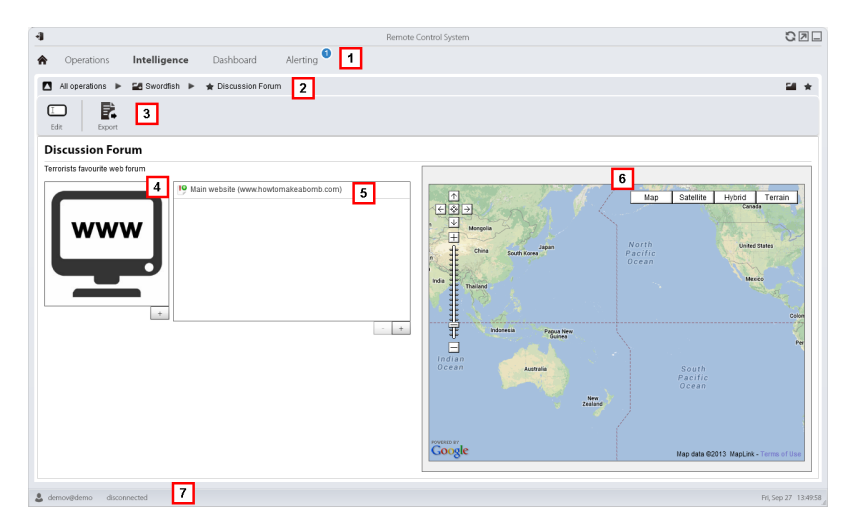

#### *Area Description*

- **1** RCS menu.
- **2** Scroll bar.

**3** Window toolbar. Descriptions are provided below:

*Icon Function*

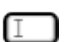

Edit entity data.

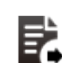

Exports entity data in .html format

- **4** Image of the address content linked to the entity.
- **5** List of web addresses linked to the entity.
- **6** Map indicating the position of the web address automatically identified by the system via IP address.
- **7** RCS status bar.

# **To learn more**

For interface element descriptions *See "Shared interface [elements](#page-22-0) and actions" on page 9* . To learn more on intelligence *see "What you should know about [intelligence](#page-65-0)" on page 52 [see](#page-65-1) "What you should know about entities" on [page 52](#page-65-1)*

#### **Adding an image of the web address**

To add images:

#### *Step Action*

**1** Click **+** and select an image. **Result**: the selected image becomes the default image.

#### **Adding web addresses to the entity**

To add web addresses to the entity:

#### *Step Action*

**1** Click **+** and enter data. **Result:** the address is added to the list.

# **Monitoring the target's activities from the Dashboard**

# **Presentation**

### **Introduction**

The Dashboard helps you to monitor connected agent activities and the incoming evidence flow.

#### **Content**

This section includes the following topics:

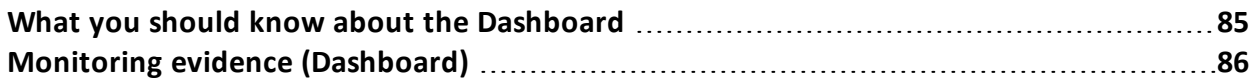

# <span id="page-98-0"></span>**What you should know about the Dashboard**

# **Dashboard Components**

The Dashboard is made up of one or more elements selected by the user from:

- operation
- target
- agent

Each element shows the total amount of evidence collected. Values are updated at each synchronization:

- **Red number:** amount of evidence received at last synchronization.
- **Black number:** amount of evidence received since login.

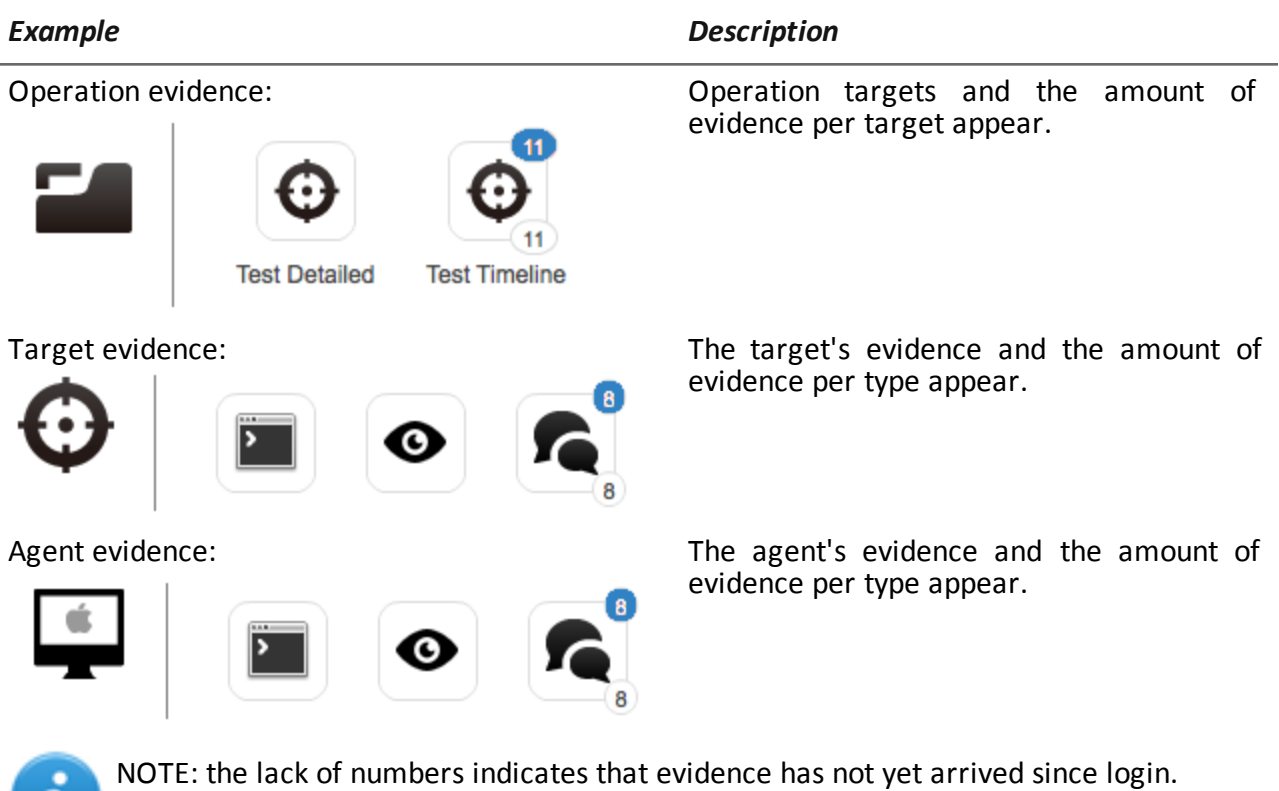

To view the complete list of evidence types *see "List of types of [evidence](#page-58-0)" on page 45* .

# **Evidence alert process**

The evidence alert process is described below:

#### *Phase Description*

- **1** The Analyst adds the operation, target or agent elements whose evidence is to be monitored to the Dashboard.
- **2** The system updates counters the next time agents are synchronized if evidence is received.
- **3** The Analyst checks the most recent evidence, those indicated by the blue number. To view details, click on the corresponding icon.
- **4** The system resets numbers when the user exits the current session.

# <span id="page-99-0"></span>**Monitoring evidence (Dashboard)**

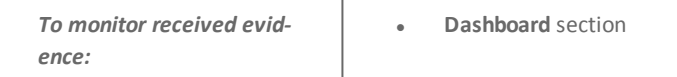

#### **Purpose**

The Dashboard lets you monitor certain operations, targets or agents and view incoming evidence. Settings are fully customizable. For example, a Dashboard can be set to only monitor some target devices.

#### **What the function looks like**

This is what the page looks like:

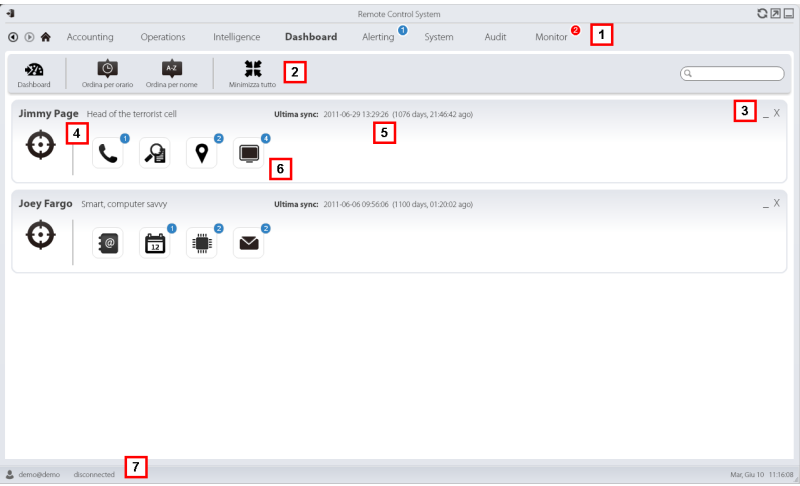

- **1** RCS menu.
- **2** Window toolbar. Descriptions are provided below:

#### *Icon Description*

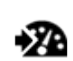

Add a new element to be monitored.

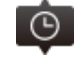

Orders elements from the element with the most recent last synchronization date to the one with the least recent date.

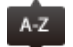

Orders elements by name in alphabetical order.

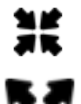

n, a

Shrink or expand all Dashboard element windows.

- **3** Keys used to shrink or delete elements from the dashboard.
- **4** Dashboard element name and description.
- **5** Last element synchronization date. **In progress**: synchronization in progress. **Idle**: synchronization not in progress
- **6** Evidence recently acquired in an operation, target or agent.
- **7** RCS status bar.

### **To learn more**

For interface element descriptions *See "Shared interface [elements](#page-22-0) and actions" on page 9* . For more information on the Dashboard *see "What you should know about the [Dashboard](#page-98-0)" on [page 85](#page-98-0)* .

#### **Adding an element to the Dashboard**

To add a new element to the Dashboard:

- **1** Click **Dashboard**: a window opens to search for elements to be added.
- **2** Enter part of the element name or description to be added: the list of elements that match the search appears.
- **3** Select the element from the list: the element is automatically added to the Dashboard and the search window is left open for a new search.
	- Repeat steps 2 and 3 until all required elements are added.
- **5** After adding elements, click **\*** or **Done** to close the search window and return to the Dashboard.

#### **Viewing evidence indicated in the Dashboard**

To view Dashboard evidence

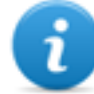

NOTE: click a target or operation to open the selected object's work area where the Analyst can view the required agents.

#### *Step Action*

- **1** For the operation element:
	- <sup>l</sup> double-click the target to open the target page. *See "Target page" on [page 22](#page-35-0)* .

For the target element:

<sup>l</sup> double-click the agent: the agent page opens.*See "Agent page" on [page 27](#page-40-0)* .

For the agent element:

<sup>l</sup> double-click the evidence type: the evidence page appears. *See "[Evidence](#page-48-0) analysis [\(Evidence\)](#page-48-0)" on page 35*

# **Alert**

# **Presentation**

### **Introduction**

Alerts signal when evidence is received, agents are synchronized or entities are automatically created or connected by the system. Furthermore, they let you automatically tag evidence and links for analyses and export.

#### **Content**

This section includes the following topics:

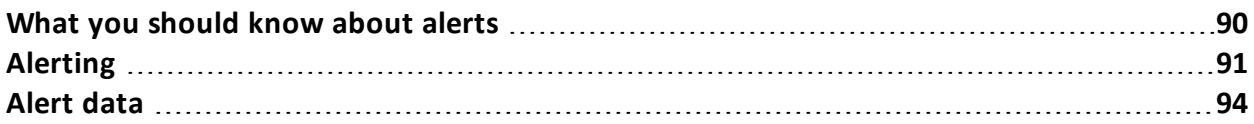

# <span id="page-103-0"></span>**What you should know about alerts**

# **What are alerts**

During the investigation phase, being "alerted" on special events that concern the target in realtime via e-mail or notification on RCS Console, can be helpful.

Alerts can be received when:

- new evidence arrives
- the agent synchronizes
- $\bullet$  entities are automatically created and connected (intelligence)

For example, if awaiting evidence from a target for a long time, an alert rule can be created to send an e-mail and record a log for each piece of evidence received. This way, users are immediately notified when the target resumes activities. The rule can be disabled later and evidence can simply be viewed as it arrives.

Or, if intelligence is used, it could be helpful to be "alerted" when a link is created with a certain entity or a new entity is created in the operation.

# **Alert rules**

Alert rules set which events generate alerts. They can also be used to automatically assign levels of relevance to evidence or intelligence links which can be used in the analysis phase.

# **Alert rule application field**

Rules that alert the arrival of evidence can be created on the following levels:

- **Operation**: all evidence for all operation targets
- **Target**: all evidence for all target agents
- Agent: all agent evidence

Rules that alert the automatic creation of an intelligence entity can be created on the following levels:

**• Operation**: alerts when an entity is created for that operation

Rules that alert the automatic creation of an intelligence link can be created on the following levels:

- **Operation**: alerts when a link is created for any entity in the operation
- **Entity**: alerts when a link is created for that entity

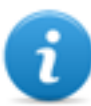

NOTE: each user will be alerted according to their set rules.

### **Alert process**

The alert process is described below:

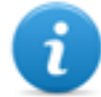

NOTE: sending an e-mail is optional.

#### *Phase Description*

- **1** The Analyst creates rules to be alerted of the arrival of certain evidence, agent synchronizations or the automatic creation of intelligence entities or links. Rules log the alerts, notify them on the RCS Console and send them via e-mail (optional).
- **2** The system taps the incoming evidence or analyzes the element it is creating and compares it with the alert rules.

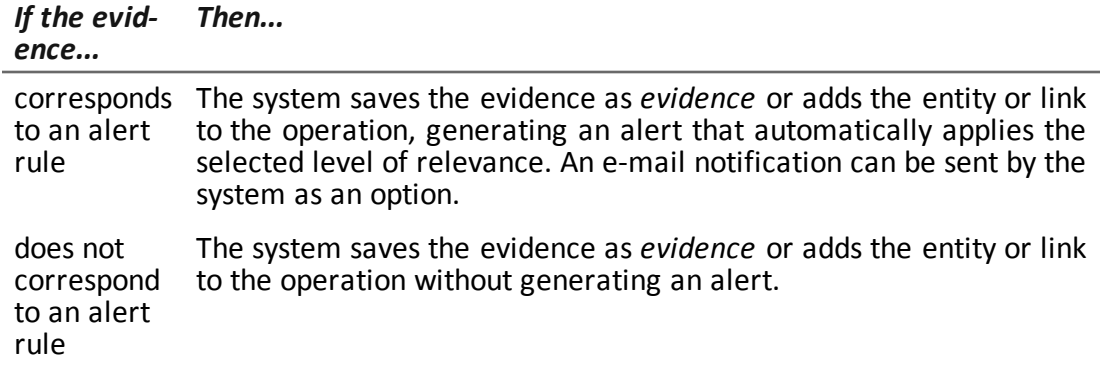

- **3** The Analyst receives an alert e-mail (if set by the alert rule) and checks the alert log. From an alert, directly open the evidence that generated it or the created entity or the link view.
- <span id="page-104-0"></span>**4** After checking, the Analyst deletes the alert logs.

# **Alerting**

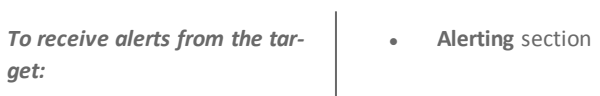

### **Purpose**

This function lets you:

• receive alerts when a certain type of evidence is tapped, when the target device synchronizes with RCS or when intelligence automatically creates entities or entity links.

- automatically tag evidence or intelligence link by relevance, to facilitate later analysis.
- monitor all logged alerts and directly open the event that generated them.

#### **What the function looks like**

This is what the page looks like:

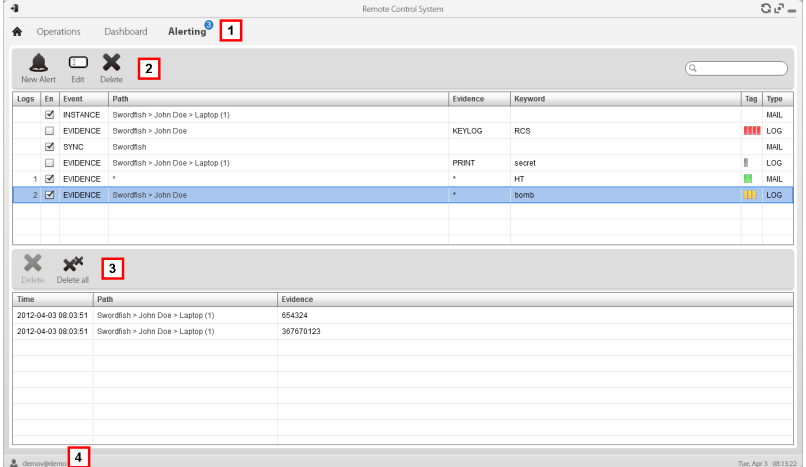

#### *Area Description*

#### **1** RCS menu.

: indicates the amount of alerts received. The counter is automatically reset after two weeks or when notifications are deleted.

**2** Alert rule toolbar.

Descriptions are provided below:

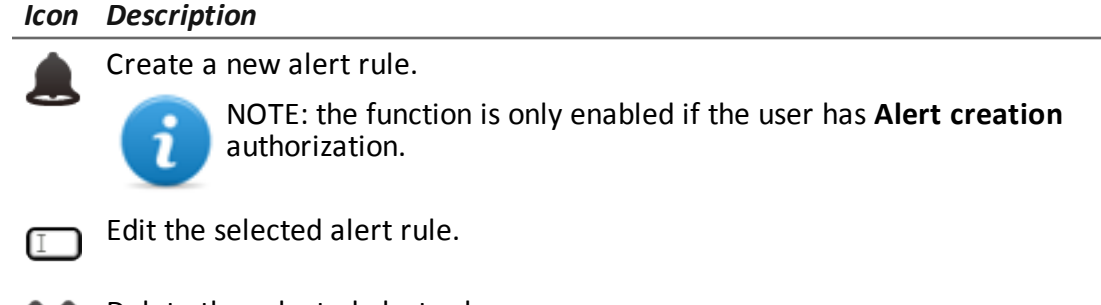

Delete the selected alert rule.

*CAUTION: all generated notifications are deleted.*

- **3** Alert log toolbar. Descriptions are provided below:
	- *Icon Description*

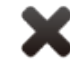

Delete the selected alert log.

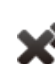

Delete all alert logs.

**4** RCS menu.

### **To learn more**

For interface element descriptions *See "Shared interface [elements](#page-22-0) and actions" on page 9* . For a description of the data in this window *see "[Alert](#page-107-0) data " on the next page* For more information on alerts*see "What you should know about alerts" on [page 90](#page-103-0)* .

#### **Adding a rule to be alerted**

A rule must be set in order for you to be alerted:

#### *Step Action*

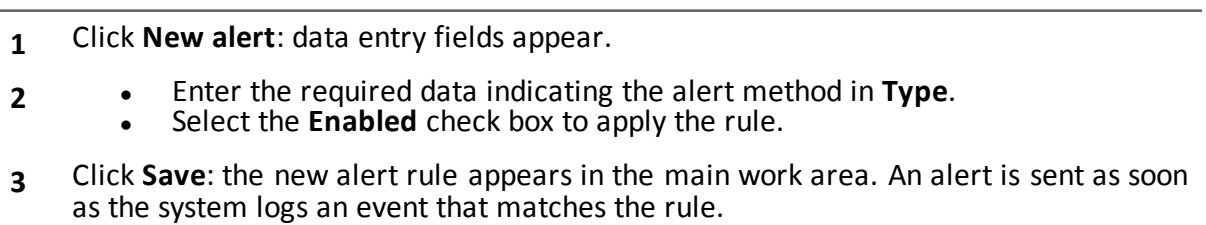

#### **Editing an alert rule**

To edit an alert rule

#### *Step Action*

- **1** Select the alert rule to be edited Click **Edit**: the data to be edited appears.
- **2 e** Edit data. Select the **Enabled** check box to immediately apply the rule.
- **3** Click **Save**: the new alert rule appears in the main work area. An alert is sent as soon as the system logs an event that matches the rule.

### **Adding a rule to automatically tag certain evidence or certain intelligence links between entities**

To automatically tag certain evidence or certain link without logging or sending alerts:

#### *Step Action*

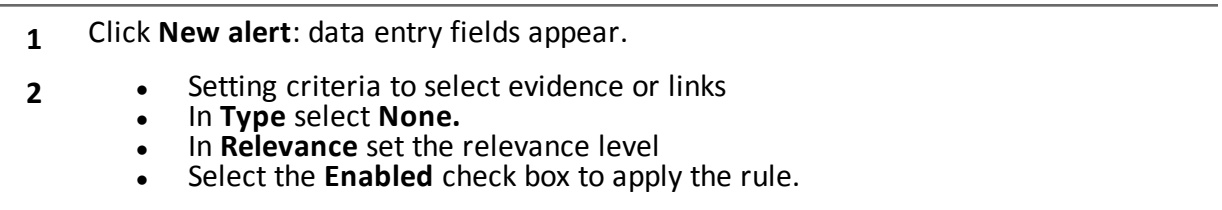

**3** Click **Save**: the new alert rule appears in the main work area. As soon as the system receives evidence matching this rule, the evidence is tagged.

#### **Viewing events matching the logged alert**

To view evidence matching an alert:

#### *Step Action*

- **1** Select the alert rule with at least one log (**Logs** column): all logged alerts appear in the list.
- **2** Double-click on the row in the logged alert list.

**Result**: it directly opens:

- **the list of evidence that generated the alert (Evidence** event).
- **.** entity details(**Entity** event)<br>**.** link view (**Link** event)
- link view (**Link** event)

# <span id="page-107-0"></span>**Alert data**

### **Alert rule data**

Alert rule data is described below:

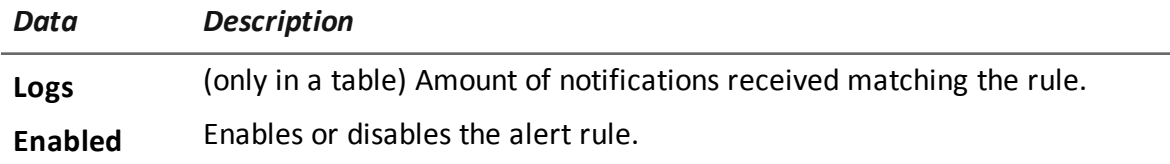
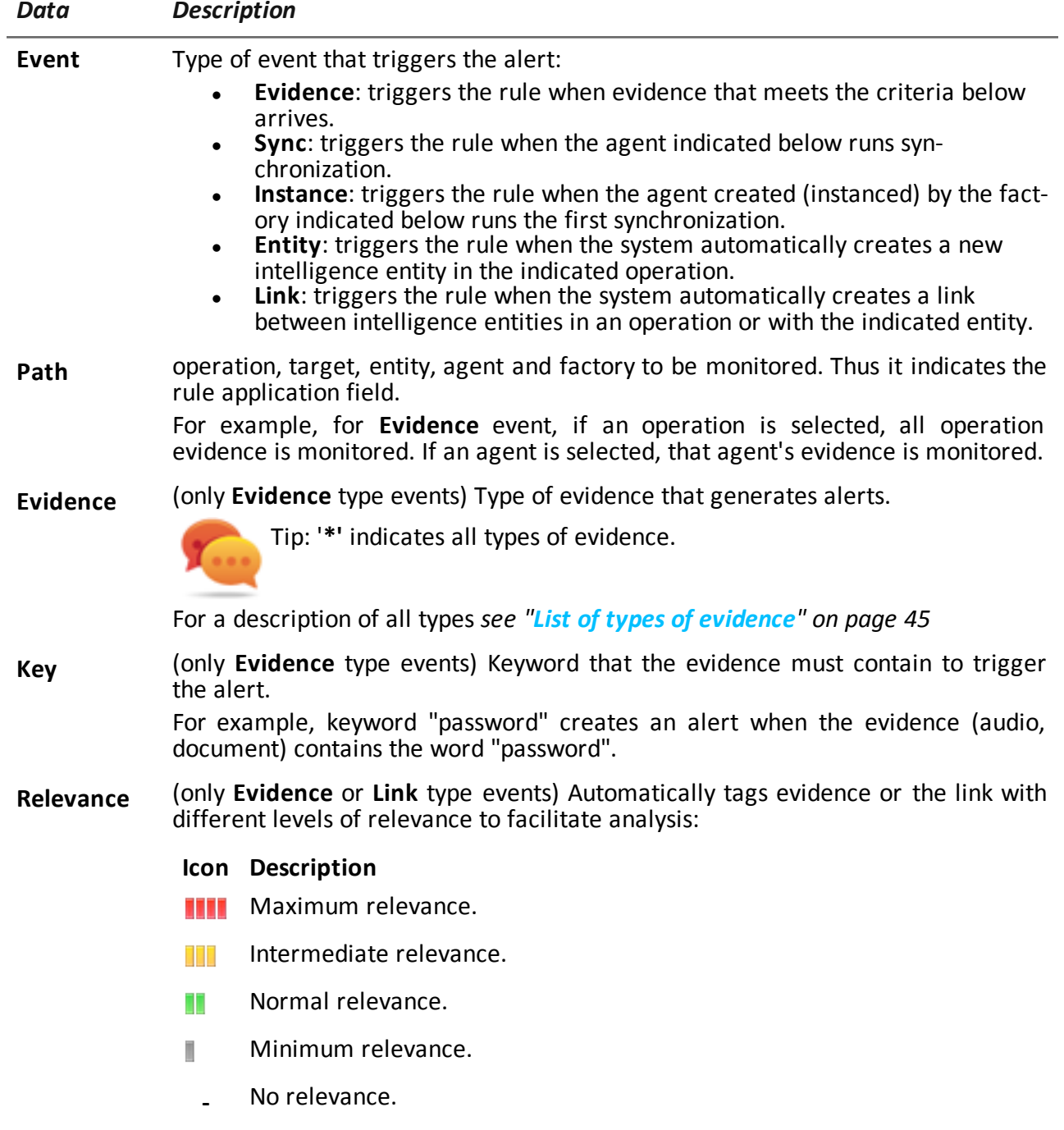

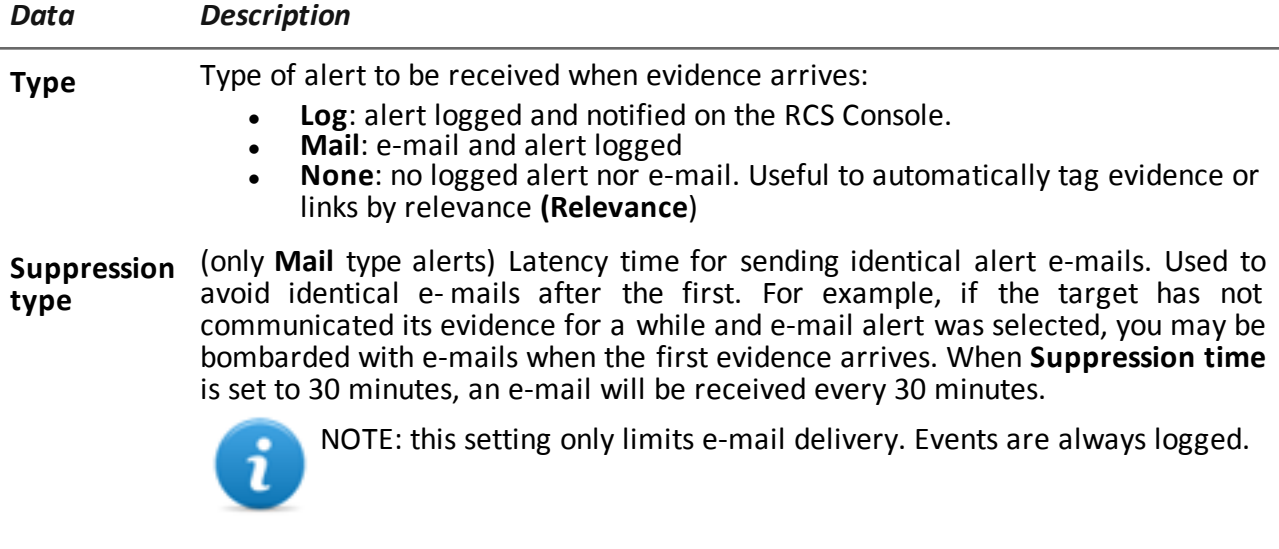

## **Log data**

Alert logs are described below:

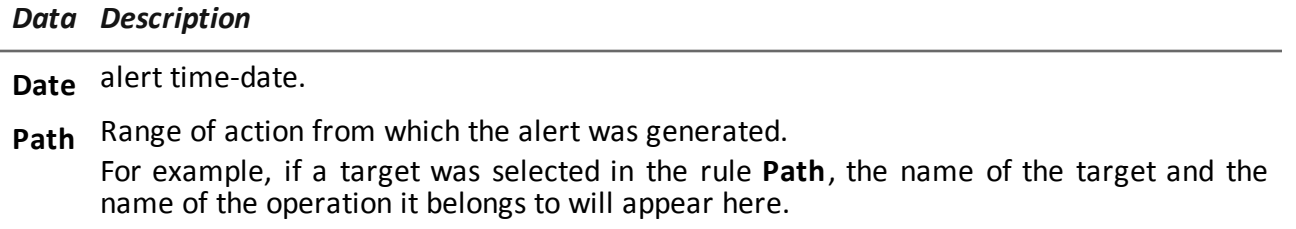

**Info** Quantity and type of events that generated the alert.

## JHackingTeam[

RCS 9.4 Analyst's Guide Analyst's Guide 1.7 SET-2014 © COPYRIGHT 2014 info@hackingteam.com

**HT S.r.l.** via della Moscova, 13 20121 Milan (MI) Italy **tel.**: + 39 02 29 060 603 **fax**:+ 39 02 63 118 946 www.hackingteam.com **e-mail:**info@hackingteam.com